# Eleptar **BEWEHRUNG 5.0 HANDBUCH**

*September 2023*

**Program- und Bibliothekentwicklung:** 

**ÉPTÁR Kft.** 1145 Budapest Szugló u. 61-63. tel.: +36-1 225-7355 [www.\[eptar\].hu](http://www.[eptar].hu/) info@[eptar].hu

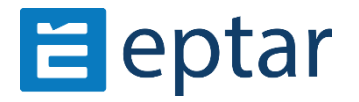

## **[éptár] Fliesen – Handbuch**

Az Éptár Bewehrung 5.0 - Handbuch ist unter vollen Urheber- und Verlagsrecht. Copyright © 2023 Éptár Kft.

Dieses Dokument darf ohne die ausdrückliche schriftliche Genehmigung durch ÉPTAR Kft. weder ganz noch teilweise kopiert oder in irgendeiner Weise – weder auf elektronischem noch auf anderem Weg – übertragen werden. Erste Ausgabe

**Warenzeichen:** 

ArchiCAD® ist ein eingetragenes Warenzeichen von Graphisoft®, GDL ist ein Warenzeichen von Graphisoft®.

# **Inhalt**

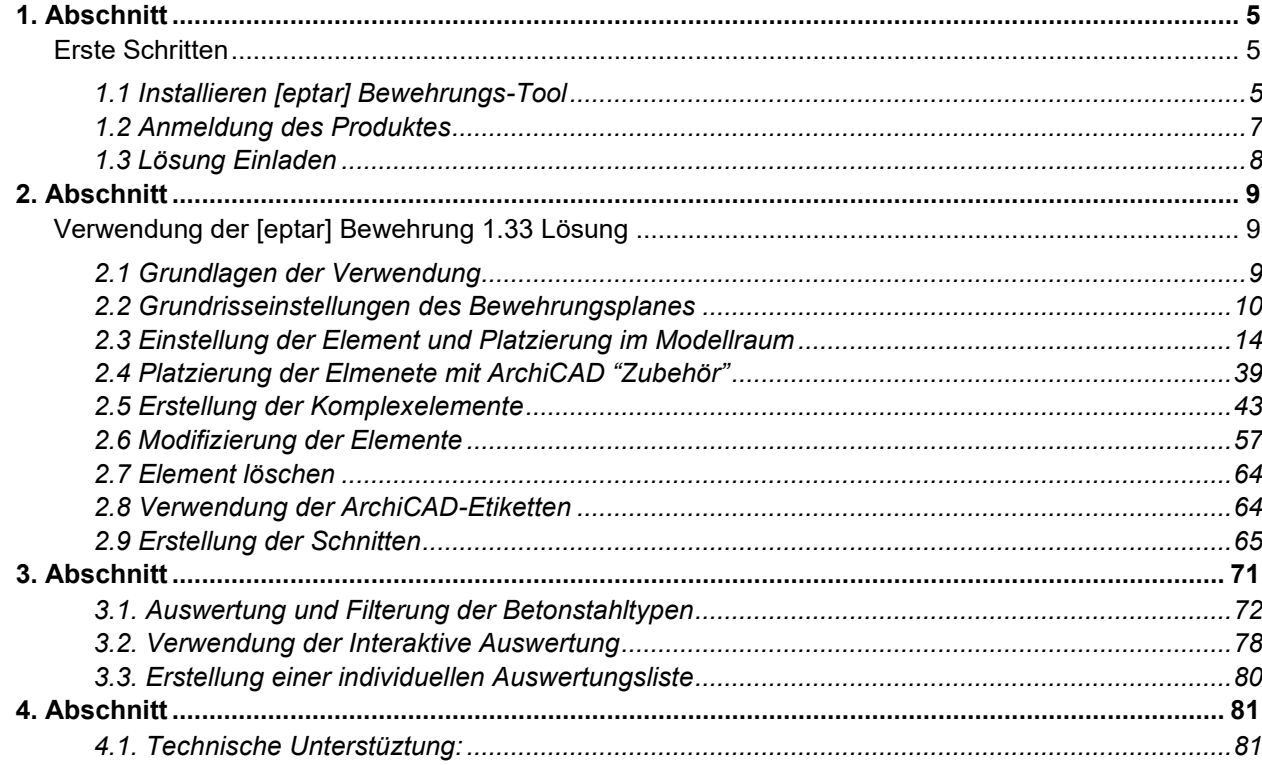

 $\_$  , and the set of the set of the set of the set of the set of the set of the set of the set of the set of the set of the set of the set of the set of the set of the set of the set of the set of the set of the set of th

## **Neue Funktionen in Bewehrung 5.0:**

• Unterstützung für Archicad 23, 24, 25, 26 und 27.

• Bewehrung von geneigten Platten (Dach) mit Betonbewehrung in zwei Richtungen, im oberen und unteren Bereich, mit der Möglichkeit, die Bewehrungsrichtung mit dem RF\_EDGE-Element (einer Dachebene) auszuwählen, mit Netz im oberen und unteren Bereich.

- Bewehrung von geneigten Wänden.
- Bewehrung von Wänden, die mit einem Dach durchschnitten sind.
- Präzise Behandlung der Betonüberdeckung für Wände.
- Berücksichtigung des Kerns bei der Decke.

• Verwaltung von Identifikatoren für rf\_beam, rf\_column und rf\_edge Elemente: Wenn derselbe Identifikator zweimal im Element verwendet wird, informiert eine GELBE Warnung den Benutzer.

• Eigene Ebenen für die Bewehrung: In Archicad 26/27 sind die Ebenen im Bewehrungsordner gruppiert; in Versionen 25 und darunter werden diese Ebenen in der Ebenenliste erstellt.

• Überwachungssystem für Updates, um dem Benutzer anzuzeigen, wann eine neue Version von Bewehrung verfügbar ist.

• Weiterentwicklung der automatischen Trägerbewehrung mit einfacher quadratischer (rechteckiger) und trapezförmiger Querschnittsform unter Verwendung des Elements "rf\_beam".

• Weiterentwicklung der automatischen Säulenbewehrung mit einfacher quadratischer (rechteckiger) und trapezförmiger Querschnittsform unter Verwendung des Elements "rf\_column".

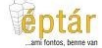

- Automatische Bewehrung von kreisförmigen Säulen mit kreisförmiger und spiraliger Bewehrung.
- Auflistung von Träger- und Säulenbewehrung.
- Änderung der Richtung der Enden der Hauptbewehrung für Decken- und Wandelemente.
- Automatische Auswahl von Elementen, die in der Schnittliste enthalten sind, für das Aktualisieren, Erweitern oder Reduzieren der Schnittliste (assoziierte Elemente).
- Auflistung von Stuhlschienen-Elementen.

# <span id="page-4-0"></span>**1. Abschnitt**

# <span id="page-4-1"></span>*Erste Schritten*

# <span id="page-4-2"></span>**1.1 Installieren [eptar] Bewehrungs-Tool**

Bewehrung 4.0 kann mit der ArchiCAD Versionen ab 25 Versionen verwendet werden.

Bitte starten Sie den Installationsassistent und folgen Sie die Anleitungen. Wenn die Installationsassistent Ihre ArchiCAD Version nicht finden kann, klicken Sie auf Manuelle Installation und wählen Sie die entsprechende ArchiCAD Version.

\_\_

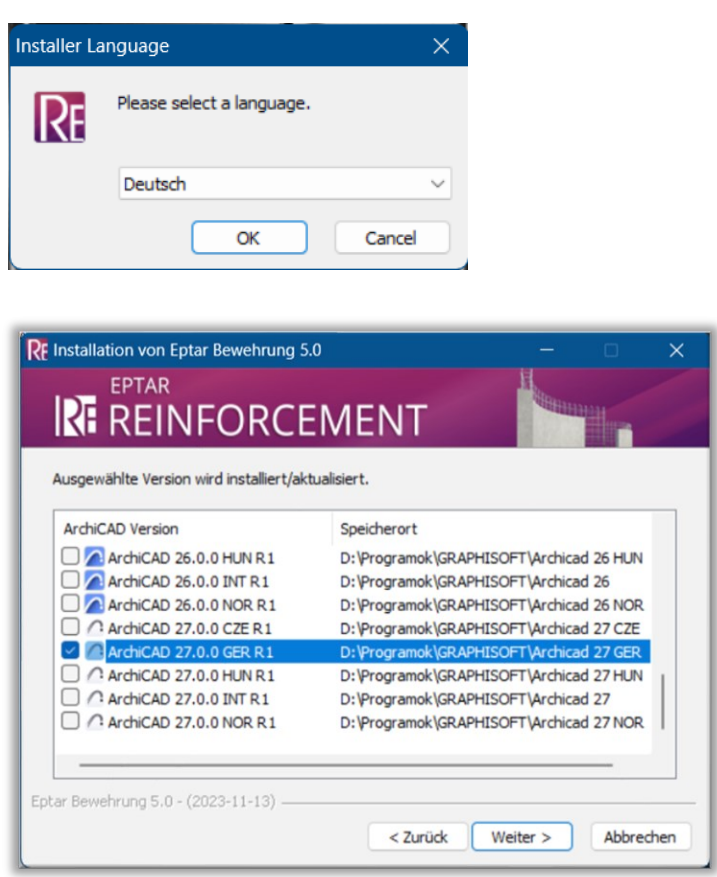

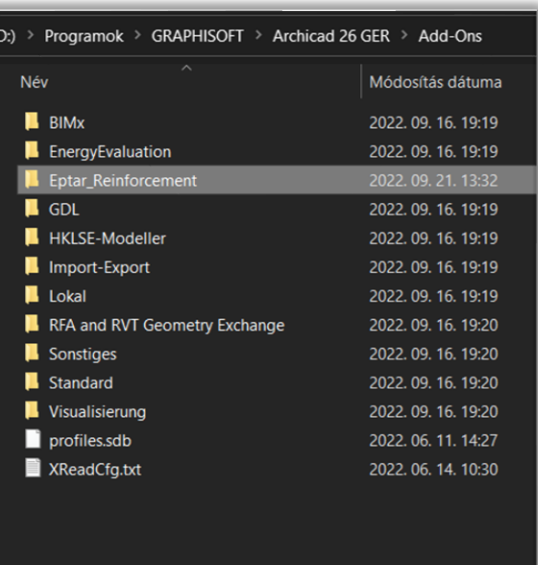

Nach Installation Bewehrung wird im Menü erschienen.

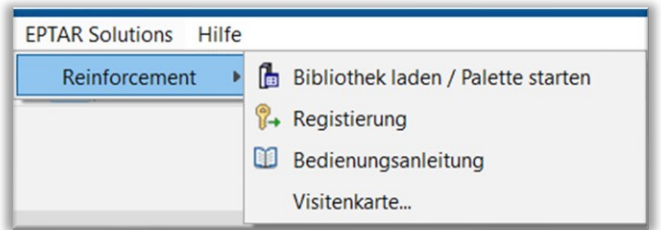

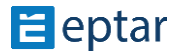

\_\_ Wenn die Bewehrung Menü nicht angezeigt wird, überprüfen Sie ob Bewehrungs-Tool im **Optionen / Add-OnManager…"** Menü zwischen verfügbare Add-Ons gefunden werden kann.

\_\_

Markieren Sie die Checkbox vor Bewehrungs-Tool um Bewehrung im Menu anzuzeigen.

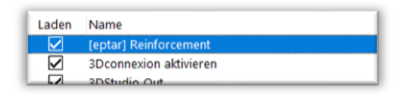

Wenn die Checkbox markiert ist, aber Sie können "Bewehrung" Menu nicht sehen, bitte überprüfen Sie im

"**Optionen / Arbeitsumgebung / Arbeitsumgebung**" Dialoge ob Bewehrung Menübehindert ist. Machen Sie Bewehrung sichtbar und klicken Sie "OK",

Wenn Sie diese Optionen überprüft haben, und "Bewehrung" Menü wird doch nicht angezeigt, kontaktieren Sie Eptar GmbH mit dem Problem.

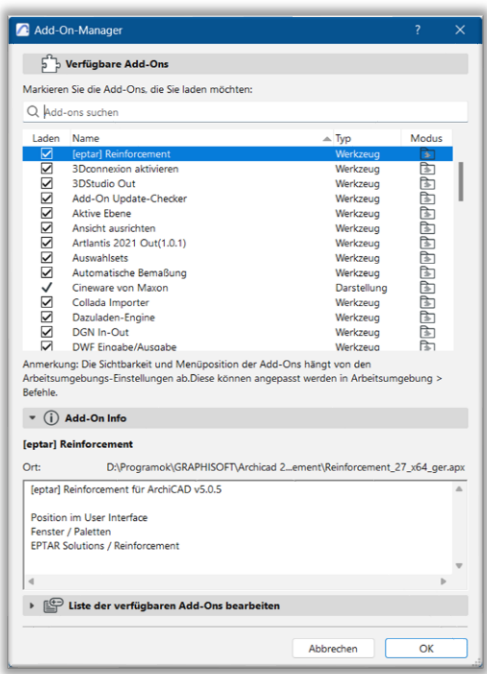

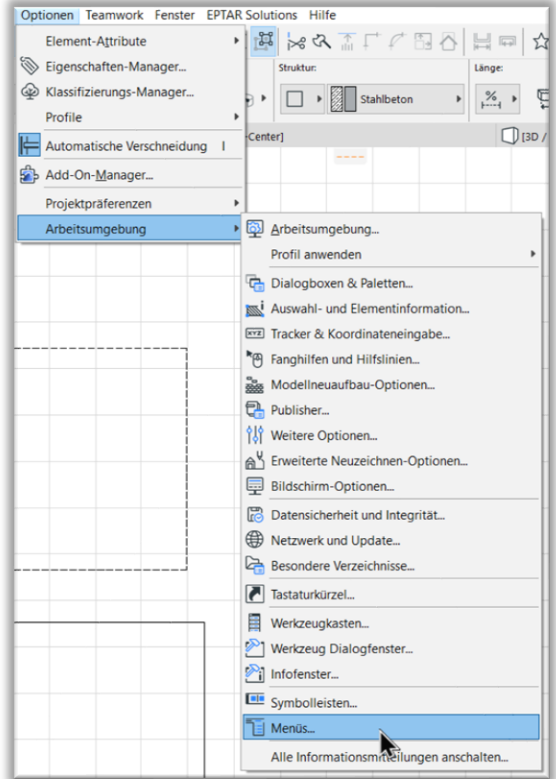

# <span id="page-6-0"></span>**1.2 Anmeldung des Produktes**

[éptár] Bewehrung 4.0 läuft nur in DEMO Modus mit eingeschränkten Funktionen, außer wenn Sie die Lösung kaufen und anmelden. Sie können das Tool mit Lokaler oder Netzwerk Schutz kaufen.

\_\_

Wenn Sie eine alte Version (2.0, 2.1, 3.1, 3.5) der [éptár] Bewehrung schon haben, Sie können diese Version aktualisieren (upgrade).

Es gibt zwie Möglichkeiten: Sie können die [éptár] Bewehrung im éptár Webshop ([https://www.eptar.hu/cadsupport.php\)](https://www.eptar.hu/cadsupport.php) oder von unseren Wiederverkäufer kaufen. Der Liste unsere Partnern können Sie an unserem Website finden.

Wenn Sie eine Version (2.0 / 2.1/ 3.1 / 3.5) haben und Sie diese Version eine von Unserem Widerverkaufer gekauft haben, bitte kontaktieren Sie unserem Partnern und bieten die Aktualisierung zum 4.0 Version bei Ihnen.

## **Registrierung auf der eptar.hu**

Wenn Sie möchten die Bewehrung 4.0 Version direkt von uns kaufen, oder sie haben schon eine Version (2.0, 2.1, 3.1, 3.5), bitte besuchen Sie unsere website: https://www.eptar.hu/cadsupport.php.

Wenn Sie schon eine Konto haben, bitte melden Sie sich ein.

Wenn Sie noch keine Konto bei uns haben, bitte registrieren Sie sich auf dem Formular unter den menu **Sign in / Registration**.

Bitte, füllen Sie die Informationen aus und melden Sie sich gemäß den Anweisungen an, die Sie in der E-Mail erhalten haben.

**Warnung:** Wenn Sie Ihre Produkt von einem unserem Wiederverkaufer gekauft haben, bitte registrieren sie sich an unserem Website nicht, kontaktieren Sie unserem Wiederverkaufer die upgrade durchführen.

## **Einkaufen auf der Website eptar.hu**

Nachdem Sie an unserem Website eingelogt sind, gehen Sie in Seite "Store" ein, und wählen Sie das Produkt Bewehrung 4.0 aus.

Wenn Sie eine frühere Version schon haben, dann Sie werden zwischen die Produkten eine "[eptar] Bewehrung 4.0 UPDATE" finden.

Sie können den Einkauf anfangen, auf dem "**Jetzt kaufen**" knopf drücken und mit über Paypal.com für der Produkt zahlen.

Für die Nutzung der Seite keine PayPal-Registrierung erforderlich, Sie können die Daten ohne Registrierung eingeben.

## **Aktivierung eines Produkts auf der Website**

Nach dem Kauf das Bewehrung 4.0 Produkt werden am Ihrem konto und auch auf der Seite "Download" repräsentiert. Wählen Sie "Bewehrung 4.0" aus den angezeigten Produkten aus und klicken Sie auf der "Schlüssel freischalten" Knopf unten dem erscheinend Produktseite. Die Seite "Produktregistrierung" wird angezeigt.

\_\_

Die Aktivierung und Schlüsselverwendung kann Mann auch mit dem Online-Login "Online-Schlüssel" erfolgen.

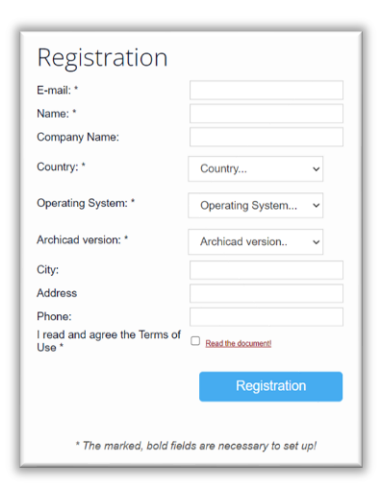

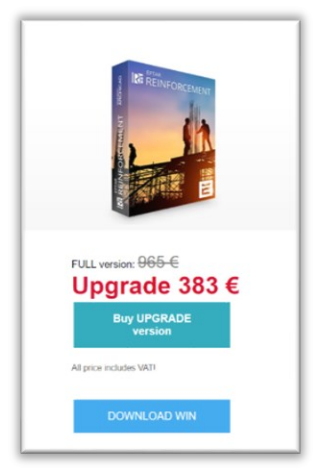

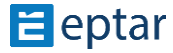

### **Online Schlüssel**

Bei einem Online-Schlüssel müssen Sie einen beliebigen Benutzernamen und ein Passwort eingeben.

Den so erstellten Benutzernamen und Passwort können Sie innerhalb des Bewehrung 4.0 Lösung verwenden.

<span id="page-7-0"></span>\_\_

Der Online-Schlüssel ist eine Lösung, die während der Nutzung des Programms eine ständig aktive Internetverbindung braucht.

Wichtig:

Der Schutz "Maschinenschlüsseldatei" wird nicht mehr unterstützt, es kann nur noch ein Online-Schlüssel angefordert werden. Für diejenigen, deren vorherige Version mit der mit dem Archicad-Schlüssel verknüpften Schlüsseldatei funktionierte, wird während des Updates ausgetauscht.

### • **Aktivieren des Online-Schlüssels**

Wählen Sie nach dem Starten von ARCHICAD Bewehrung / Registrierung aus dem ÉPTÁR-Lösungen-Menü. Wählen Sie im angezeigten Fenster die im Bild gezeigte Option aus.

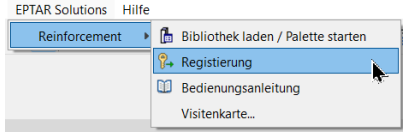

Wenn Sie auf "Weiter" klicken, öffnet sich das Registrierungsfenster, in dem Sie den Benutzernamen und das Passwort eingeben können, die Sie für Ihre Lizenz erhalten haben. Es ist ratsam, das Kästchen anzuwählen, damit das Programm die von Ihnen eingegebenen Informationen speichert, sonst müssen Sie sie beim nächsten Start des Programms erneut eingeben.

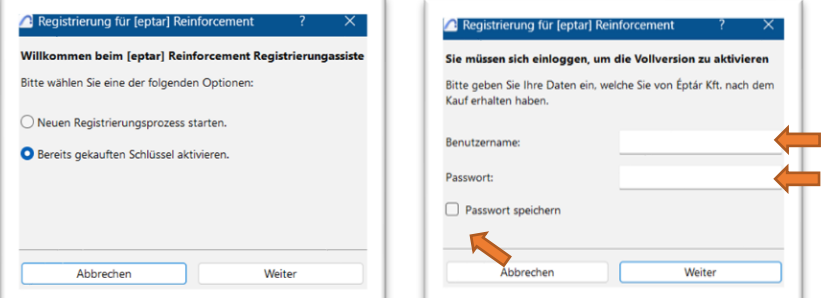

Wenn die Registrierung erfolgreich war, wird das Fenster "Glückwunsch" angezeigt.

### • **Schlüsselverleih**

Einführung der Online-Schlüsselvermietung. Diese Option ist nicht kostenlos, sie kann für jede Lizenz separat erworben werden. Die erworbene Option ist immer lizenzspezifisch und funktioniert nur mit dieser Lizenz

Wie es funktioniert:

- nach erfolgreicher Registrierung, klicken Sie erneut auf ÉPTÁR Lösungen / Registrierung

\_\_

- Klicken Sie auf "Weiter" und dann noch einmal. Wenn die Meldung "Glückwunsch!" erscheint, wurde der Schlüssel erfolgreich für 7 Tage vom Online- in den Offline-Modus "ausgeliehen", d. h. Sie können das Programm 7 Tage lang nutzen, ohne eine aktive Internetverbindung zu benötigen. Nach Ablauf der 7 Tage wird der Schlüssel wieder in den Online-Modus versetzt.

## **1.3 Lösung Einladen**

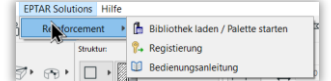

**THE ÉPTÁR SA Finish** 

Bewehrung 4.0 besteht aus ein Applikation und eine aus eine Eine aus eine Eine und eine

Produktbibliothek. Wählen Sie "**Bewehrung / Bibliothek laden**" Kommando um die Bibliothek einzuladen.

\_\_

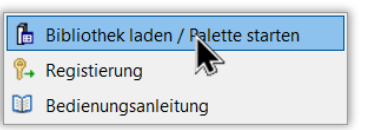

Nach der Einladung der Bibliothek können die Elemente mit Objekt-Werkzeug auf dem Grundriss platziert werden. Eingie Elemente (Matten, Stäbe) können auch durch ArchiCAD Deckenzubehör mit Decken und Poligonen verbindet werden. Wenn Sie das Kommando wählen, können Sie die Elemente der Bewehrungsbibliothek einstellen und die mit eine Decke verbinden.

<span id="page-8-0"></span>Mit der Platzierung der Elemente wird im nächsten Abschnitt beschäftigt.

# **2. Abschnitt**

# <span id="page-8-1"></span>*Verwendung der [eptar] Bewehrung 4.0 Lösung*

# <span id="page-8-2"></span>**2.1 Grundlagen der Verwendung**

Die Darstellung der Geschosse im Bewehrungsplan unterscheidet sich von der Darstellung im architektonischen Plan. Sie sollen einige Einstellungen verändern, um den Bewehrungsplan für jedes Geschoss auf dem Layout richtig zu darstellen. Weil der Bewehrungsplan parallel mit

architektonischen Plänen gemacht werden kann, ist es nicht wert die Einstellungen des Architekten zu verändern. Bitte kreieren Sie einen neuen Ausschnitt mit den Einstellungen des Bewehrungsplans (2.2 Punkt).

Nach der Einstellung den Ansichten, können Betonstahlstäbe und Matten mit Objekt-Werkzeug auf dem Grundriss und im 3D platziert werden (2.3. Punkt). Einige Elementen (Stab, Matte) können auch mit ArchiCAD Deckenzubehör auch platziert werden. (2.4. Punkt). Sie können auch Komplexelemente aus individuellen Elementen zusammenstellen. Komplexelemente werden als eine verbundene Gruppe auf dem Grundriss platziert, und ihre Details können auf einem separaten Layout gebracht werden. (2.5. Punkt).

Elementen können mit individuellen ID Nummern zugeordnet werden, aber es ist nicht nötig, weil die ID Nummern bei der Auswertung durch das AddOn überprüft werden. Fehlerhafte Betonstahlelementen werden umnummeriert und ID Nummern werden optimiert. (2.6 Punkt).

Optimierung der ID Nummern können auch mit interaktiven Listen gemacht werden. (2.6 Punkt).

<span id="page-8-3"></span>Sie können die Ansicht der Betonstahlelemente auf dem Grundriss anzeigen, um die Darstellung der Schnitten einfacher zu machen (2.7. Punkt).

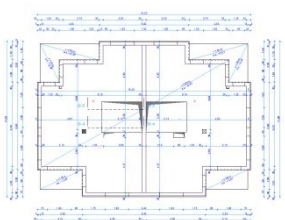

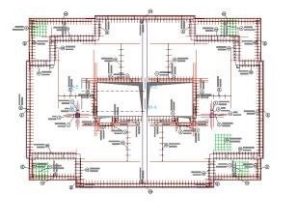

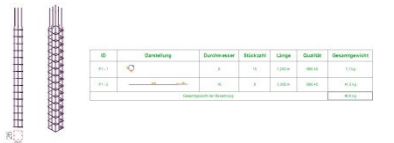

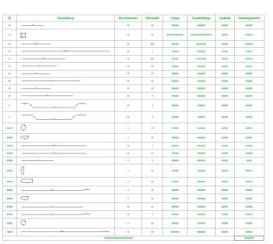

## **2.2 Grundrisseinstellungen des Bewehrungsplanes**

Bei der architektonischen Planung wird das Gebäude 1 meter Hoch geschnitten. Die Elemente des Geschosses werden von oben gezeigt. Der Darstellungsmodus enthält mehrere Elemente, die für Bewehrungsplan unnötig sind. Jedoch müssen wir im Bewehrungsplan nicht nur die Wände und Öffnungen dieses Geschosses sonder auch die Decke des nächsten Geschosses sehen. gehen Sie folgendermaßen vor, um diese Einstellungen zu erreichen.

\_\_

Öffnen Sie das "Dokumentation / Ebenen / Ebenen (Modell)" Menü. Erstellen Sie neue Ebenen für den Bewehrungsplan, mit dem rechten obene Knopf (Neu). Wir empfehlen die Einrichtung der folgenden Eben:

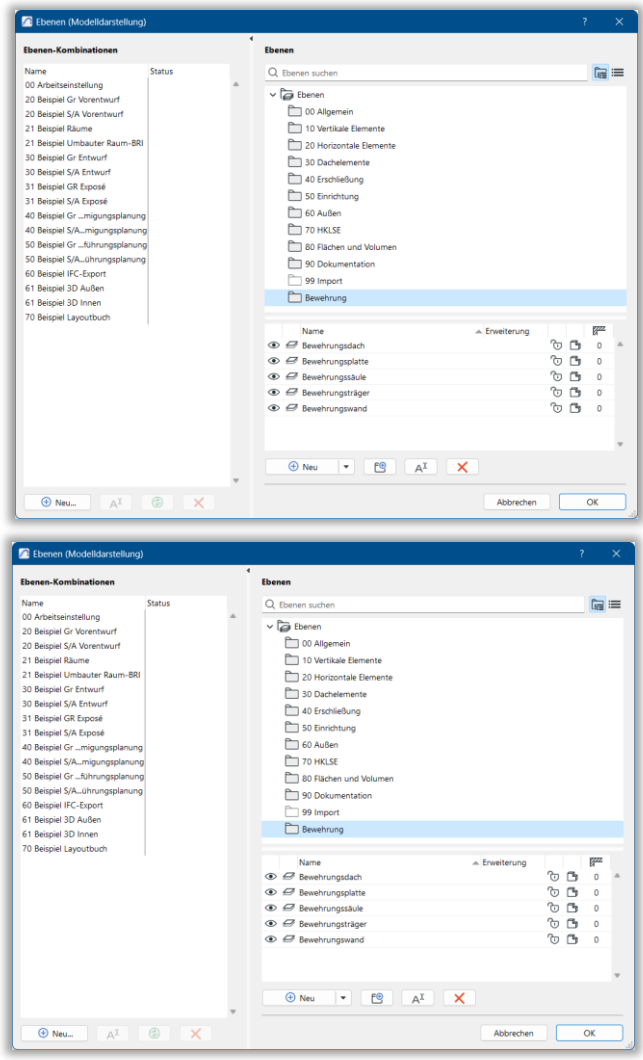

Auf der linken Seite erstellen Sie Ebenenkombinationen mit der folgenden Ebenensichtbarkeitseinstellungen: "Bewehrung – 3D Ansicht"

- "Bewehrung Komplex Element Definition"
- "Bewehrung Untere Bewehrung"
- "Bewehrung Obere Bewehrung"
- "Bewehrung Schnitte"

Diese Ebenenkombinationen werden Sie helfen, um zwischen benötigte Ansichten schnell und einfach zu wechseln, beziehungsweise um einige Layouts, und Planansichte mit dem entsprechenden Ebenenkombination zu verwenden.

Öffnen Sie das "Dokumentation / Modelldarstellung / Modelldarstellung erstellen..." Fenster und wählen

\_\_

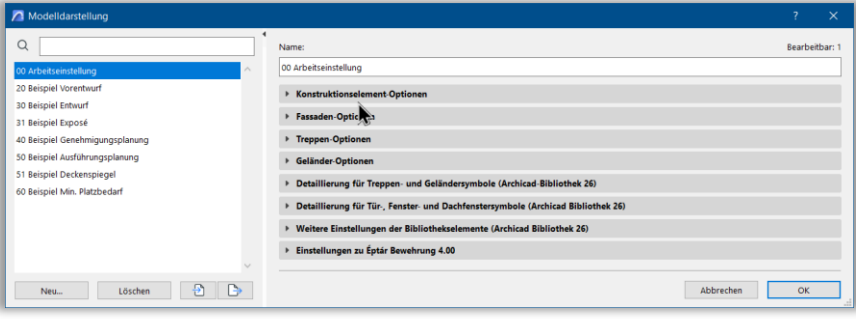

Sie "04 Beispiel Deckenspiegel" im Dialog. Mit diese Modelldarstellungs optionen soll nur die Öffnungen mit Konturen gezeigt werden. Sie hier können auch individuelle Darstellungsoptionen einstellen.

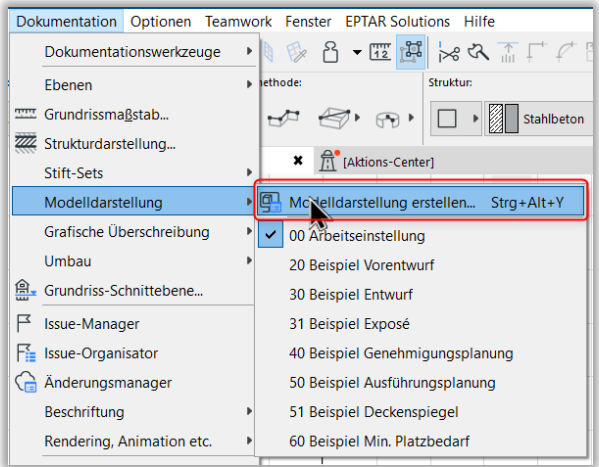

Markieren Sie die "Raumschraffuren überschreiben", und "Raumstempel ausblenden" Checkboxen unter "**Schraffurdarstellung überschreiben**".

Oben im Modelldarstellungs-Kombinationen Dialog können Sie sehen dass die Individuell Option ausgewählt ist, wegen diesen Einstellungen. Klicken Sie auf "Speichern als..." und geben Sie den Namen "05 Bewehrungsplan"für diese Einstellungen. Klicken Sie auf "OK" um das Fenster zu schließen.

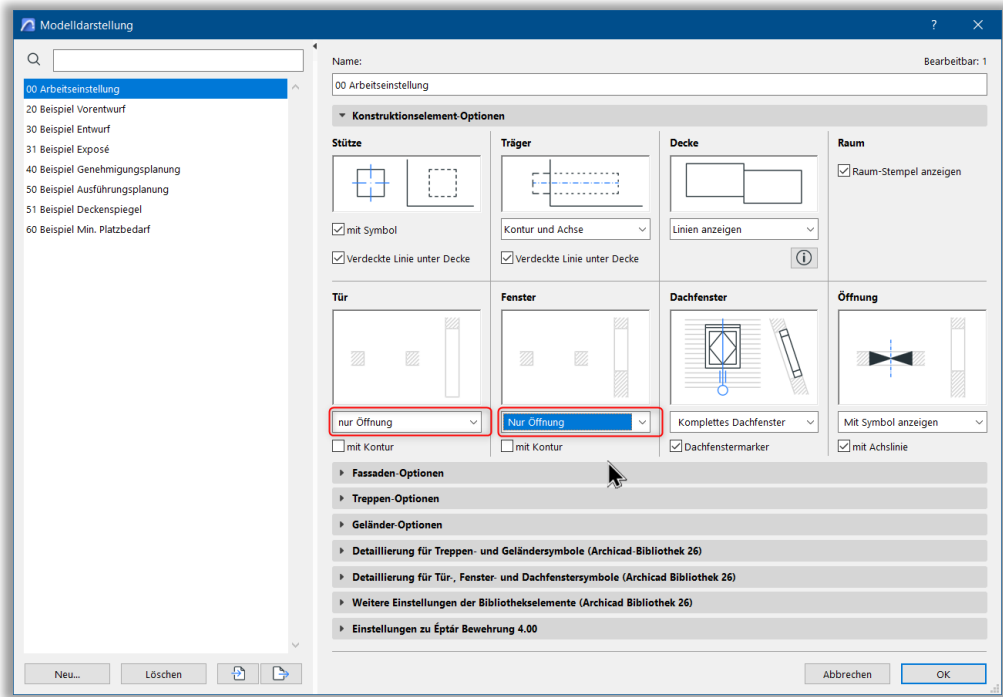

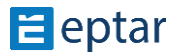

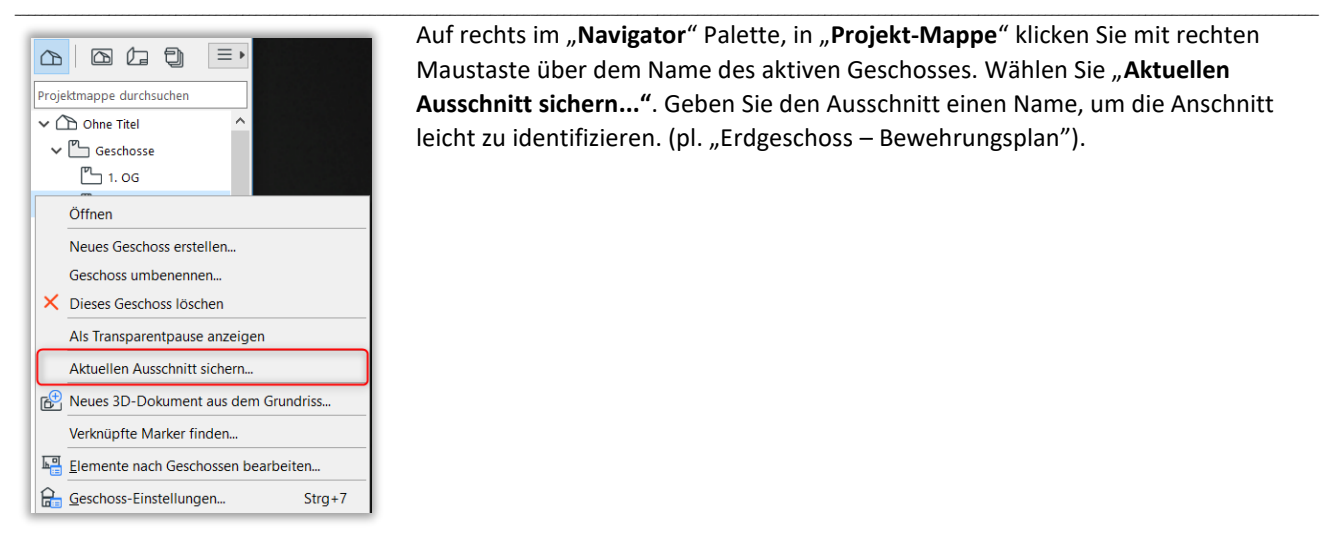

Auf rechts im "**Navigator**" Palette, in "**Projekt-Mappe**" klicken Sie mit rechten Maustaste über dem Name des aktiven Geschosses. Wählen Sie "**Aktuellen Ausschnitt sichern..."**. Geben Sie den Ausschnitt einen Name, um die Anschnitt leicht zu identifizieren. (pl. "Erdgeschoss - Bewehrungsplan").

Stellen Sie die "" "**Bewehrung – Unter Bewehrung**", den "**Maßstab**" auf 1:50, und "**Modelldarstellung**" auf "05 Bewehrungsplan" Typ.

\_\_

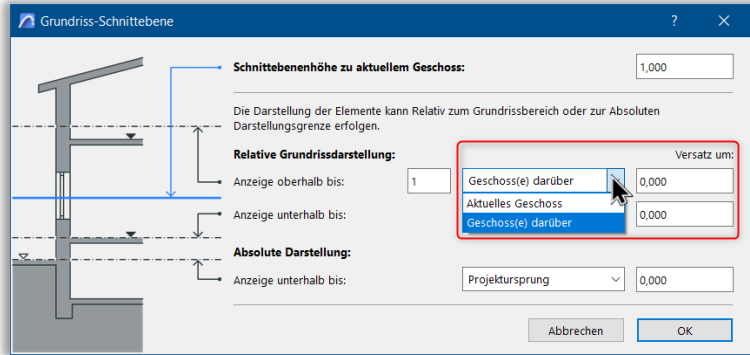

Klicken Sie auf den "**Grundriss-Schnittebene-Einstellungen..**" Knopf und Stellen Sie im Dialog die den Wert des "**Anzeige oberhalb bis**" Schalters von 0 auf 0.5 Metern und "Anzeige obehalb bis" auf bis "Aktuelles Geschoss" auf 0.5 Metern.

Klicken auf Sie "Erstellen". Im Navigator unter Ausschnitt-Mappe wird der Ausschnitt, dass Sie erstellt haben , erscheinen. Wir schalgen vor dass Sie einen Ordner für "Bewehrungsplan" erstellen und die Anshnitte in diesen Ordner platzieren.

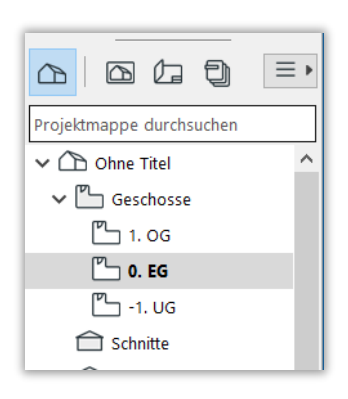

Stellen Sie die "Grundriss-Schnittebenen-**Einstellungen...**" um die Wände und Öffnungen des Oberes Geschosses auf dem Grundriss zu sehen.

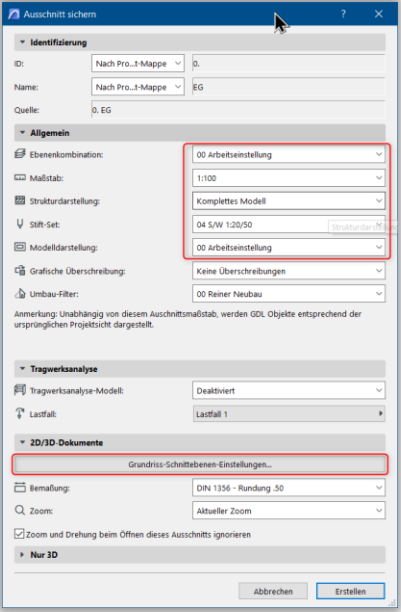

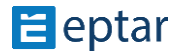

#### Eptar Bewehrung 5.0 – Handbuch

In ArchiCAD Wände und Decken werhalten sich nicht identisch. Wenn Sie den erstellten Geschossausschnitt anschauen, werden Sie sehen, dass die Decke auf der oberen Geschosses (mit der wir arbeiten sollen) nicht auf dem aktuellen Grundriss gezeigt wird. Dies liegt daran, dass Decken nicht empfinden können, dass Sie auf dem Grundriss wegen aktuellen **Grundriss-Schnittebene-Einstellungen…** erscheinen sollten. Bitte gehen Sie auf dem oberen Geschoss, und wählen Sie die Decken aus, die Sie auf dem Bewehrungsplan sehen wollen. Wählen "Grundriss und Schnitte" im Infofenster, und stellen Sie den Schlater "**Auf Geschoss zeigen…**" auf "**Urschprungsgeschoss und ein Geschoss darunter**".

\_\_

#### *Anmerkung:*

Die Einstellungen für Bewehrungsplan sind mit diesen Schritten fertig. Wir schlagen vor, dass im Architectbüros die Vorlagen (\*.tpl) so entwickelt werden, dass diese Einstellungen nie mehr bei einzelnen Plänen gemacht werden sollen.

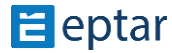

# <span id="page-13-0"></span>**2.3 Einstellung der Element und Platzierung im Modellraum**

Stahlstab elemente werden durch ArchiCAD's Objekt-Werkzeug platzier. Klicken Sie zweimal das Objekt-Symbol im "Werkzeugkasten". Finden Sie "éptár - Bewehrung" Bibliothek im Objekt-Grundeinstellungen Fenster und wählen Sie ein Elementet aus. Wenn die Bewehrung-Bibliothek nicht Aktiv ist, gehen Sie zum "Bewehrung Menü und geben Sie **Bibliothek Laden** Kommando aus.

\_\_

#### **GUT ZU WISSEN ÜBER DIE ELEMENTE**

Einstellungen vom [éptár] Bewehrungs-Tool können global verändert werden. Globale einstellungen werden die basis Einstellungen der Betonstahlelementen auf dem ganzen Plan verändern.

#### Öffnen Sie das "Dokumentation /

**Modelldarstellung / Modelldarstellung erstellen…**" Fenster und wählen Sie unten die "**Einstellungen zu éptár Bewehrung**" Seite.

#### Auf der "**Betonstahlstifte und**

**Betonstahlgewicht**" Tab-Seite werden die Stiftfarben nach Durchmesser oder nach Element-Typ eingestellt, damit die Elemente auf dem Plan besser identifizierbar sind. Wenn Sie es nötig finden, können Sie die Werte des Gewichtes per Durchmesser hier übertragen. Wenn etwas hier im Dialog verändert wird, muss der Plan auf dem Grundriss Neu aufgebaut werden, damit Veränderungen virksam werden. Allerdings, in

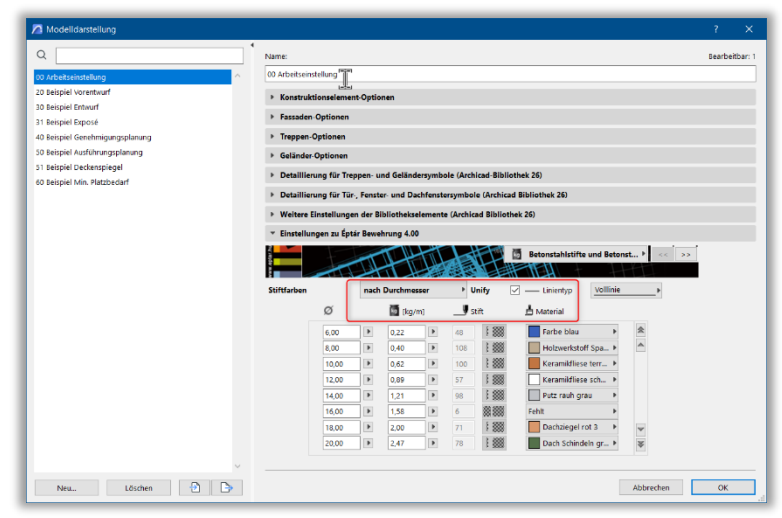

der Auswertungsliste werden die Werte nun

verändern, wenn Sie die Auswertungsliste wieder optimieren.

Wenn Sie das Stift einzelner Elementen auf dem Grundriss oder in 3D verändern wollen, gehen Sie ins Obejkt-Grundeinstellungen Fenster / "**2D und 3D Einstellungen**" Seiten und schalten Sie den "**Globaleinstellungen Benutzen**" Schalter aus. Danach wählen Sie das neue Stift des Elements aus.

#### Wenn Sie wollen, dass das

Betongewichtwert mit festgestellte Anzahl von Dezimalstellen angezeigt wird, gehen Sie zum "**Optionen / Projektpräferenzen / Arbeitseinheiten…**" Fenster, und stellen Sie "**Dezimalstellen für Winkel & Textgrößen in Dialogfenstern**" auf den Wert, Sie benutzen wollen.

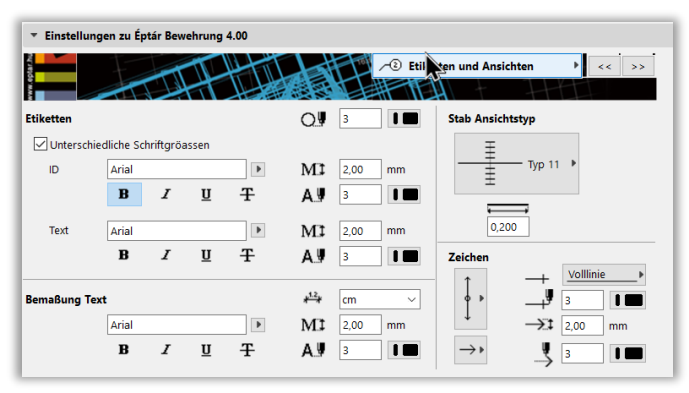

Bewehrung 4.0 hat weitere Globeinstellungen Möglichkeiten. Die neuen Einstellungen definieren die Darstellung der

Betonstahlelementen, der Etiketten und Texten auf dem Grundriss.

Auf der "**Etiketten und Ansichten**" Seite können Sie den Stil der Etiketten, Bemaßungen einstellen, und die Einheit der Automatisch-

Bemaßungen verändern. Darstellung der Stabstähle kann auch hier eingestellt werden. Darstellung der Betonelemente und Matten sind auf der Seite "Erscheinung" zu finden. 3D Detailierungsgrad und andere Globaleinstellungen sind hier erreichbar.

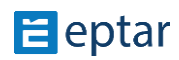

Diese Globaleinstellungen gelten auf den ganzen Plan. Wir schlagen vor, dass Sie die Vorlagen (\*.tpl) so entwickeln, dass diese Einstellungen müssen nicht bei jedem einzelnen Plan nochmal durchführen.

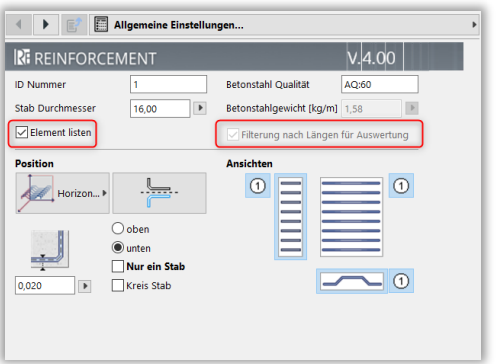

Einstellungen zu Éptár Bewehrung 4.00 Erscheinung  $\mathbf{F}$  and  $\mathbf{F}$ 2D Ansichtseinstellunge 3D-Einstellungen 3D-Detaillierungsg... Detailliert Mattengitter zeigen Anzeige der Beton... Draht...odell  $\Box$  Matten kontur zeigen Diagonale Linie zeigen Strichlin \_\_\_\_\_ P Auflösung Linientyp Kontur-Stift  $\sqrt{2}$  $\mathbf{u}$  $\sqrt{20}$  $\Box$  Schatter  $\sqrt{\phantom{a}}$ Beton anzeige Kontur-Stift  $\sqrt{2}$  $\overline{\mathbf{H}}$ Matten kontur zeigen  $19$  | | | Linjentyn Volllinie Schraffur Stift  $\begin{tabular}{|c|c|c|} \hline \quad \quad & \quad \quad & \quad \quad & \quad \quad & \quad \quad & \quad \quad & \quad \quad \\ \hline \quad \quad & \quad \quad & \quad \quad & \quad \quad & \quad \quad & \quad \quad \\ \hline \quad \quad & \quad \quad & \quad \quad & \quad \quad & \quad \quad \\ \hline \end{tabular} \vspace{.2cm} \begin{tabular}{|c|c|c|c|c|} \hline \quad \quad & \quad \quad & \quad \quad & \quad \quad & \quad \quad \\ \hline \quad \quad & \quad \quad & \quad \quad & \quad \quad & \quad \quad \\ \hline \quad \quad & \quad \quad & \quad \$ Betonqüte Schraffur Typ  $\n **Num**  $\rightarrow$ \n$ Schraffurhintergrun... 19 Show Chair Floor View

In jeder Betonstahlelement gibt es ein "Element listen" Schalter. Schalten Sie "Element listen" aus, wenn Sie eine Betonstahlelement nur für Komplexelemente oder Skizze verwenden, damit die unnötige Elemente nicht in Auswendung gelistet werden.

"Element listen" Checkbox ist gründlich markiert. Seien Sie vorsichtig, wenn Sie den ausschalten, schließen Sie keine nötige Elemente aus, die sie in dem Liste kalkulieren möchten.

Der "Beachten die länge der Stäbe im Liste" Option hilft alle unterschidliche länge der Stäbe in der Liste separiert repräsentieren.

\_\_

3D-Deatilierungsgrad der Elemente kann "Detailiert" oder "Einfach" sein. Detailierungsgrad "Detailiert" ermöglicht, dass Überschneidungen und Konflikte besser eliminiert werden, aber er macht die Darstellung langsamer. In Einfach-Modus werden Elementen in 3D mit einfachen Linien versetzt, damit Darstellung viel schneller wird.

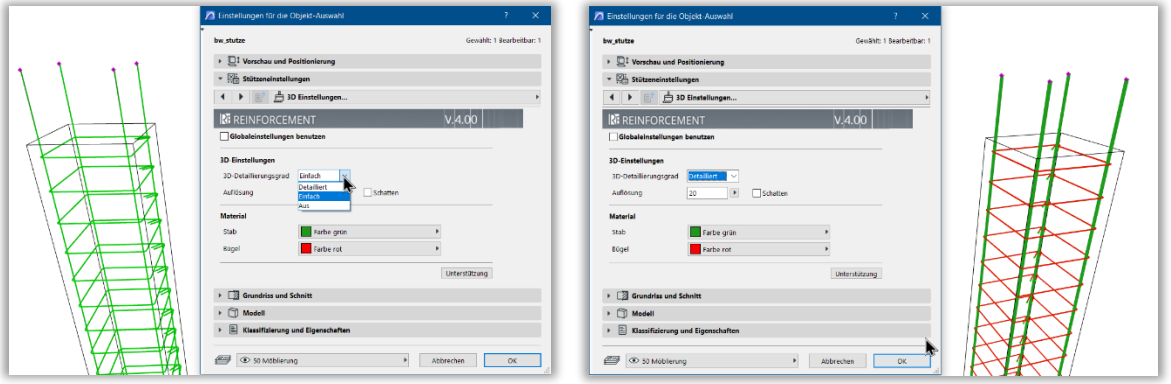

\_\_

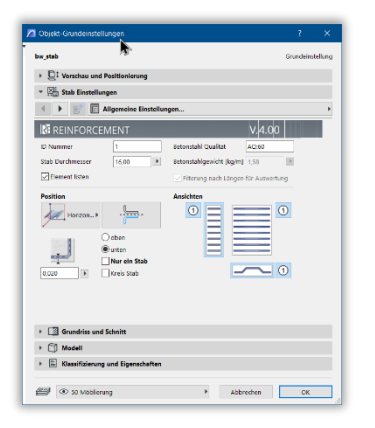

Jedes Element kann einen ID Nummer bekommen. Sie haben die Möglichkeit die ID individuell einstellen. In diesem Fall, wi nur das Programm bei der Auswertung üperprüfen, ob die Betonstahlelement mit dem gleichen ID wirklich die gleichen Eigenschaften haben. Wenn Sie die gleiche ID für zwei verschiedene Elemente gegeben haben, wird das Program eine der Elemente umnummerieren.

Wenn Sie sich nicht mit ID Nummern beschäftigen wollen, können Sie immer der ID Nummer "1" benutzen. Das Program wird bei der Auswertung alle ID "1" automatisch übeprüfen und umnummerieren.

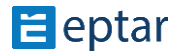

#### **EINHEITEINSTELLUNGEN**

Das Bewehrungs-Tool unterstüzt imperialen und metrischen Einheiten auch. Die Einstellung hängt von den Einstellungen für ArchiCAD ab.

Stellen Sie die Modell-Einheit und Layout-Einheit im **Option / Projektpräferenzen / Arbeitseinheiten** Menu ein. Wenn Sie metrischen Einheiten nutzen, wird das Add-on als gewohnt arbeiten. Wenn Sie imperiale Einheiten einstellen, werden alle Maßnahmen auf imperialen Einheiten umgewandelt.

\_\_

Wenn Sie die Einheit so einstellen, werden die bereits platzierten Bewehrungsobjekte umgewandelt werden. Wenn Sie finden, dass nicht alle Maßnahmen umgewandelt sind, gehen Sie folgendermaßen vor: Markieren sie das Objekt, die Liste oder alle Objekten, und öffnen Sie das Objekt-Einstellungen. Dann drücken Sie OK; die Maßnahmen werden automatisch umgewandelt werden.

#### Achtung!

Die Wechsel von metrischen in imperialen Größen beeinflusst die voreingestellten Globaleinstellungen der Betonstahldurchmesser und -gewicht nicht. Die Einheiten werden von mm und kg/m ins Zoll und Pfund/Fuss direkt umgesetzt. Die Werte werden eine kleinen Unterschied von den Werten in standard imperial Betonstahlwerte haben.

\_\_

Wenn Sie die standard imperial Betonstahlwerte benutzen möchten, sollen Sie eine eigene Vorlage mit neuen Globaleinstellungen machen. Sie finden mehr über Globaleinstelungen auf Seite 10.

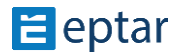

#### **MATTE ELEMENT**

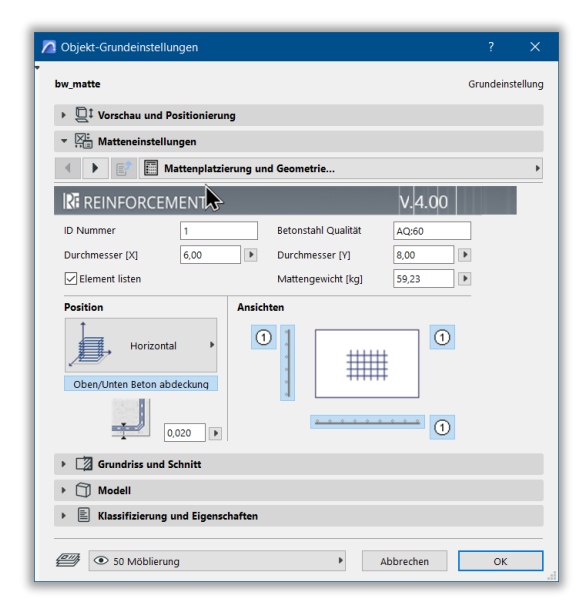

Matten Element representiert Betonstahlmatten. In ObjektGrundeinstellungen Fenster haben Sie mehrere Einstellungsmöglichkeiten. Position, maximale Plattengröße und aktuelle Größe, Überlappung, Qualität der Matten, und Durchmesser der Stäbe in Richtung X und Y können auf der "**Mattenplatzierung und Geometrie**" und "**Mattengeometrie**" Seiten eingestellt werden.

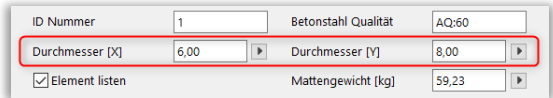

\_\_

Mattengewicht wird automatisch von dem Bewehrungs-tool kalkuliert, aber Sie können den Gewichtwert manuell überschreiben.

Wenn die wichtigsten Parameter eingestellt sind, können Sie die Darstellung der Matten auf der Seite **"2D Einstellungen"** definieren. Es gibt die Möglichkeit, Matten mit Kontur und Teil der Matte zu darstellen und auch Information über die Matte auf dem Grundriss zu zeigen. Weil diese Parameter global eingestellt werden können, werden sie nur erreichbar, wenn Sie den "Globaleinstellungen **Benutzen"** Checkbox ausschalten.

Auf der **"2D Einstellungen"** Seite finden Sie auch den "Globaleinstellungen für Bemaßungen benutzen" Schalter. Hier können Sie auch definieren ob Sie automatische Bemaßungen in mm oder cm anzeigen wollen.

*Wichtig!* Etiketten werden nur angezeigt, wenn der Knopf **"Etiketten zeigen"** auf der "**Mattenplatzierung und Geometrie**" Seite eingeschaltet ist.

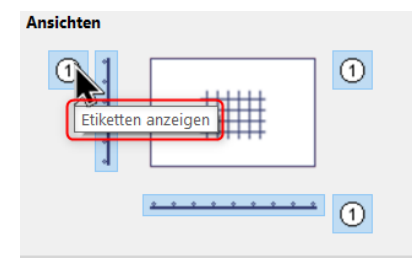

Sie finden Darstellung der Etiketten auf der "Etiketten" Seite. Wenn "Etiketten zeigen" eingeschaltet ist, werden Elementinformationen in der Mitte der Matte oder auf einem diagonale Linie erscheinen, je nach Einstellung. Sie können Texte und Daten kontrollieren. ID, Bemaßung und Durchmesser können auf dem Grundriss auch angezeigt oder ausgeschaltet werden. Weitere Parameter enthalten die "Form der Etikette" und "Individuelle Titel" und verschiedene "Textstile".

\_\_

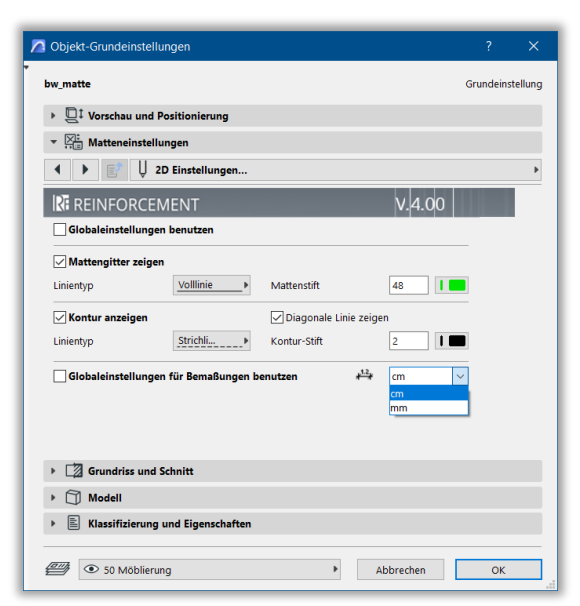

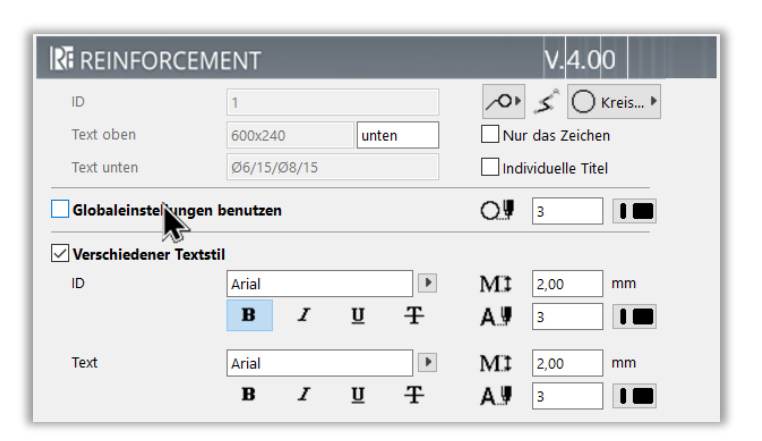

 $\Xi$  eptar

Ab Version 4.0 die Etiketten für alle Ansichten sind separat einstellbar. Auch die inhalte der Etikett separat definierbar sind. Dazu auf dem dritte Seite der Einstellunsdialog können Sie die check-box einschalten und für alle Ansicht der nötige Deliratatein ausfühlen.

\_\_

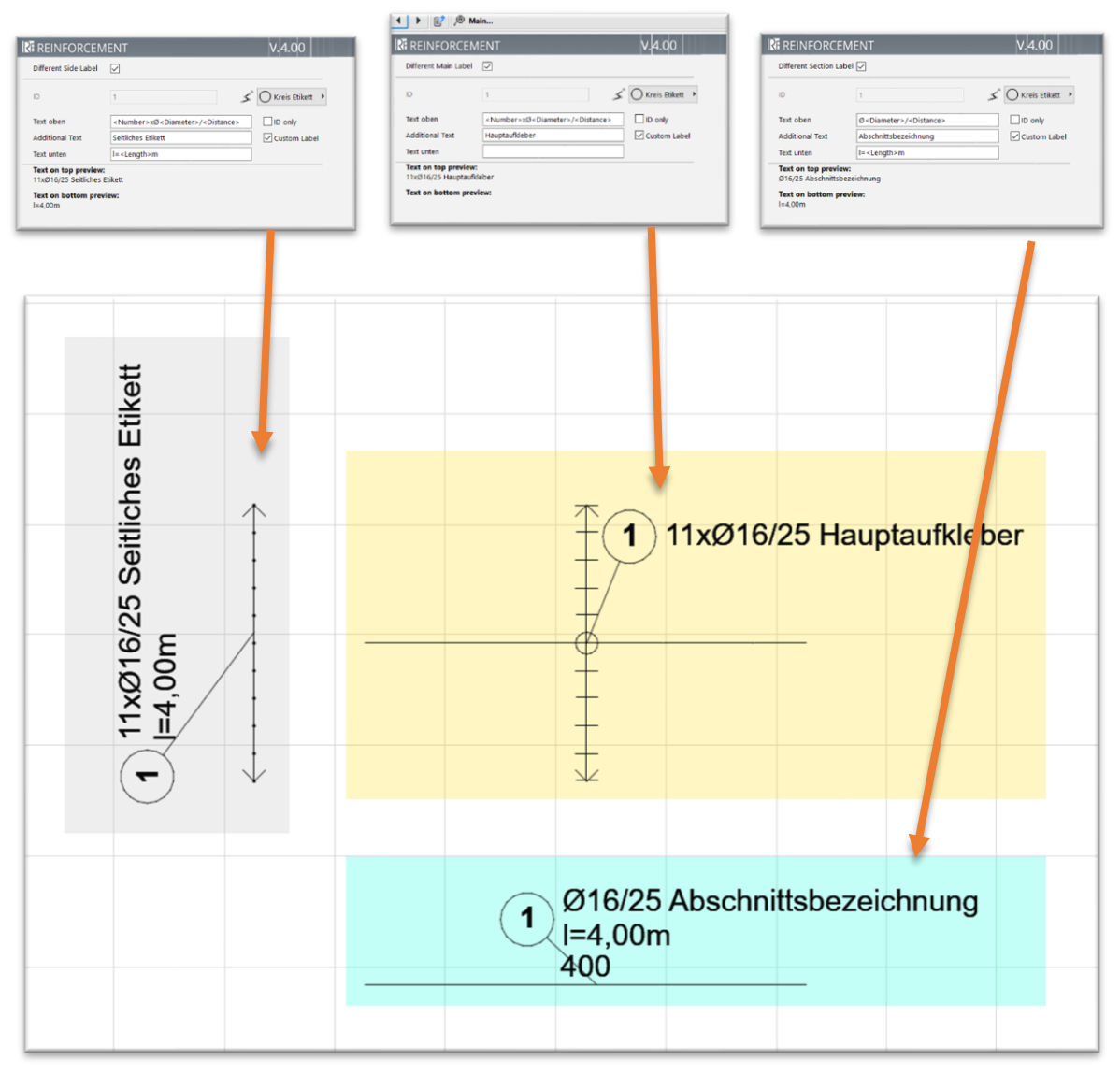

Sie können auch das Etiketten-Werkzeug von ArchiCAD verwenden. Die Bibliothek enthält eine Etikette: "bw\_etikett" die für Bewehrung in ArchiCAD entwickelt wurde.

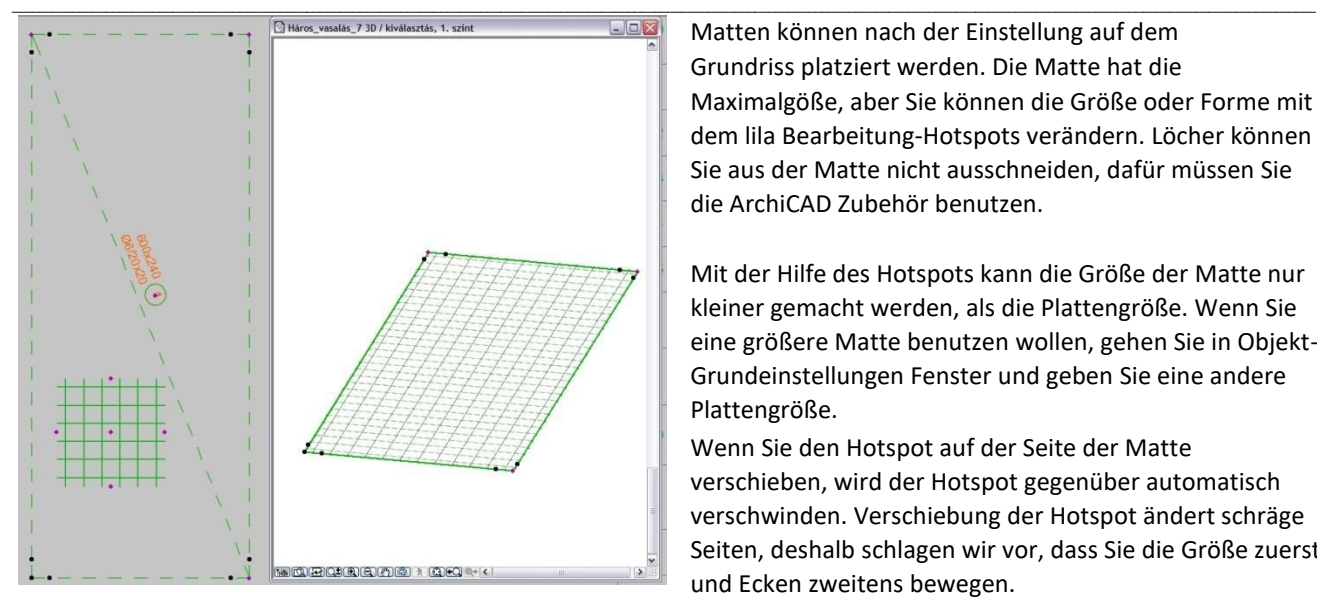

Matten können nach der Einstellung auf dem Grundriss platziert werden. Die Matte hat die Maximalgöße, aber Sie können die Größe oder Forme mit dem lila Bearbeitung-Hotspots verändern. Löcher können Sie aus der Matte nicht ausschneiden, dafür müssen Sie die ArchiCAD Zubehör benutzen.

Mit der Hilfe des Hotspots kann die Größe der Matte nur kleiner gemacht werden, als die Plattengröße. Wenn Sie eine größere Matte benutzen wollen, gehen Sie in Objekt-Grundeinstellungen Fenster und geben Sie eine andere Plattengröße.

Wenn Sie den Hotspot auf der Seite der Matte verschieben, wird der Hotspot gegenüber automatisch verschwinden. Verschiebung der Hotspot ändert schräge Seiten, deshalb schlagen wir vor, dass Sie die Größe zuerst und Ecken zweitens bewegen.

Mattenmuster in der Mitte kann auch mit Bearbeitung-Hotspots verändert werden. Etiketten werden auch durch Hotspot verschieben.

Platzieren Sie die Matte auf der entschprechenden Höhe im Schnitte-Fenster oder geben Sie die platzierungshöhe in der Infobox.

Anordnung der Elemente wird durch ArchiCAD "Multiplizierung" Kommando oder Kopieren gemacht. Überlappung-Assistpunkte neben Ecken sind dafür verantwortlich, dass die Überlappung der Matten gut ist beim multiplizierung. Legen Sie neue Elemente zu diesen Assitspunkte.

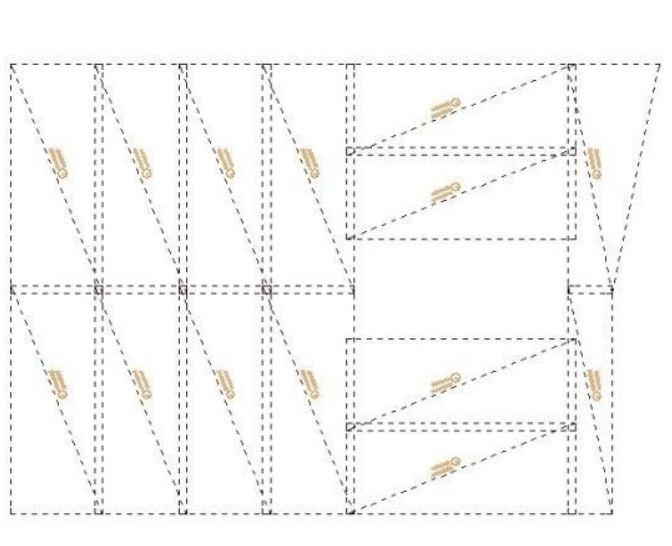

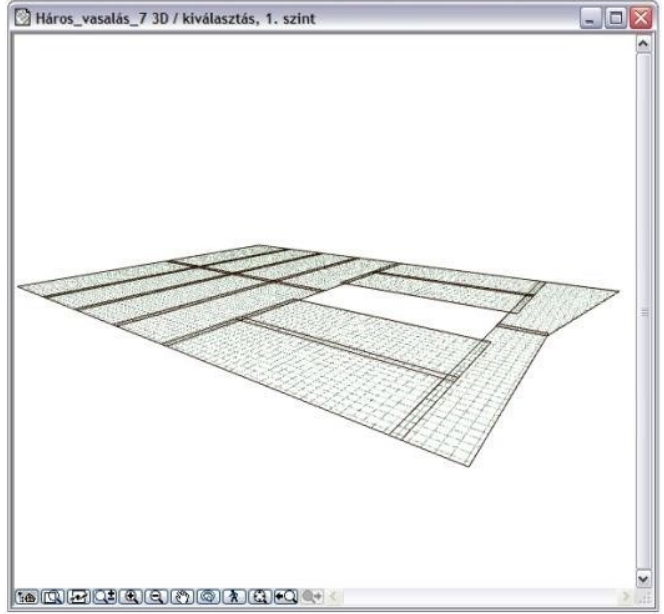

#### **Behandlung der Mattenmuster verlegenung:**

Eine neue Funktion ist die Möglichkeit, die Matteverlegung automatisch kalkulieren lassen. Diese Option soll in dem Einstellungsdialog aktiviert werden. Die Matteverlegung ist individuell einstellbar, Sie können eine Verlegerichtung verwenden, aber auch individuelle, mehrfache Verlegerichtungen gestalten.

\_\_

Bei einer einseitigen Ausrichtung werden die Matten in einer Richtung platziert, an die Form der Struktur angepasst und als eine einzige durchgehende Fläche behandelt. In diesem Fall schneidet das Programm automatisch die "überhängenden" Matte-teilen entlang der Kontur der Struktur ab. Jedem Matte (Tabelle) wird ein eindeutiger Bezeichner zugewiesen. Elemente gleicher Größe werden mit demselben Etikett versehen. Bei der Erstellung einer Schnittliste werden Matte mit demselben Symbol in einer einzigen Zeile aufgeführt.

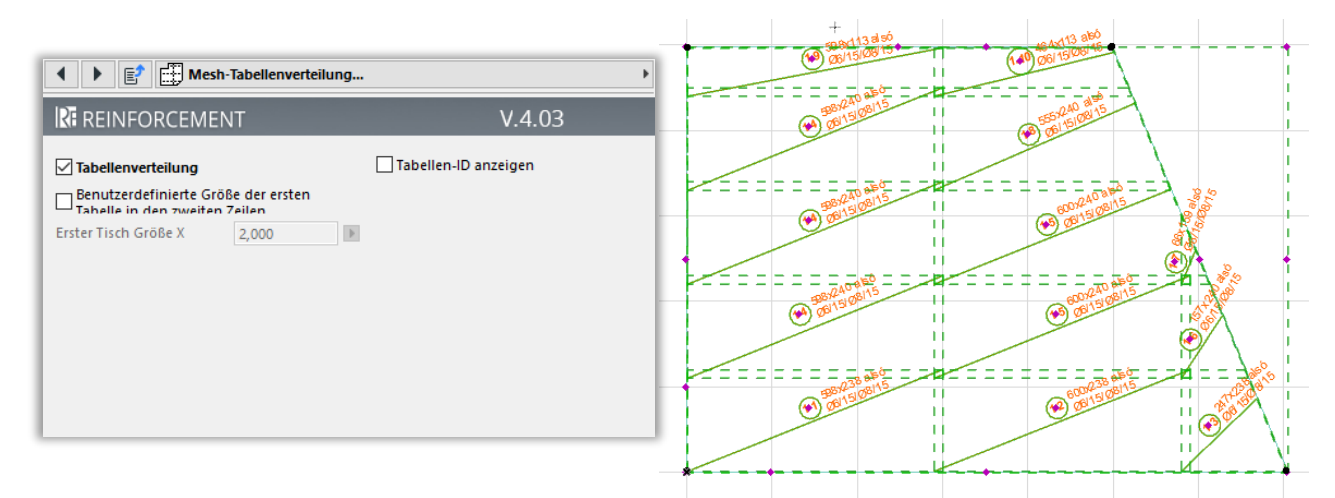

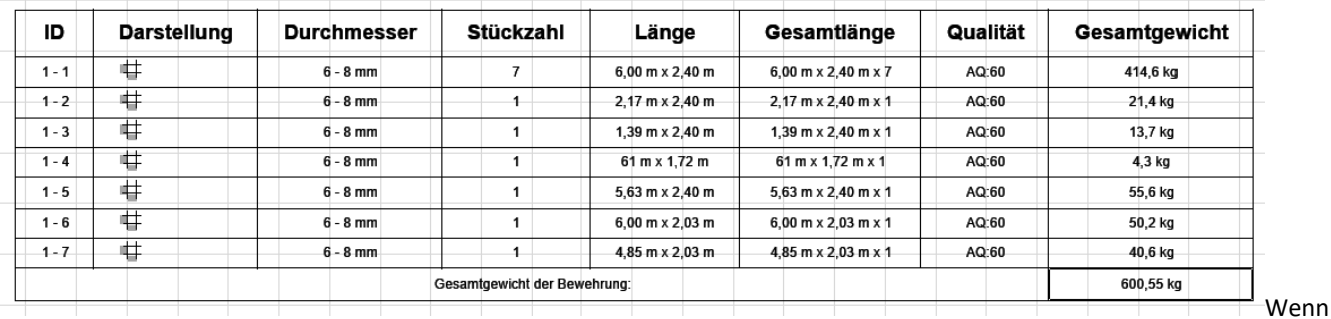

es aufgrund der Form des Bauwerks einfacher oder wirtschaftlich besser ist, die Mattenmuster nicht in einem Stück zu verteilen, kann ein multidirektionaler Aufbau entworfen werden, indem die Oberfläche der Matten in Bereiche aufgeteilt wird. Dies ist ein flexibleres Design der Plattenverteilung, da die Platten gedreht werden können, um sich der Form der Struktur anzupassen, was zu einem geringeren Schnittverlust bei geschnittenen Elementen führt.

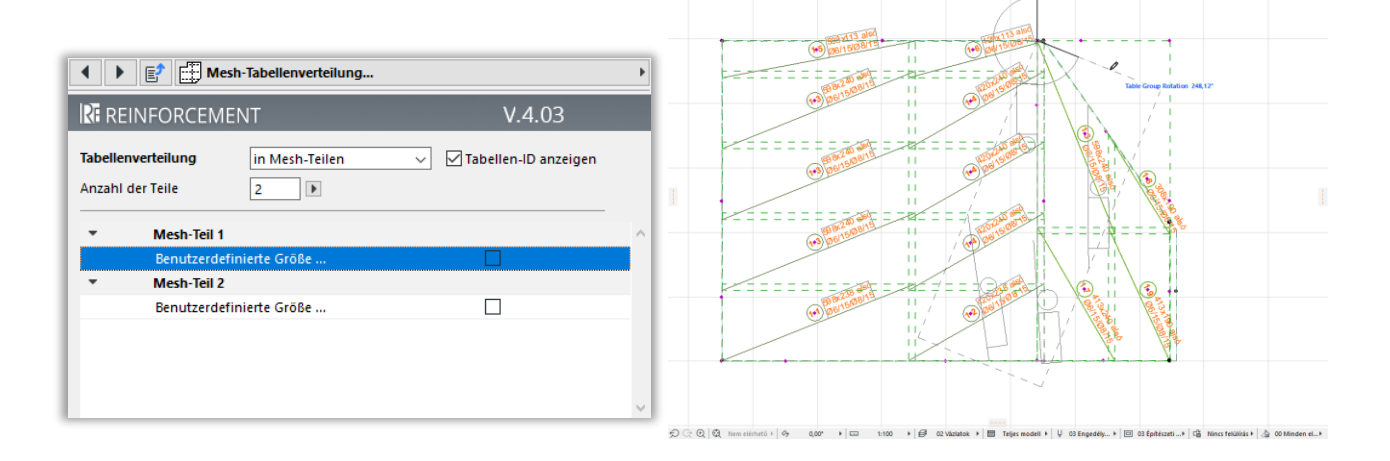

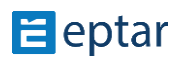

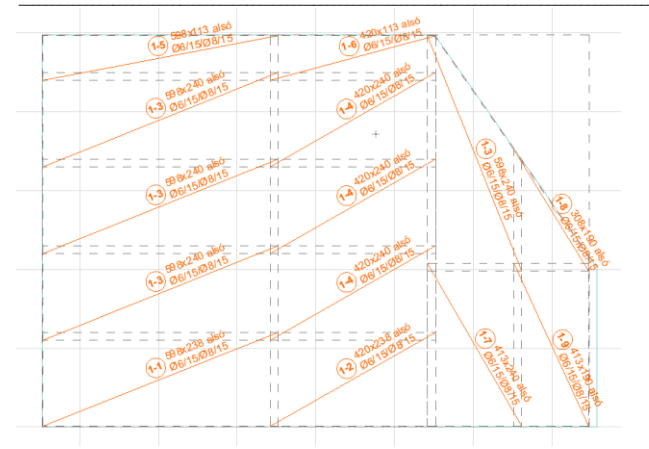

Natürlich werden in der Schnittliste auch die Artikel entsprechend nach Größe gruppiert gesammelt.

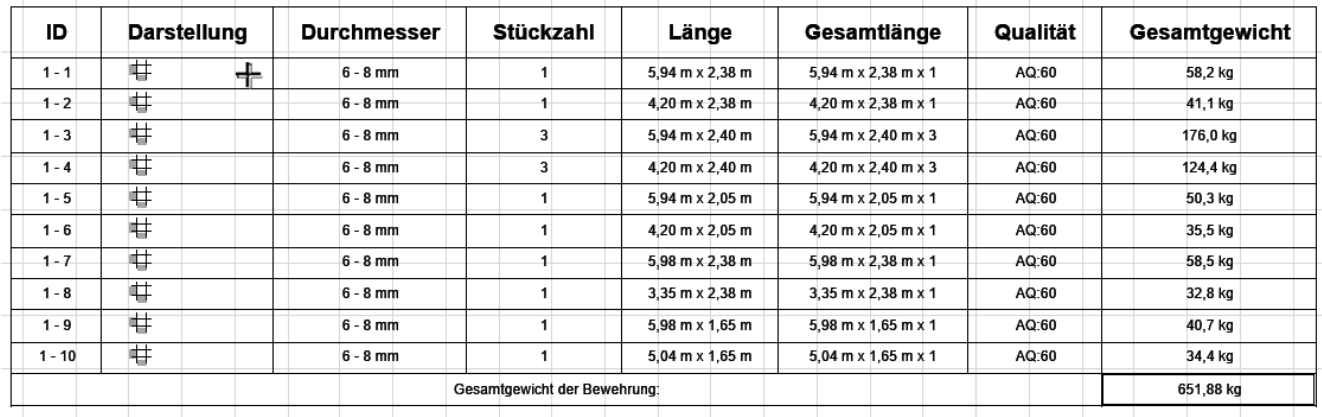

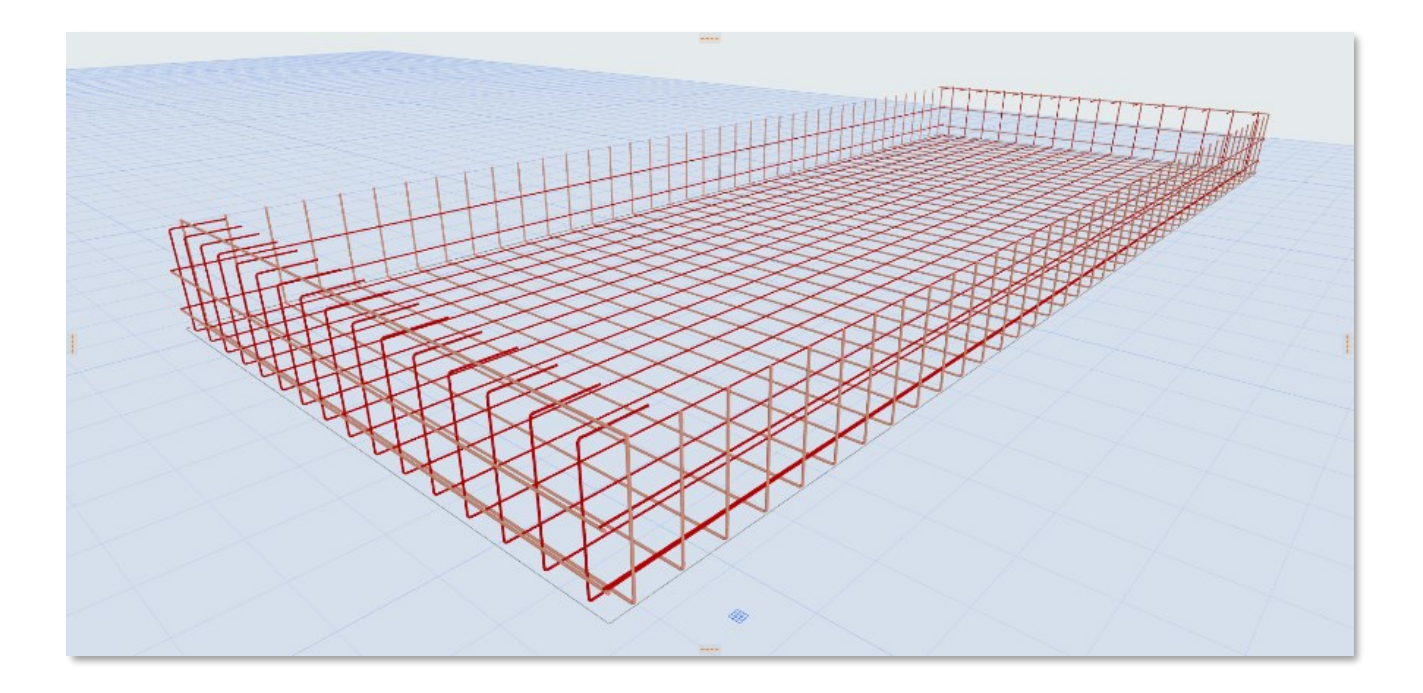

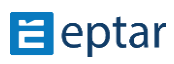

#### **Nach oben und unten gebogenes Matte**

Diese Funktion ist nur für die manuelle Platzierung verfügbar!

Es gibt eine Möglichkeit, die Kanten der Matten nach oben oder unten zu biegen. Diese Funktion können Sie auf der Seite Mattengeometrie und Platzierung ausgewählt werden. Die vier Seiten des Matte können diese Funktion ein- und ausgeschaltet werden. Nach der Auswahl wird ein Feld angezeigt, in dem Sie die Größe des Bogen angeben können. Wenn Sie auf die Seite zum Zurückbiegen wechseln, können Sie die Funktion zum Zurückbiegen einschalten. Hier können Sie die Größe der Rückenlehne eingeben. Die Zurückbiegen ist erst verfügbar, wenn die Aufwärtsneigung aktiviert ist. Sie können auch die Größe der Aufwärts- oder Rückwärtsbiegung mit Hilfe der beweglichen Griffpunkte verändern.

\_\_

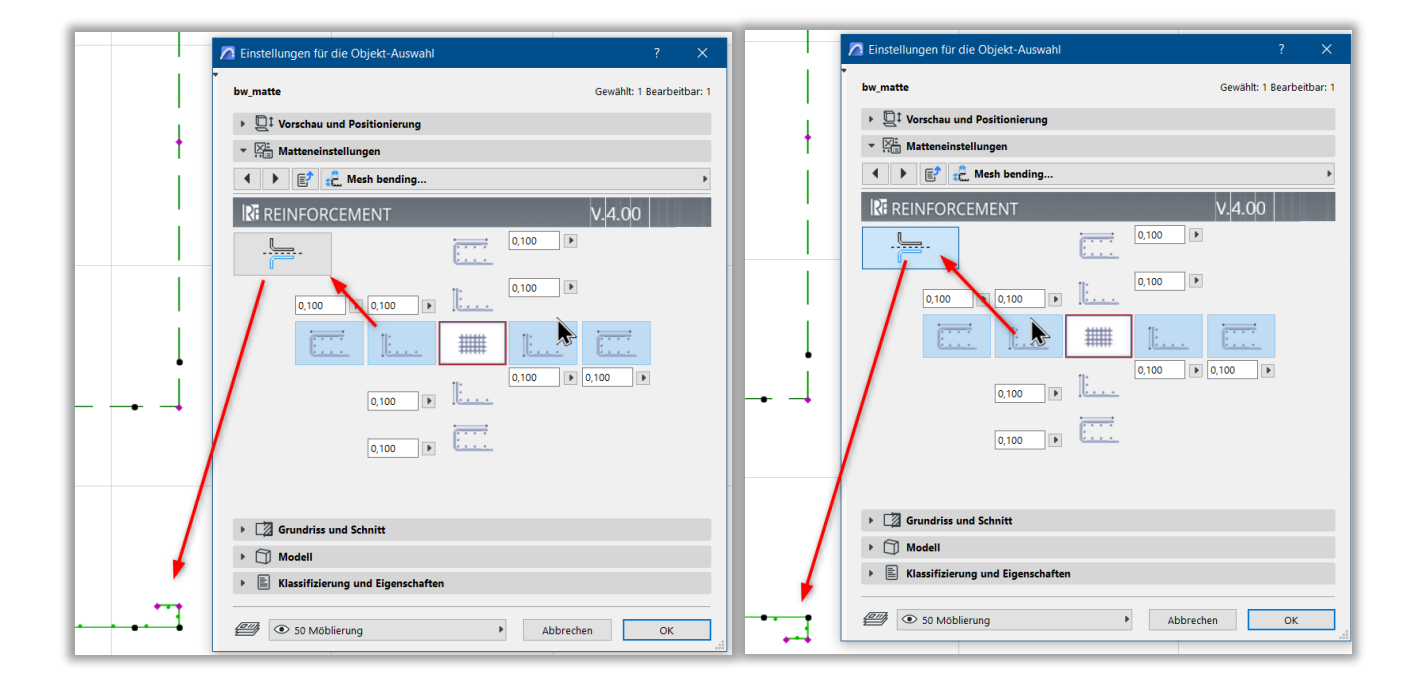

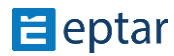

#### Eptar Bewehrung 5.0 – Handbuch

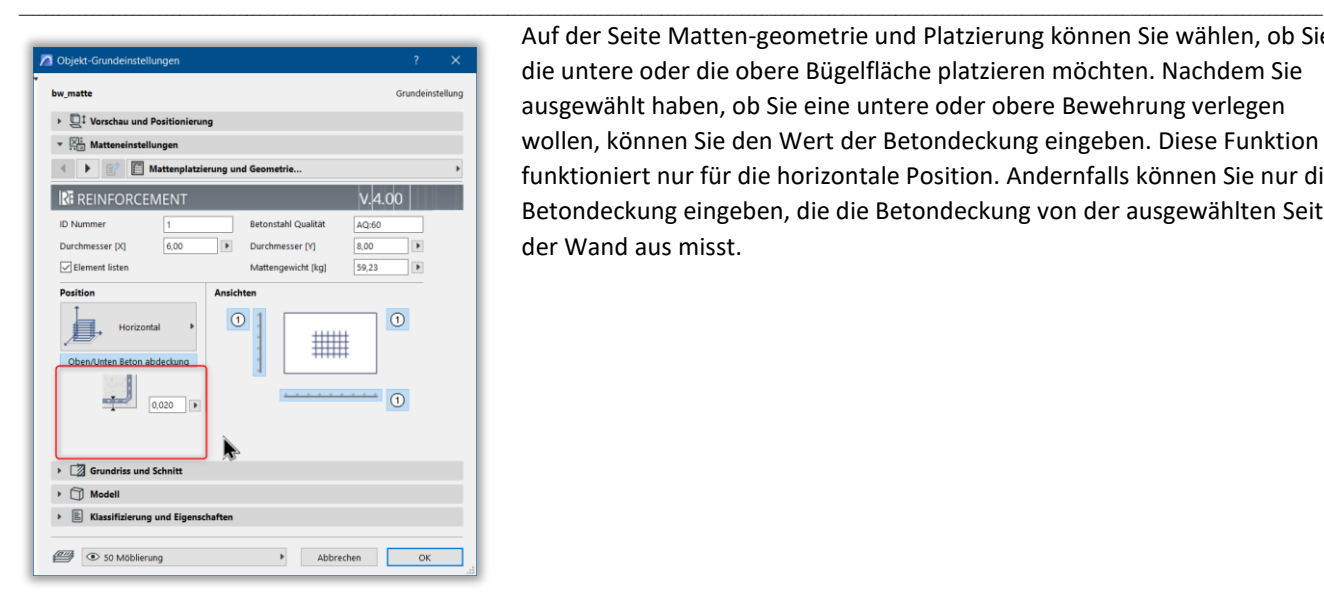

Auf der Seite Matten-geometrie und Platzierung können Sie wählen, ob Sie die untere oder die obere Bügelfläche platzieren möchten. Nachdem Sie ausgewählt haben, ob Sie eine untere oder obere Bewehrung verlegen wollen, können Sie den Wert der Betondeckung eingeben. Diese Funktion funktioniert nur für die horizontale Position. Andernfalls können Sie nur die Betondeckung eingeben, die die Betondeckung von der ausgewählten Seite der Wand aus misst.

Auf der Seite Etiketten haben Sie die Möglichkeit, einen eindeutigen Text einzugeben. Die Standardeinstellung ist, dass das Programm in der Grundrissansicht druckt, unabhängig davon, ob Sie das Bewerhung oben oder unten eingestellt haben.

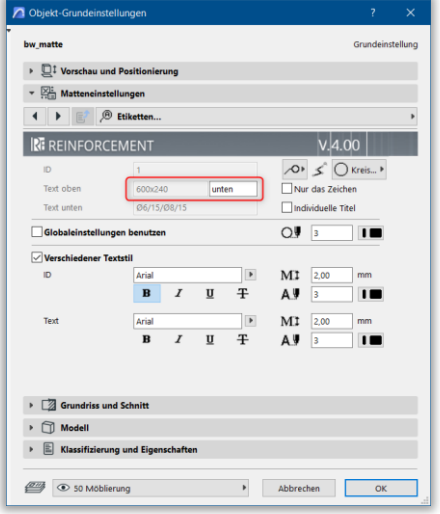

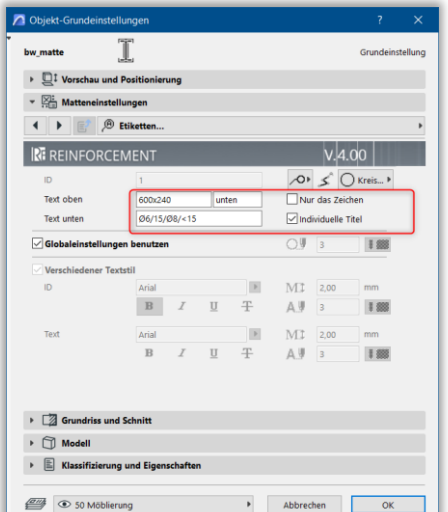

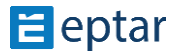

## **STAB ELEMENT**

Wie Sie ein Betonstahlstab auf den Grundriss platzieren wollen, wahlen Sie Stab im Objekt-Grundeinstellungen Fenster.

\_\_

Auf der "**Geometrie**" Seiten können Sie das Typ der zwei Endes des Stabes und Maßen auswählen.

Wen Sie die entschprechende Forme nicht auswählen kann, verwenden Sie die Polygon Option. Mit Polygon Option können Sie jede Stabforme erstellen. (Mehr Informationen über Polygon Option finden Sie in dem nächse Abschnitt).

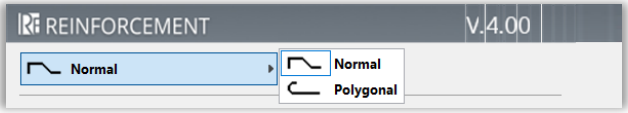

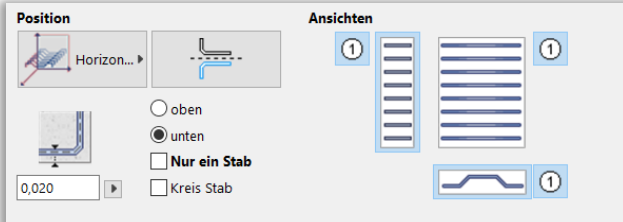

Stäbe können horizontal, vertikal oder lateral platziert werden. Diese Positionen ermöglichen, dass Stäbe auch in Stützen verwendet werden können.

Wenn Sie mehrere Stäbe auf dem Grundriss platzieren wollen, können Sie die Regeln der Verteilung aus diesen drei Optionen wählen:

- anhand der Anzahl und Abstand der Stäbe anhand Feldbreite und Anzahl der Stäbe
- anhand Feldbreite und Abstand der Stäbe.

Klicken Sie "OK" und platzieren Sie die Stäbe auf den Grundriss.

\_\_

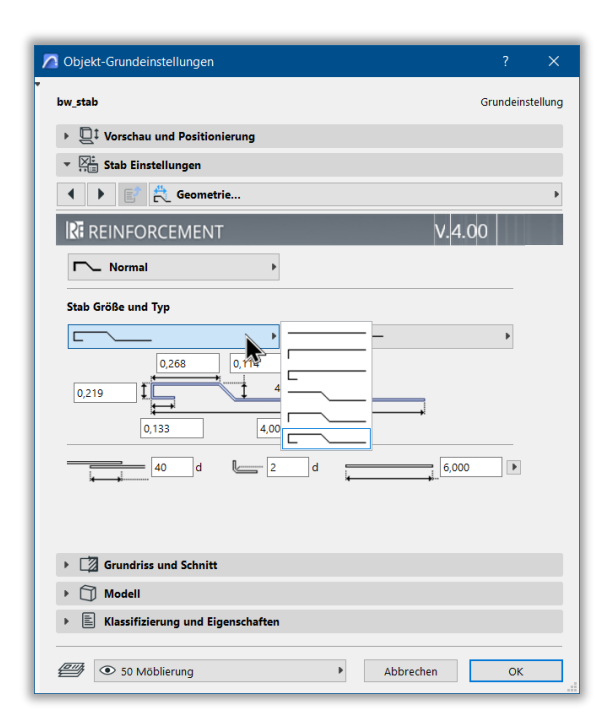

Auf der "Allgemeine Einstellungen" Seite können Sie entscheiden, ob die Stäbe bei der Auswertung nur basierend auf Endtypen oder auch auf Länge gelistet werden. Wenn "Filterung nach Länge für **Auswertung**" eingeschaltet ist, werden Stäbe mit den gleichen Endtypen aber verschiedenen Längen getrennt gelistet.

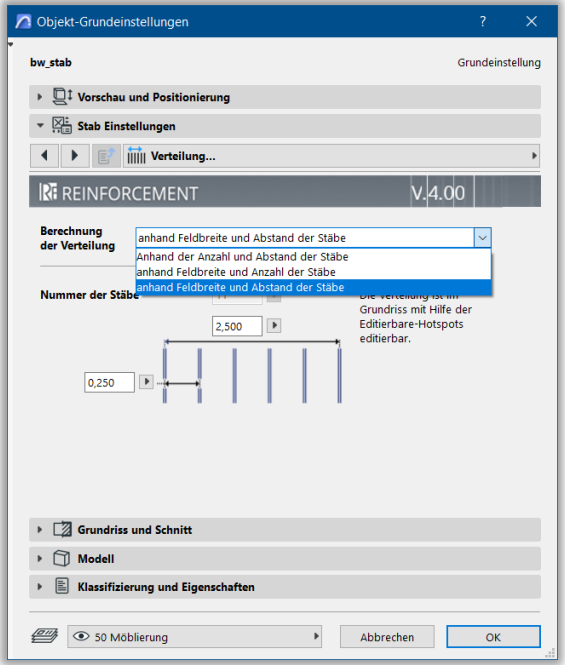

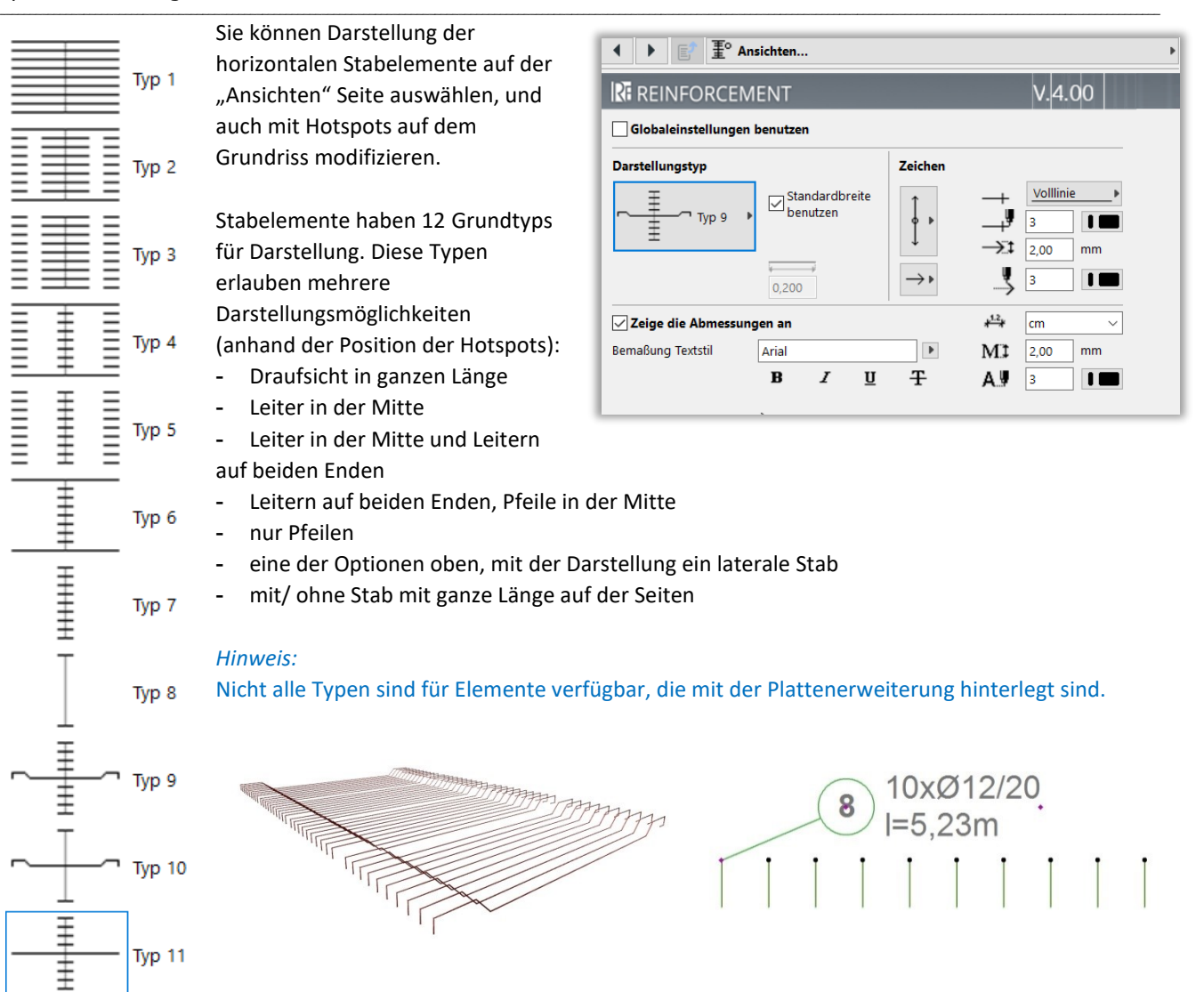

Darstellung der vertikalen Stäbe ist die Draufsicht, basiert auf den Einstellungen der Stab. Diese Ansicht kann nicht verändert werden, aber Etiketten sind erreichbar für die auch. Etiketten werden nur angezeigt, wenn

"Etiketten zeigen" eingeschaltet ist für jede Ansicht. Stil und Inhalt der Etiketten wird auf der "Etiketten" Seite oder durch Globaleinstellungen definiert.

## **STAB - POLYGONSTAB**

Typ 12

Die am meisten verwendeten Stabformen sind im Bewehrungs-Tool vorprogrammiert. Aber es gibt einige Fällen, wenn die Grundformen nicht genügend sind, weil Sie komplexere Formen (z.B. mit mehr Ecken, oder schräge / gekrümmten Sektionen) verwenden sollen. Die Specialformen können mit

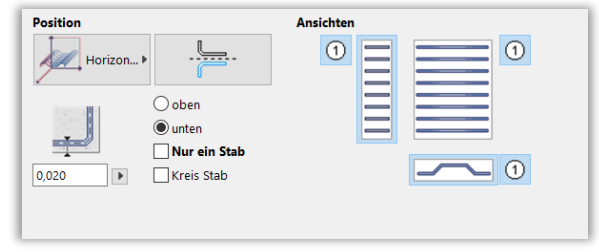

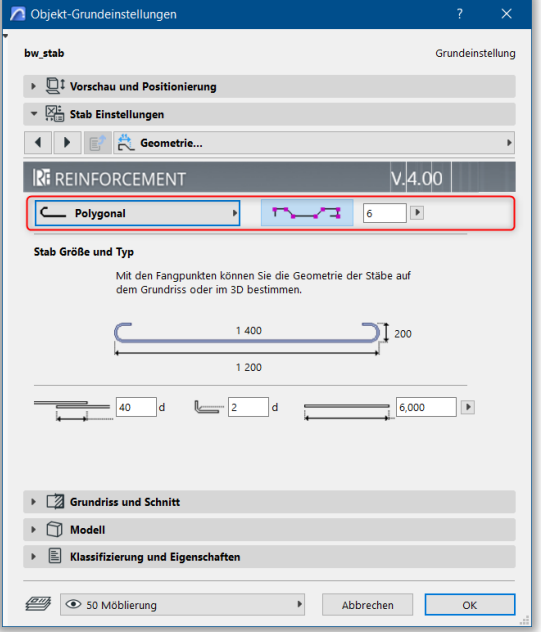

Polygon Stabelement erstellt werden. Wählen Sie das Stabelement

aus und verwenden Sie "**Polygon**" Option auf der "**Geometrie**" Seite. Sie sollen auch die "**Polygonbearbeitung** 

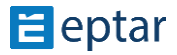

#### dem Grundriss gezeigt.

Zwei Specialhotspots (Bogen und Neuer Punkt) erscheinen auf jedem Sektion der Stab-Ansicht. Ergreifen Sie den Stab mit diesen Hotspots und fügen Sie neue Punkte ein, oder machen Sie gekrümmte Sektionen.

\_\_

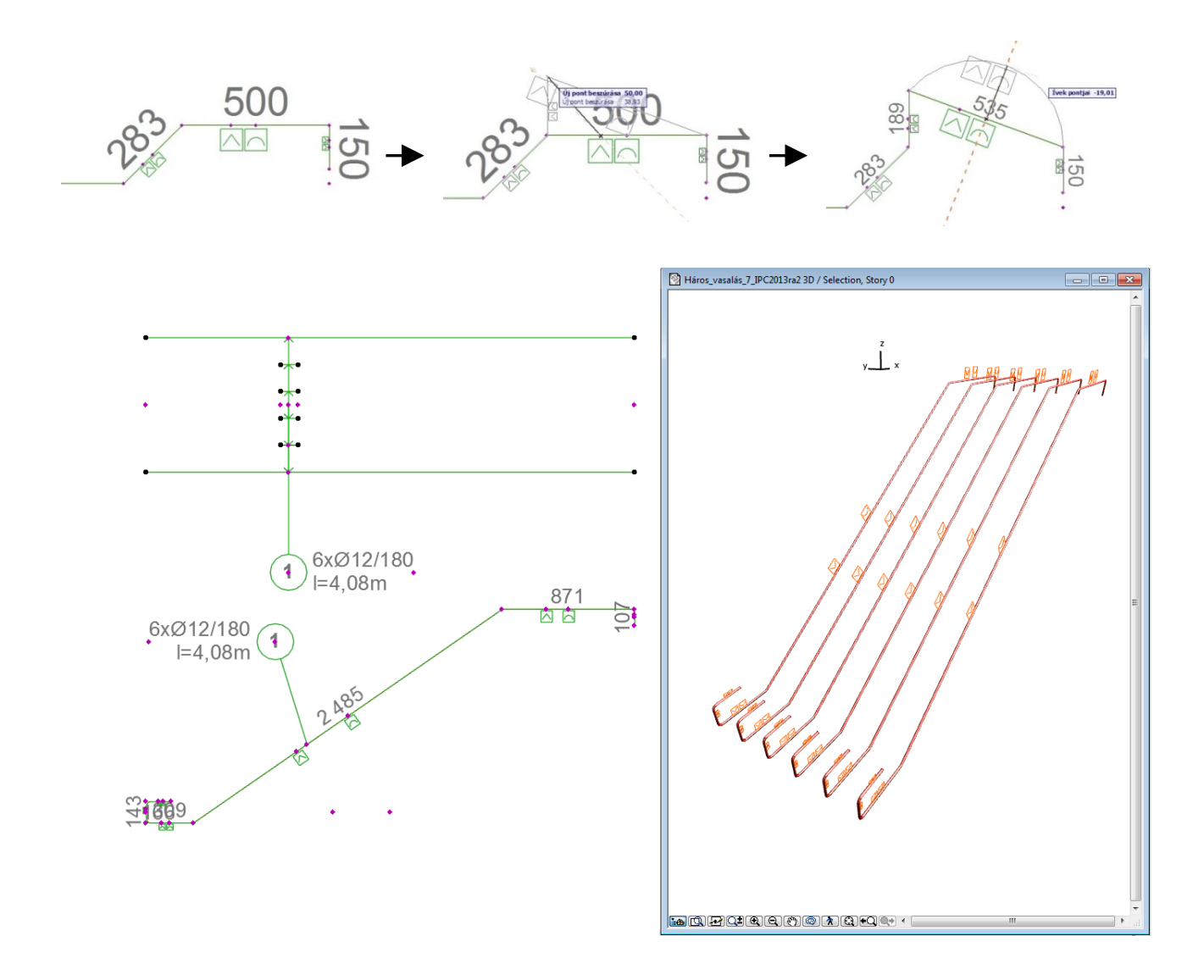

Wenn Sie eine Sektion löschen wollen, verschieben Sie eine der Ecken auf die andere Ecke der Sektion. Das Bewehrungs-Tool löscht die Sektion von 0 cm sofort.

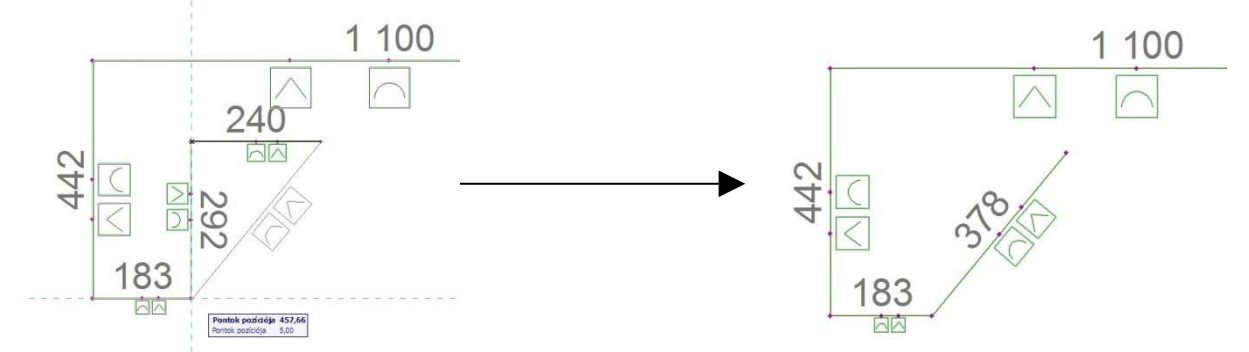

Polygonstäbe können als Single-Stab oder als Gruppe verteilter Stäbe platziert werden, genau wie Normalstäbe.

\_\_

*Anmerkung:*

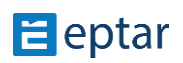

Wenn Sie ein neuen Punkt zum Polygon fügen, eine der zwei neuen Sektionen wird kein Specialhotspots haben. Wenn Sie diese Sektion doch bearbeiten wollen, ergreifen Sie eine der Ecken verschieben und Sie ihn hin-und-zurück. Das Program kalkuliert das Polygon wieder, und Specialhotspots erscheinen.

\_\_

#### **BÜGEL ELEMENT**

Steigbügel Element ist die basis Element jeder Komplexelement. Mit Bügeln können Sie Unterzug, Stütze oder Kränze Elementen erstellen. Wählen Sie Bügel Element im Objekt-Grundeinstellungen Fenster.

Definieren Sie ob die Bügeln horizontal (Unterzug), vertikal (Stütze) oder schräg verteilt werden. Das programm kann Bügeln um die X und Y Achsen drehen.

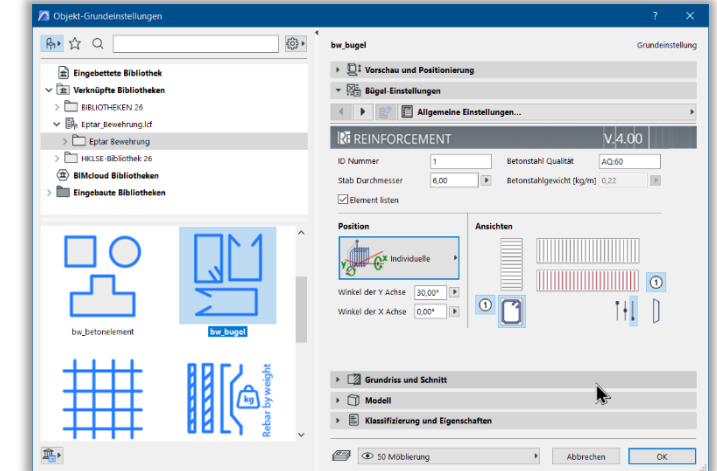

Wenn Sie der Bügel drehen, wird die ganze Bügreihe um die Achse herum gedreht, deshalb Bügeln eine Schräglage im Raum haben. Wenn Sie eine Bügelreihe mit vertikalen Bügeln machen sollen, platzieren Sie einen einzelnen Bügel und verwenden Sie das Multiplizieren Kommando von ArchiCAD.

Gedrehte Bügeln haben mehrere "Ansicht" Optionen für die verschiedene horizontale Projektionen den Bügelreihen. Sie können auswählen ob Sie die untere, obere oder mitte Teil bzw. die ganze Bügel auf dem Grundriss sehen möchten. Verwenden Sie die Schalter unter den Ansichten.

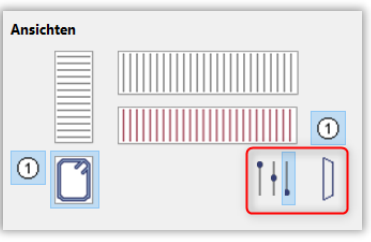

#### JD NБ JL

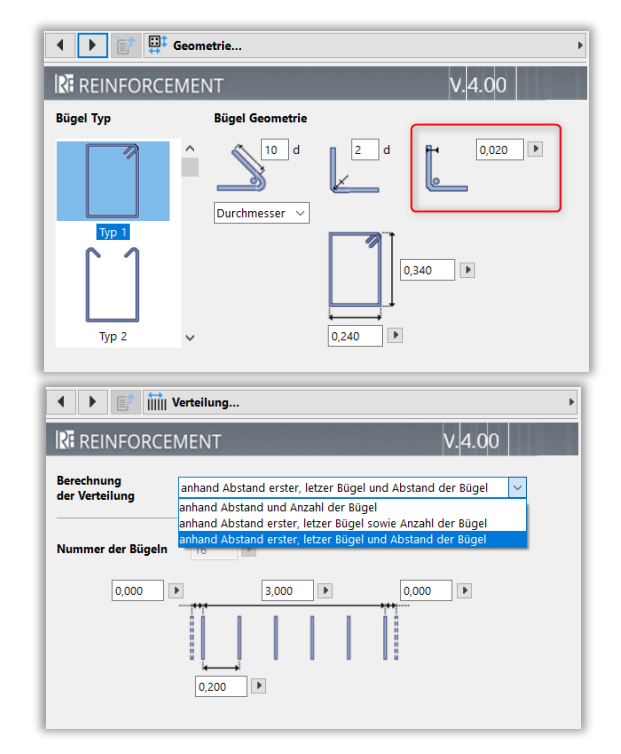

Erstellen Sie die Ausrichtung und Größe der Bügel auf der "**Geometrie**" Seite. Wenn Sie die entschprecehnde forme nicht finden können, wählen Sie die "**Polygon**" Forme. Mit der Hilfe dieser Forme können Sie individuelle Bügelformen auf dem Grundriss platzieren.

Sie können die Abstand auf dem Grundriss zwischen die Achse der Stab und der Bügel zeigen, mit der "**Stabentfernung darstellen**" Knopf.

Polygonale Bügel können offene oder geschlossene Formen haben. Wenn Sie offene Bügel wählen achten Sie darauf, dass Biegungen in die gute Richtung gebogen sind. Der Verteilung der Bügel müssen aus diesen drei Optionen ausgewählt werden:

- anhand der Anzahl und Abstand der Stäbe
- anhand Länge und Anzahl der Stäbe

\_\_

- anhand Länge und Abstand der Stäbe.

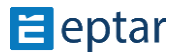

Ganzes Länge und Abstand der Bügel können Sie auf dem Grundriss und in 3D mit BeweglichenHotspots verändern.

Die Ansicht auf dem Grundriss der Bügelreihe enthält die Draufsicth oder die Durchschnitt der Reihe.

Sie finden Darstellung der Etiketten auf der **"Etiketten"** Seite. Etiketten werden nur angezeigt, wenn "Etiketten zeigen" eingeschaltet ist für jede Ansicht. Stil und Inhalt der Etiketten wird auf der "**Etiketten**" Seite oder durch Globaleinstellungen definiert.

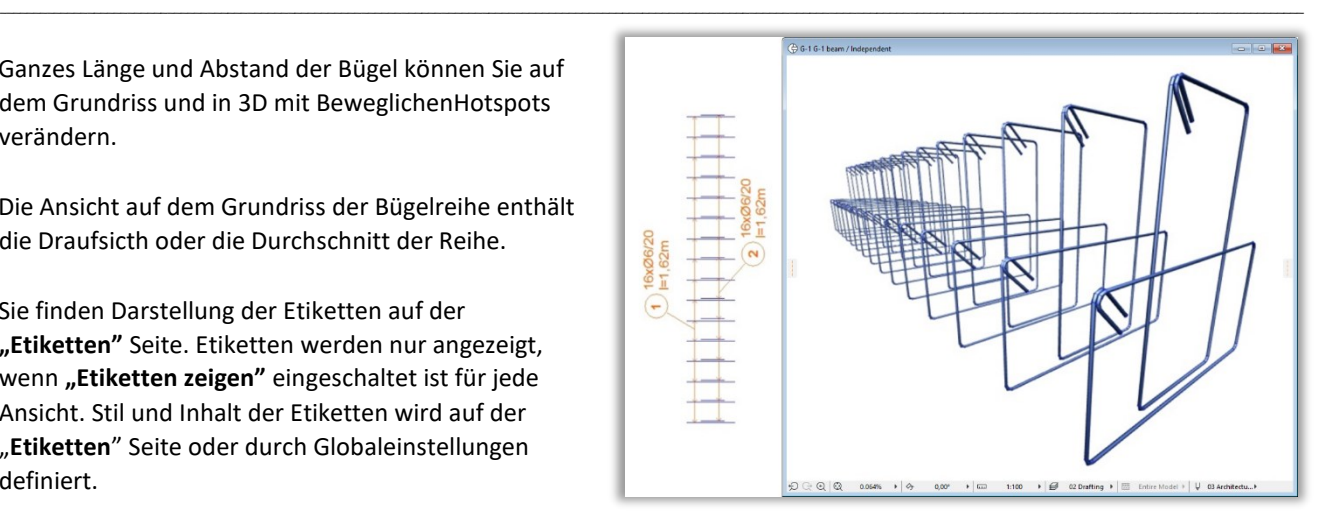

Wenn Sie die ArchiCAD Etikett-Werkzeug benutzen wollen, lesen Sie Punkt 2.8.

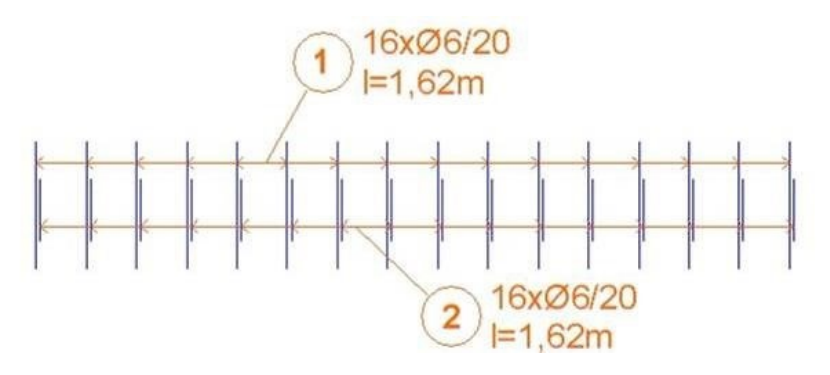

#### **RF\_EDGE ELEMENT**

Das "rf\_edge"-Element kann in eine Flach- und eine gerade Wandelement platziert werden. Gebogene Wände werden derzeit nicht unterstützt. Das rf\_edge-Element ermöglicht es dem Benutzer, die Bewehrung an der Kante der Platte und Wand sowie an der Kante der platzierten Löcher zu definieren. Die Komponenten dieser Verstärkungen können separat nebeneinander eingestellt werden.

\_\_

Um die Bewehrung zu platzieren, wählen Sie das "rf\_edge"-Objekt aus dem Dialogfeld aus.

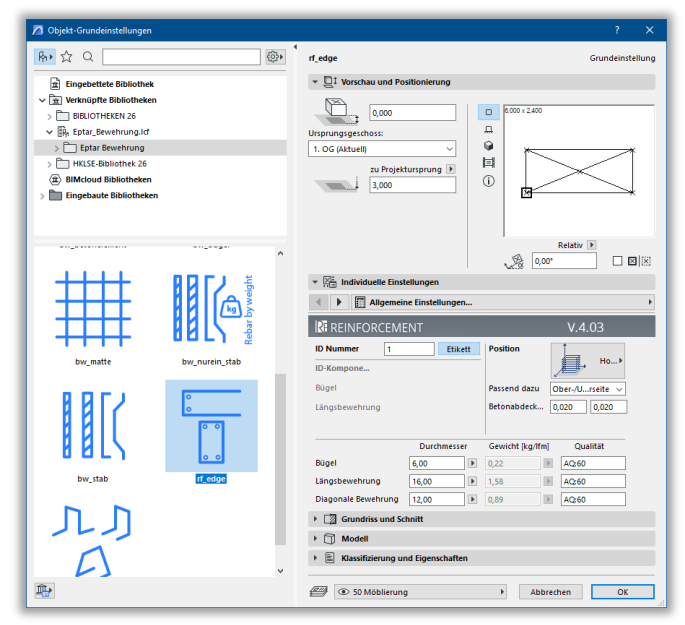

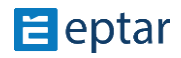

#### Rf\_edge-Element in der Bodenplatte

Um das Element zu platzieren, muss wie üblich die Bodenplatte ausgewählt werden. Auf der Bewehrungspalette wird das Symbol "Bodenplatte" aktiviert. Durch Klicken darauf wird das Fenster zur Einstellung der Bewehrungseinstellungen für die Bodenplatte angezeigt. Wählen Sie das rf\_edge-Element aus den Bibliothekselementen aus.

\_\_

Unter den Einstellungen des Elements können Sie die ID des Elements, dessen Position (horizontal in der Bodenplatte), die Positionierung der Bewehrung in Bezug auf die Dicke der Bodenplatte, die Betonabdeckung, den Durchmesser von Bewehrungsstäben und Bügeln sowie deren Materialqualität angeben.

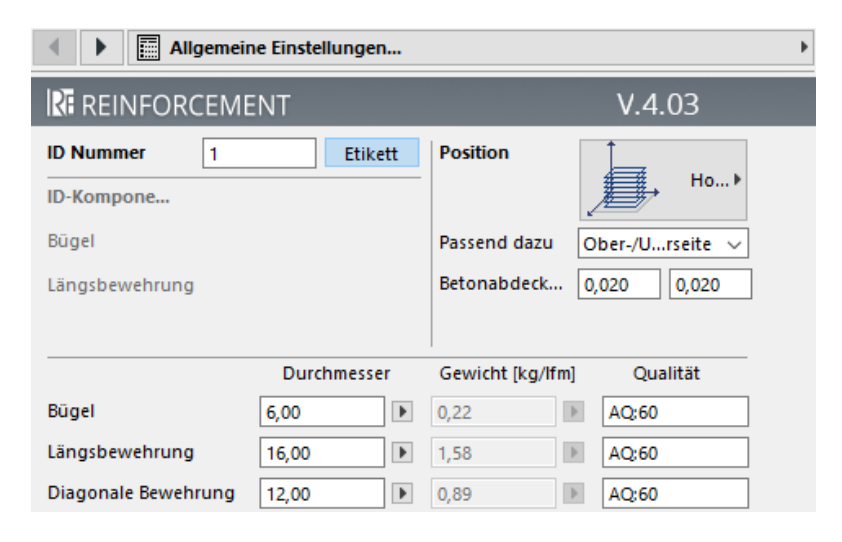

Wenn Sie diese Parameter festgelegt haben, klicken Sie auf OK. Es erscheint ein Fenster mit der Frage "Möchten Sie zusätzliche Bewehrungselemente den AC-Grundelementen zuweisen?". Hier ist es möglich, zusätzliche Bewehrungen in diesem Element zu platzieren, ohne den Bewehrungsprozess zu unterbrechen.

Wenn Sie keine weiteren Bewehrungen platzieren möchten, klicken Sie auf die Option "Keine weiteren Bewehrungen, fertigstellen!"

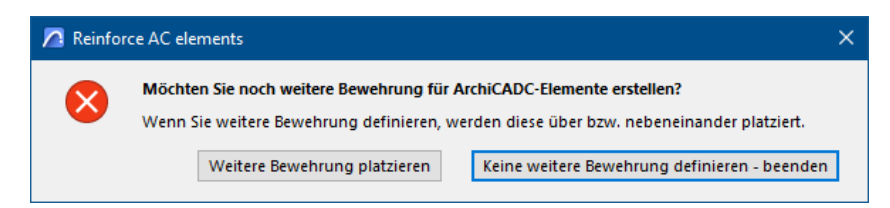

Das Programm platziert das definierte Rf\_edge-Element entlang der Kanten der Platte.

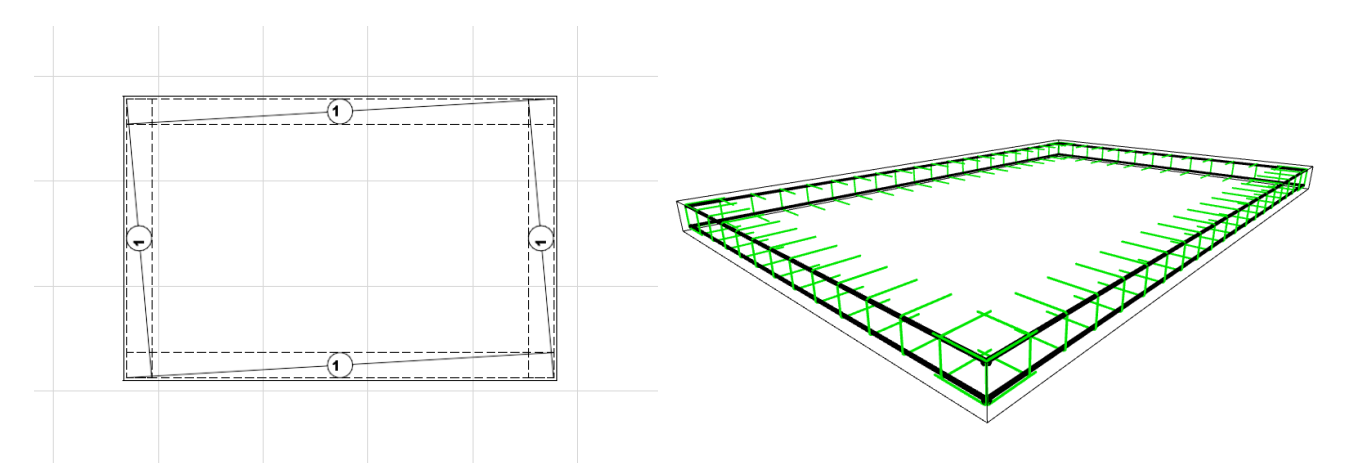

\_\_

Das Programm platziert das definierte rf\_edge-Element entlang der Kanten der Bodenplatte.

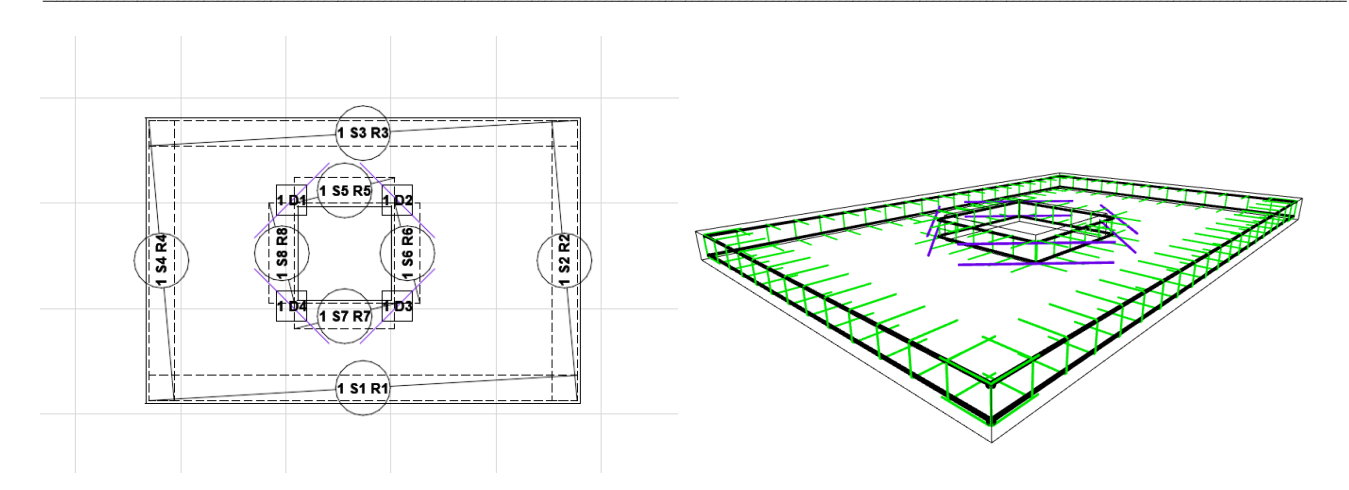

An den Ecken der Öffnungen kann auch eine diagonale Eisenbewehrung definiert werden, deren Länge durch Hinzufügen eines Werts oder grafisch angepasst werden kann.

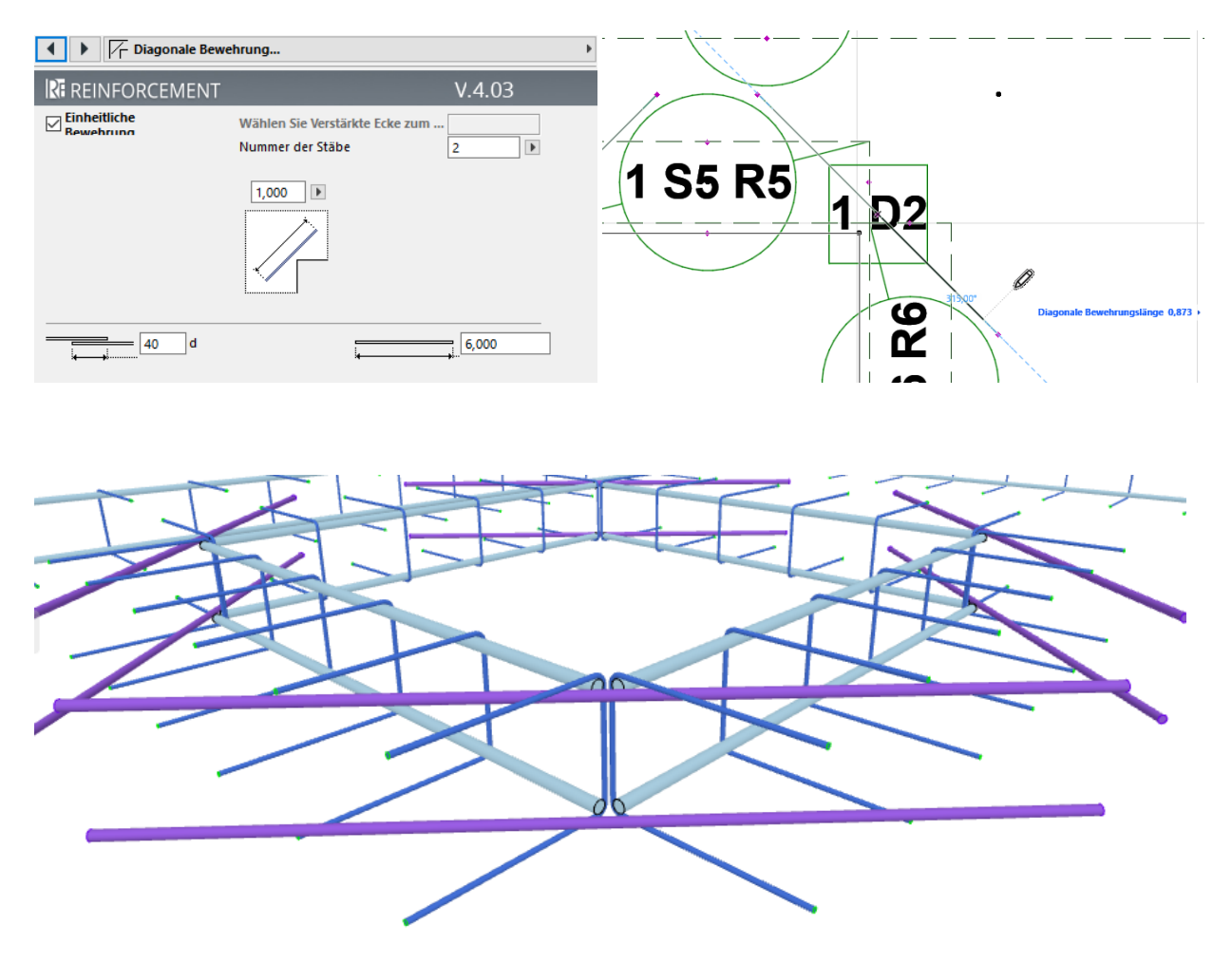

\_\_ Sie können die Parameter des platzierten Elements ändern, indem Sie es auswählen. Wählen Sie es aus und öffnen Sie das Objekteinstellungsfenster.

Sie können sofort sehen, dass im Vergleich zu den Einstellungen, die beim Platzieren angezeigt werden, viele weitere Optionen verfügbar sind. Die Nummerierung der Bewehrungs- und Bügelstäbe kann pro Kante angepasst werden.

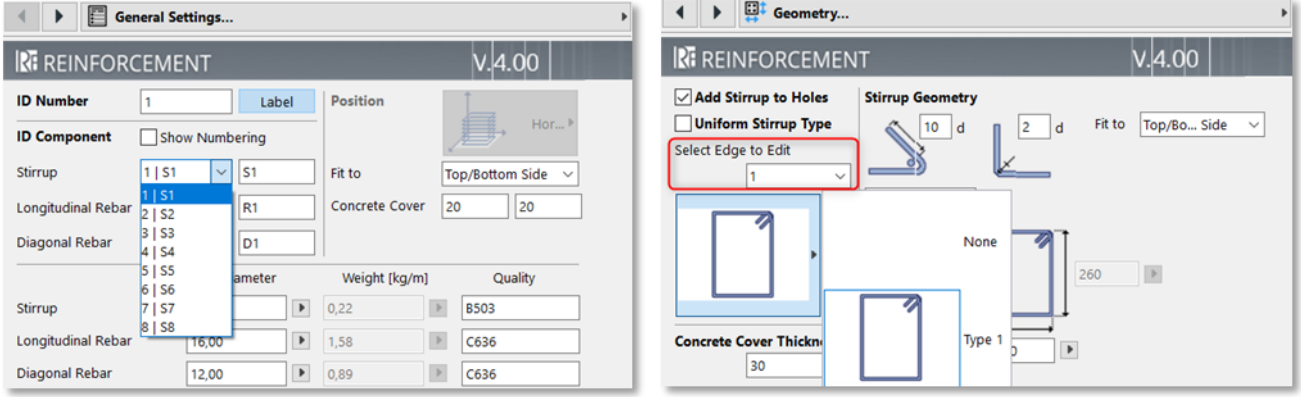

Im nächsten Fenster können Sie für jede Kante einzeln einen Bügeltyp auswählen. Sie können auch den Typ der Bügel im Grundriss aus einem grafischen Menü einstellen. Wenn Sie die Option "kein Bügel" wählen, wird die Bewehrung an dieser Kante nicht definiert.

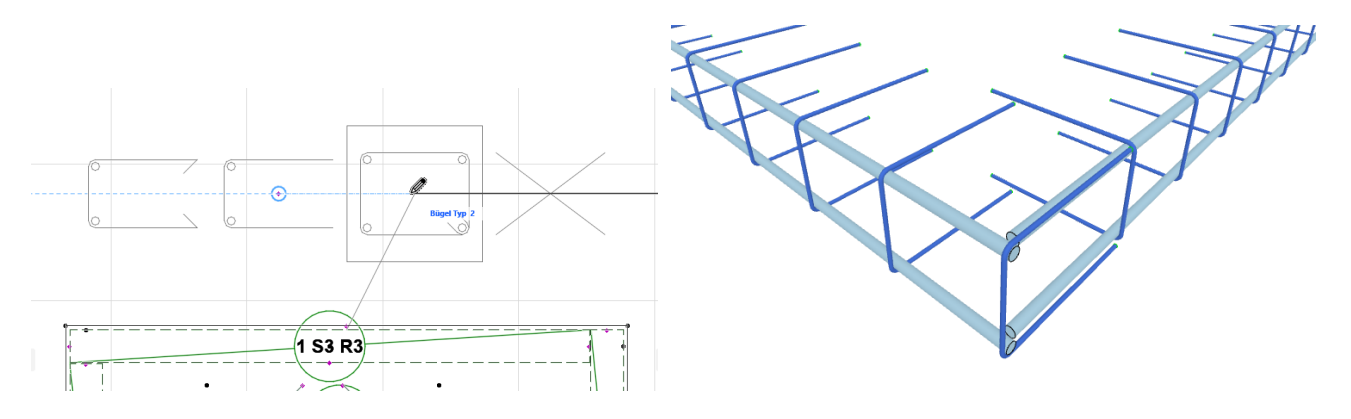

Im Falle eines geschlossenen Bügels definiert das Programm automatisch 4 Bewehrungsstäbe.

Im nächsten Fenster können Sie die Bügelzuweisung pro Kante einstellen, bei der Sie zwischen zwei Optionen wählen können:

- ⦁ Basierend auf der Anzahl der Stücke oder
- ⦁ Basierend auf dem Abstand der Bügel

Der Beginn und das Ende der Bügelzuweisung (die Position des ersten und letzten Bügels von einem oder anderen Ende) können auch separat eingestellt werden.

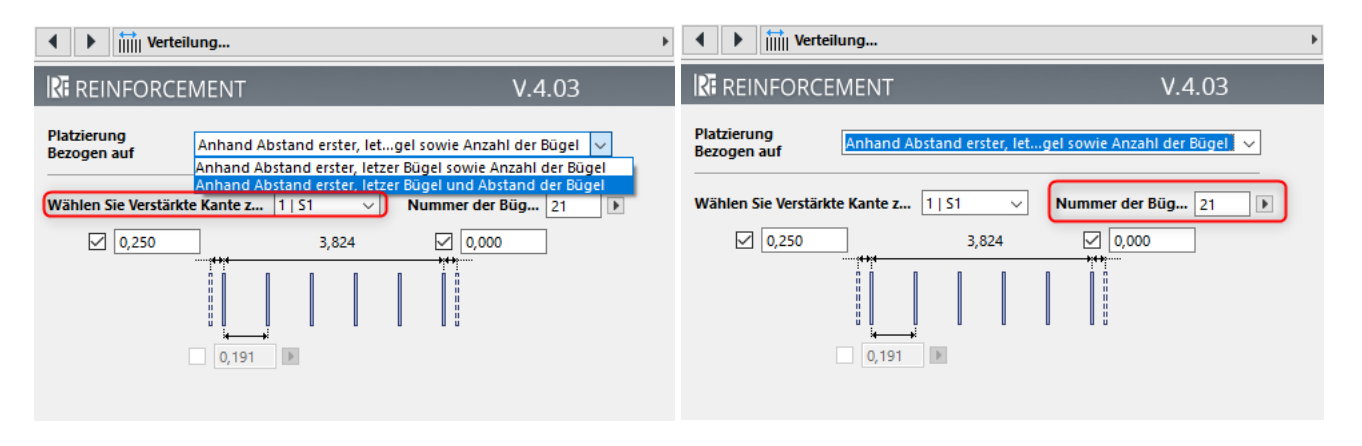

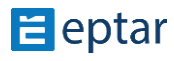

Im nächsten Fenster können Sie die Parameter der Bewehrungsstäbe pro Kante definieren:

- ⦁ die Form der Bewehrungsstäbe: Biegungen an beiden Enden des Bewehrungsstabes
- ⦁ Bewehrungsstabeüberstände an beiden Enden
- ⦁ das Ausmaß der Überlappung der Bewehrungsstäbe
- ⦁ das Ausmaß des Radius der Biegungen
- ⦁ Bewehrungsstabslänge

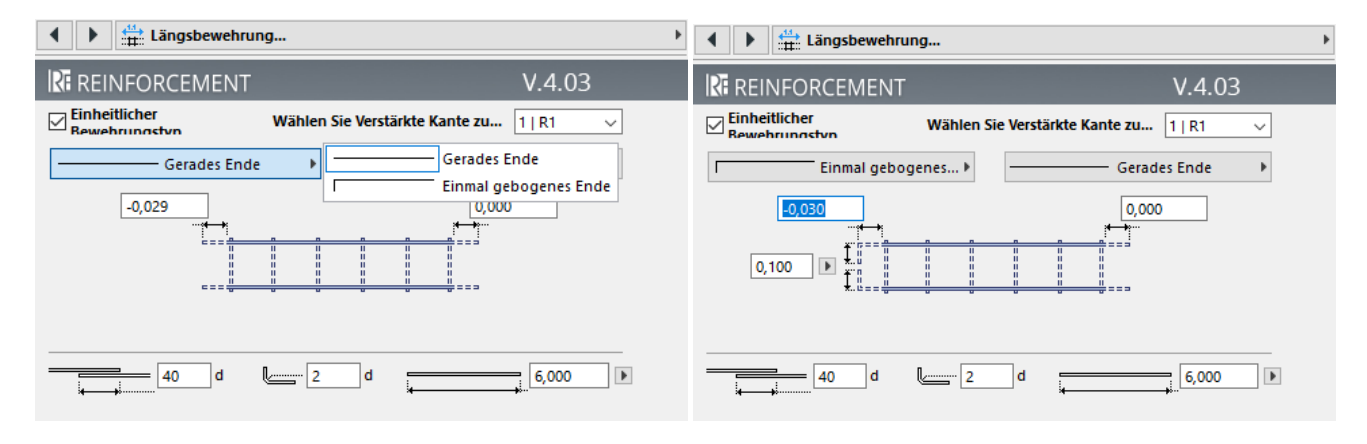

\_\_

Im nächsten Fenster können Sie die Parameter der diagonalen Eisen einstellen, die an den Ecken der Öffnungen platziert sind, was bereits zuvor beschrieben wurde.

In den letzten beiden Fenstern können Sie 2D-Darstellungen, Beschriftungen, Schriftarten, Textgrößen sowie Anzeigefarben einstellen.

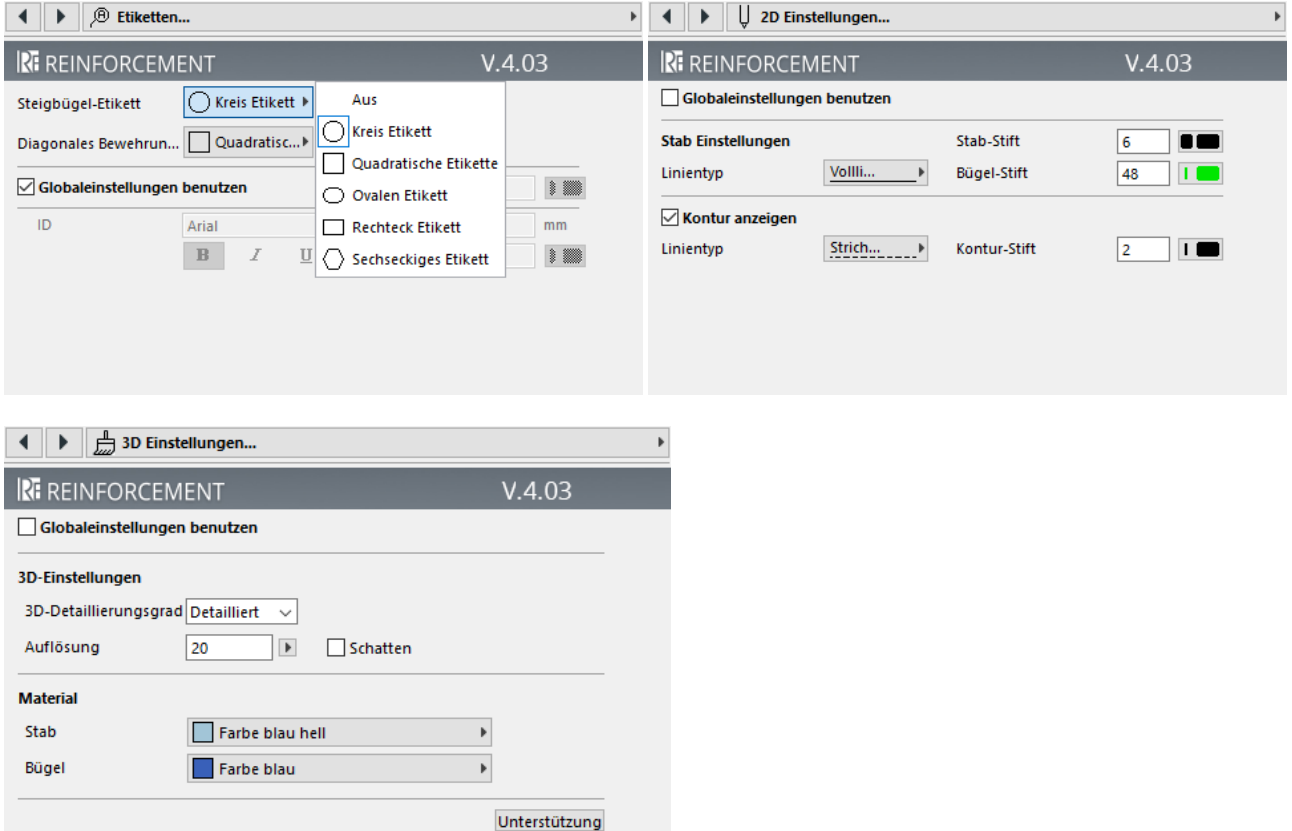

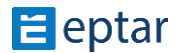

#### Rf\_edge-Elementauflistung:

Wählen Sie das platzierte Element aus und klicken Sie auf das Symbol "Auflistung" in der Bewehrungspalette. Ein kleines Listen-Symbol wird neben dem Cursor angezeigt. Klicken Sie auf den Grundriss, um die Liste zu platzieren. Das Programm sammelt alle Komponenten des ausgewählten Elements in einer Liste und fasst sie zusammen.

\_\_

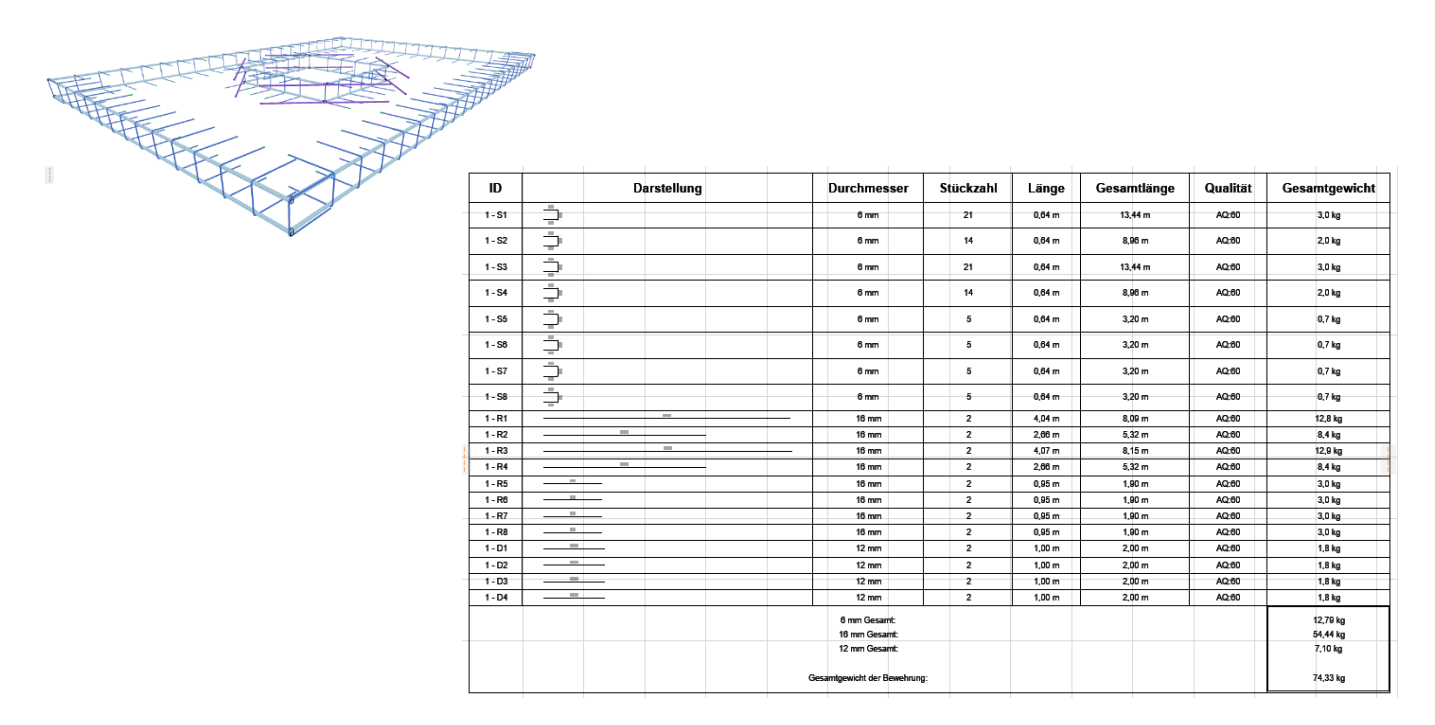

#### Verwendung des Rf\_edge-Elements in der Wand

Natürlich kann dieses Element nicht nur in Decken, sondern auch in geraden Wänden verwendet werden. Um das Element auf übliche Weise zu platzieren, müssen Sie die Wand auswählen und dann auf das "Wand"-Symbol in der Bewehrungspalette klicken, um das Fenster mit den Wandbewehrungseinstellungen zu öffnen. Wählen Sie das Rf\_edge-Element aus der Liste aus. Wie bei der Decke können nur bestimmte Parameter eingestellt werden. Wichtig ist, die Position der Bewehrung auf vertikal einzustellen und nach Einstellung der anderen Parameter auf die OK-Schaltfläche zu klicken.

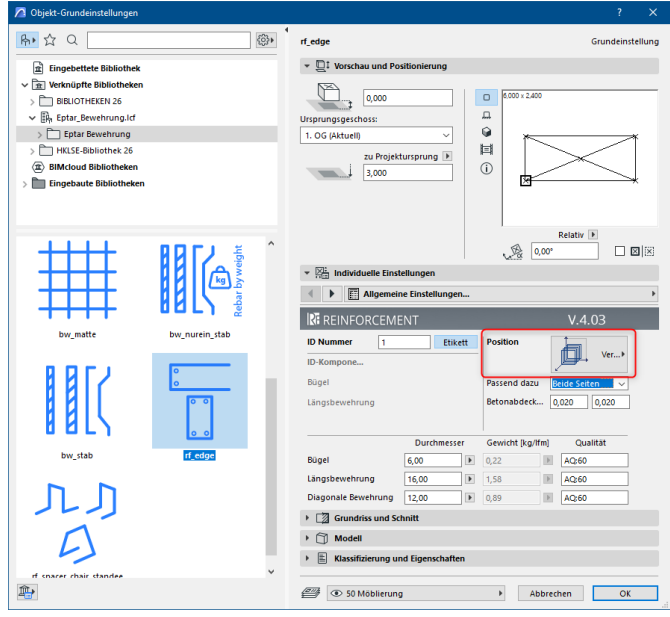

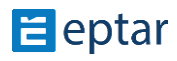

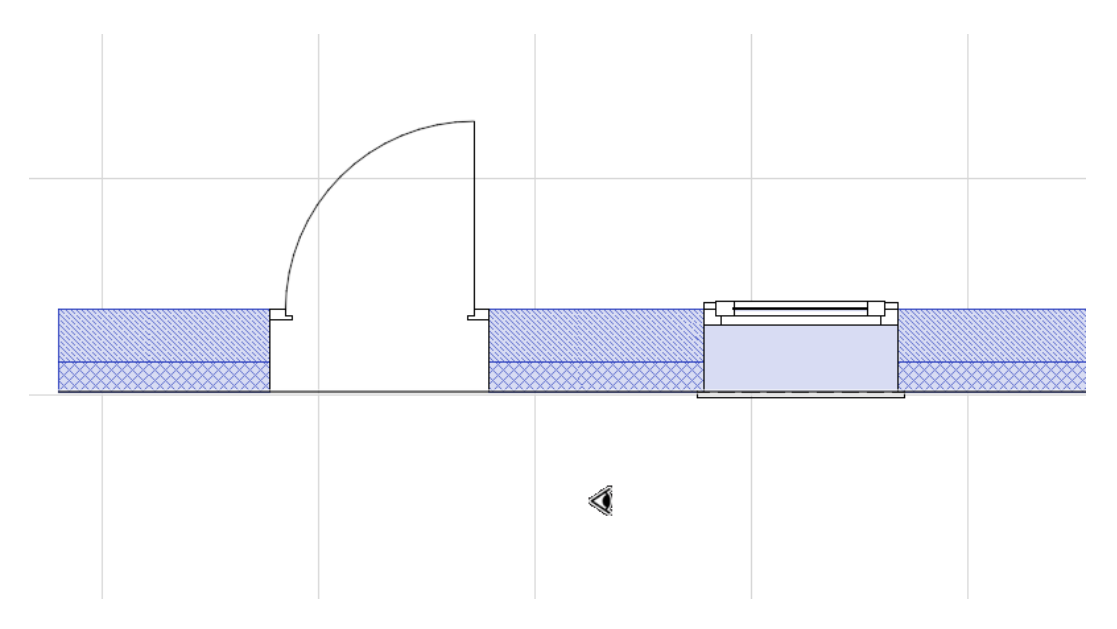

Der Cursor ändert sich zu einer "Augen"-Form und das Element "rf\_edge" wird durch Klicken entlang der Wände platziert.

\_\_

Das Programm fragt, ob zusätzliche Verstärkungen platziert werden sollen. Wenn ja, klicken Sie auf die Schaltfläche "Zusätzliche Verstärkungen erstellen", wenn nicht, kehrt das Programm zum Grundriss mit der Schaltfläche "Keine weiteren Verstärkungen, Abschluss" zurück.

\_\_

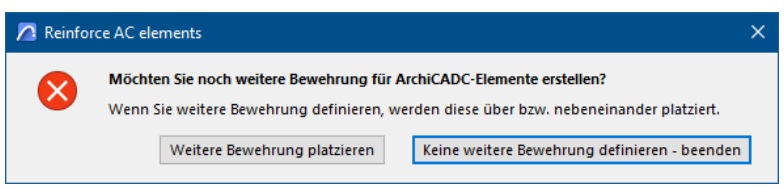

The reinforcements are placed in the selected walls.

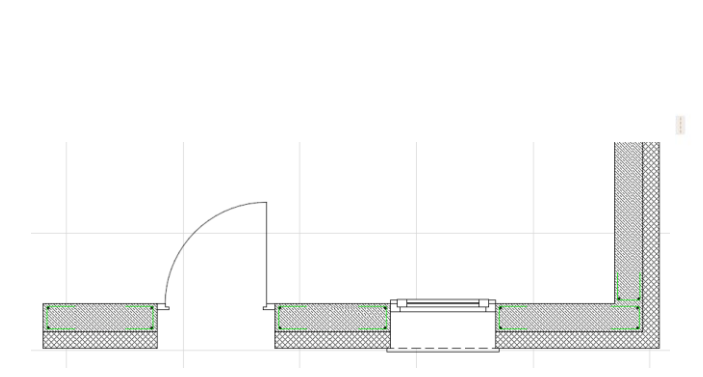

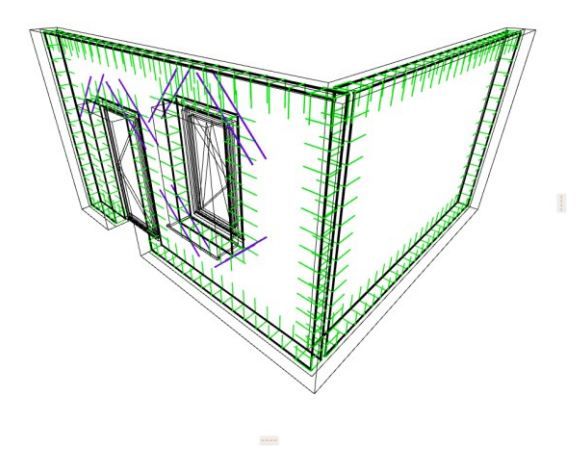

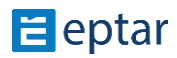

Sie können die Parameter der platzierten Verstärkungen ändern, indem Sie sie auswählen. Nach der Auswahl öffnen Sie das Fenster "Objekteinstellungen". Hier können Sie nun deutlich mehr Parameter einstellen als vor dem Platzieren.

\_\_

Sie können die Beschriftung, den Durchmesser und die Qualität der Bewehrungsstäbe und Bügel individuell festlegen. Es ist wichtig, dass auch die Betonabdeckung hier angepasst werden kann.

Im nächsten Fenster können Sie den Bügeltyp und andere Parameter festlegen.

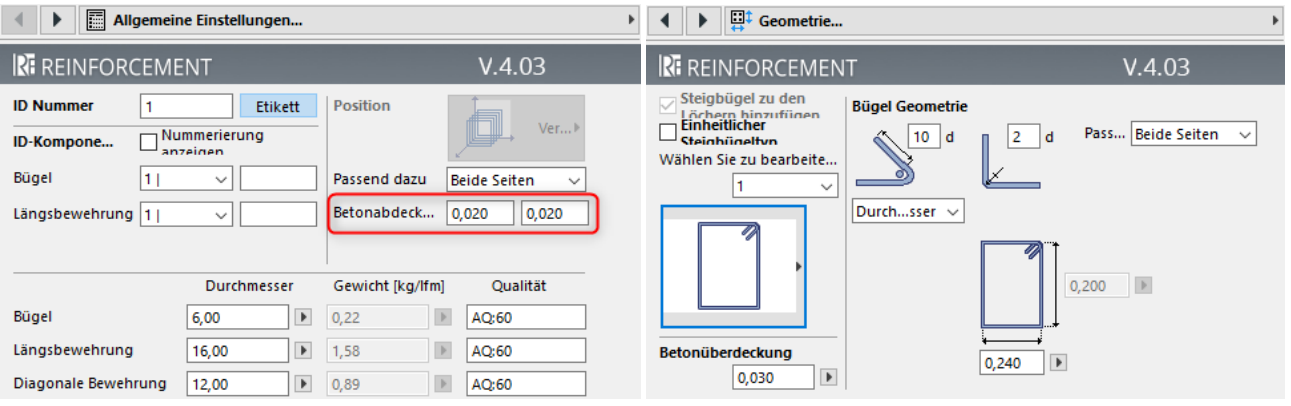

Im nächsten Fenster kann die Bügelzuordnung festgelegt werden, die auch für jede Kante separat erfolgen kann.

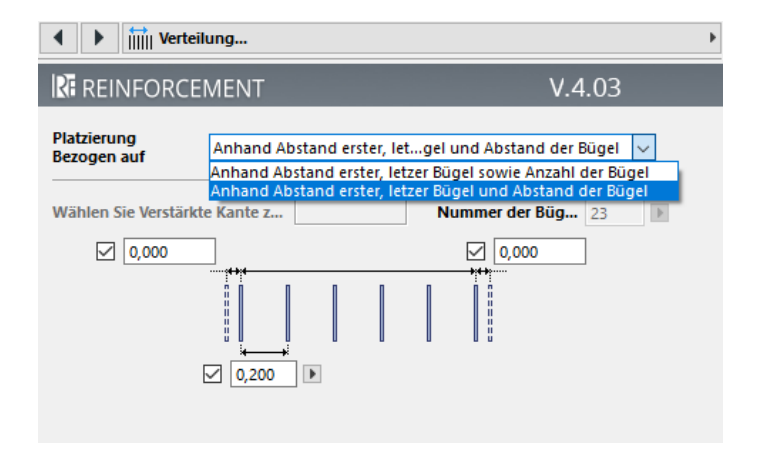

Weiter geht es damit, dass wir die Form, Länge, Überlappung und Anordnung der Bewehrung festlegen können. Falls die Enden der Bewehrung gebogen sind, können wir den Grad der Biegung angeben.

Durch das Einschalten des Schalters "Einheitlicher Bewehrungstyp" werden die Einstellungen auf alle Bewehrungsstäbe im Element angewendet.

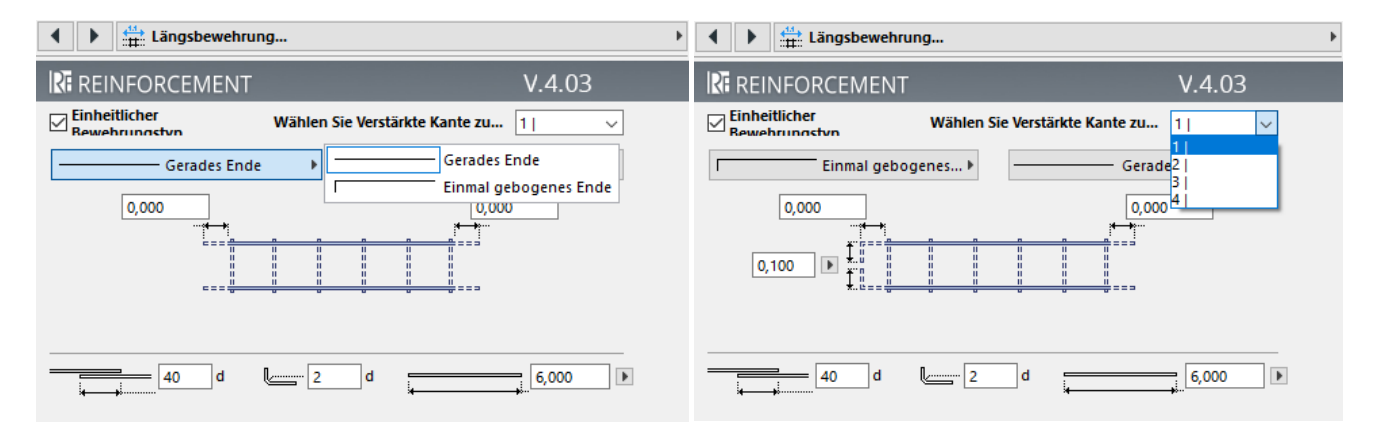

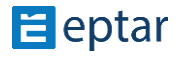

An den Ecken der Öffnungen kann auch eine schräge Eisenstange definiert werden, deren Länge durch Hinzufügen eines Wertes oder graphisch angepasst werden kann. Es kann auch vollständig ausgeschaltet werden.

\_\_

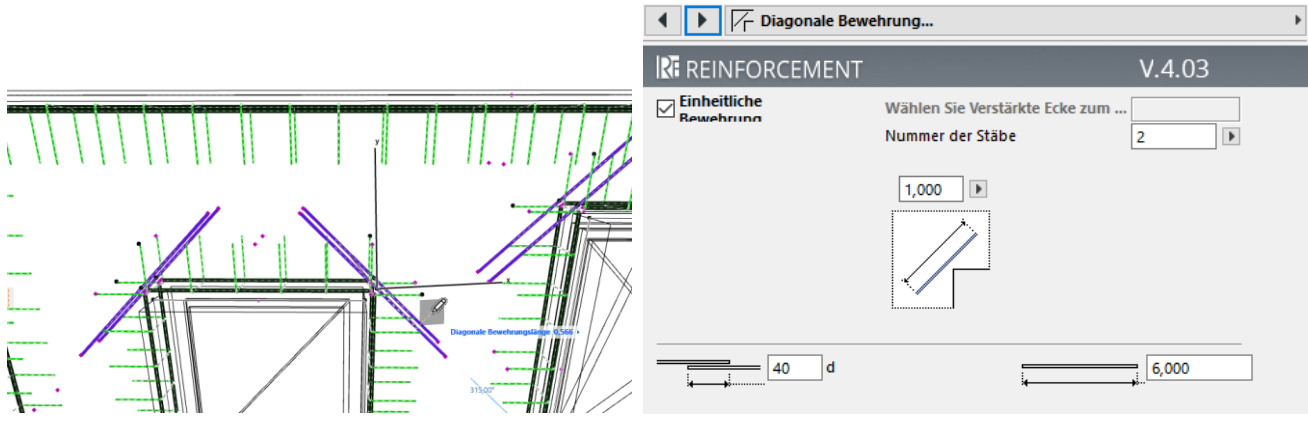

Rf\_edge Elementliste:

------------------

⦁ Wählen Sie das platzierte Element und klicken Sie auf das "Listing"-Symbol in der Bewehrungs-Palette. Ein kleines Listen-Symbol erscheint neben dem Cursor. Klicken Sie auf den Grundriss, um die Liste zu platzieren. Das Programm sammelt alle Komponenten des ausgewählten Elements in einer Liste und fasst sie zusammen.

Die Komponenten dieses Bügels - Haupteisen, Bügel - können separat pro Seite eingestellt werden. Bei der Auflistung werden die Komponenten getrennt gerechnet.
#### BÜGEL ELEMENT - POLYGON

Bügel Elemente können ein Polygonform haben. Sie können die "**Polygonal**" Bügel Typ im Objekt-Grundeinstellungen Fenster auf der "Geometrie" Seite finden. Der Form des Polygonbügels kann auf dem Grundriss verändert werden, deshalb müssen Sie zuerst "OK" drücken, um den geschlossenen oder geöffneten Polygonbügel auf den Plan zu platzieren.

\_\_

Auf jeder Seite der Bügel finden Sie 2 kleine Symbolen und 2 Hotspots. Eine der Hotspots fügt neue Punkte in den Bügel ein, der andere Hotspot kann die Seiten gekrümmt machen. Verschieben Sie den Hotspots um die gewünschte Form zu erreichen

Wenn die entsprechende Bügelforme fertig ist, können Sie das "**Polygonbearbeitung ermöglichen**" Symbol ausschalten. Die Hotspots werden verschwinden.

Der Abstand der Haupteisenachse zur Bügelkante kann auch auf dem Grundriss des Polygonform angezeigt werden, indem man den entsprechenden Knopf "**Haupteisenabstand anzeigen**" aktiviert.

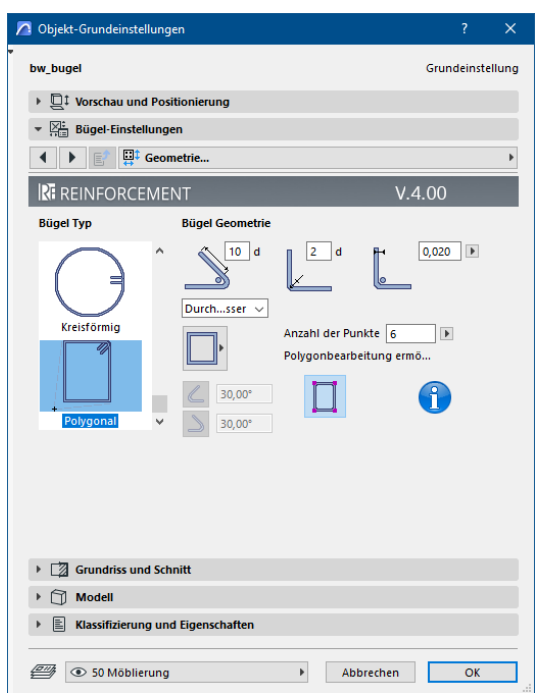

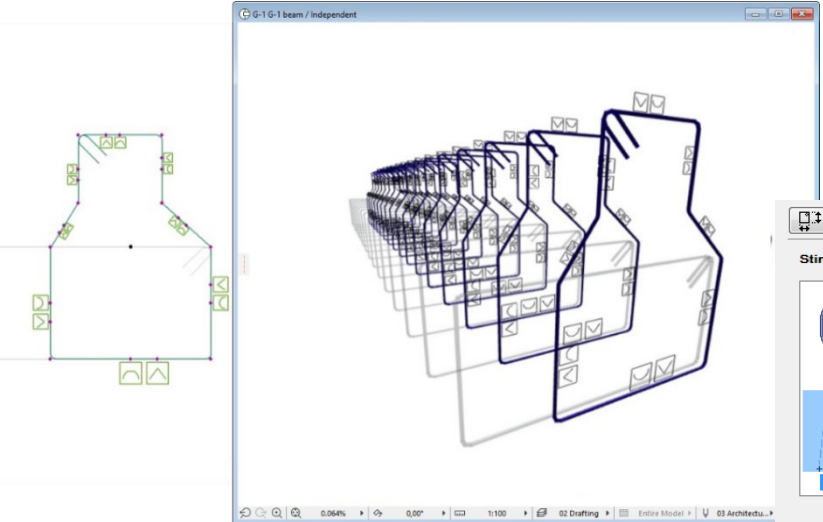

Polygonbügel können in der gleichen Weise horizontal, vertikal und schräg verteilt werden, wie Normalbügeln. Darstellung und Etiketten gehen wie bei Normalbügeln.

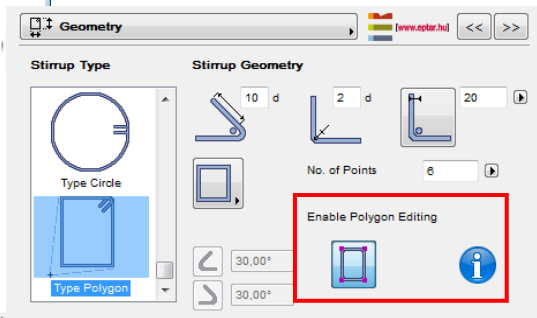

### **BETON ELEMENT**

Betonelement gibt Assitenz zu der Bearbeitung der Komplexelemente. Dieses Element definiert, wo Steigbügeln und Betonstahlstäbe platziert werden sollen, um die entsprechende Betondeckung zu erreichen. Betonelement kann vertikal oder horizontal platziert werden.

Die Form des Elements kann in der "Allgemeine **Einstellungen**" Seite ausgewählt werden. Grundformen sind:

- Rechteck
- Kreis
- Polygonal

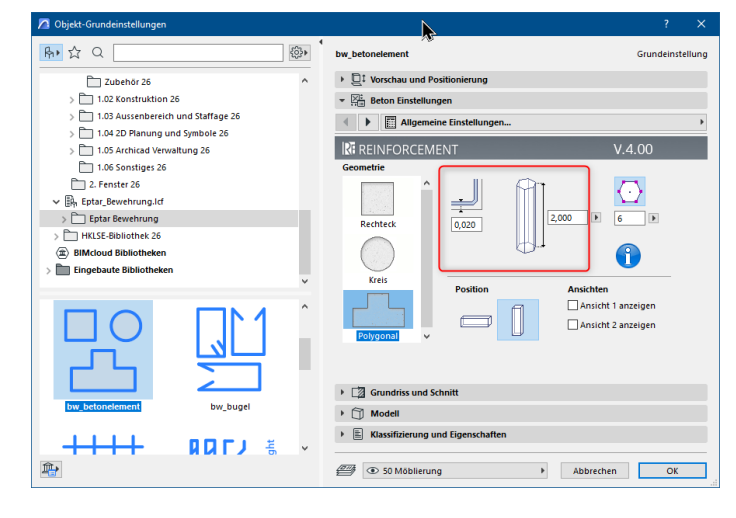

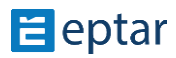

#### Eptar Bewehrung 5.0 – Handbuch

Normalerweise sind die Querschnitte der Stützen und Unterzüge unverändert, deshalb können die gleichen Betonelemente zu dem Aufbau des Komplexelements verwendet werden. Für komplexere Formen müssen Sie mehrere Betonelemente benutzen.

\_\_

Wenn Sie Betondeckung im Objekt-Grundeinstellungen Fenster definieren, werden Hotspots im Betonelement erscheinen. Platzieren Sie Bügeln und Stützen mit der Hilfe diese Hotspots. Betondeckung können Sie mit Hilfe der "**Stabentfernung darstellen**" Knopf auf dem Grundriss zeigen. Polygonale und normale Betonelemente können mit dem Bearbeitungs-Hotspots gut bearbeitet werden.

#### Betonelement wird nicht gelistet bei der Auswertung.

Darstellungsoptionen des Betonelements können global oder local verändert werden.Konturen und Schraffuren können auf der Darstellungseinstellungen Seite verändert werden.

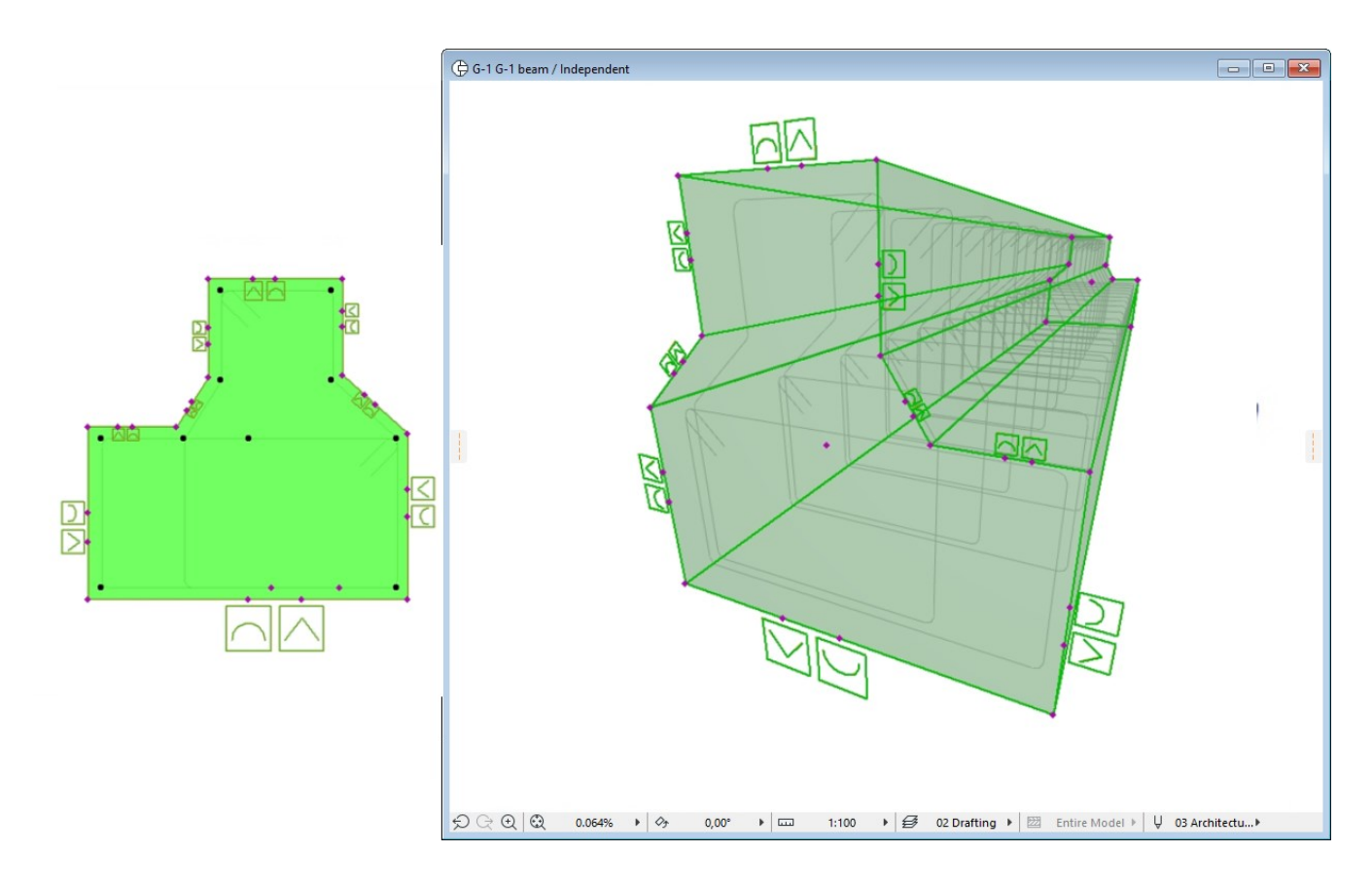

## **2.4 Platzierung der Elmenete mit ArchiCAD "Zubehör"**

Matten und Stäbe können nicht nur als einzelne Objekte auf den Grundriss platziert werden, sondern auch mit der Hilfe von ArchiCAD Deckenzubehör. Wenn Sie diese Methode verwenden, können Sie polygonale Decken, und Decken mit Löchern auch bewehren. Verwenden Sie diese Methode wenn die Wände des Gebäudes nicht parallell oder rechtwinklig sind.

\_\_

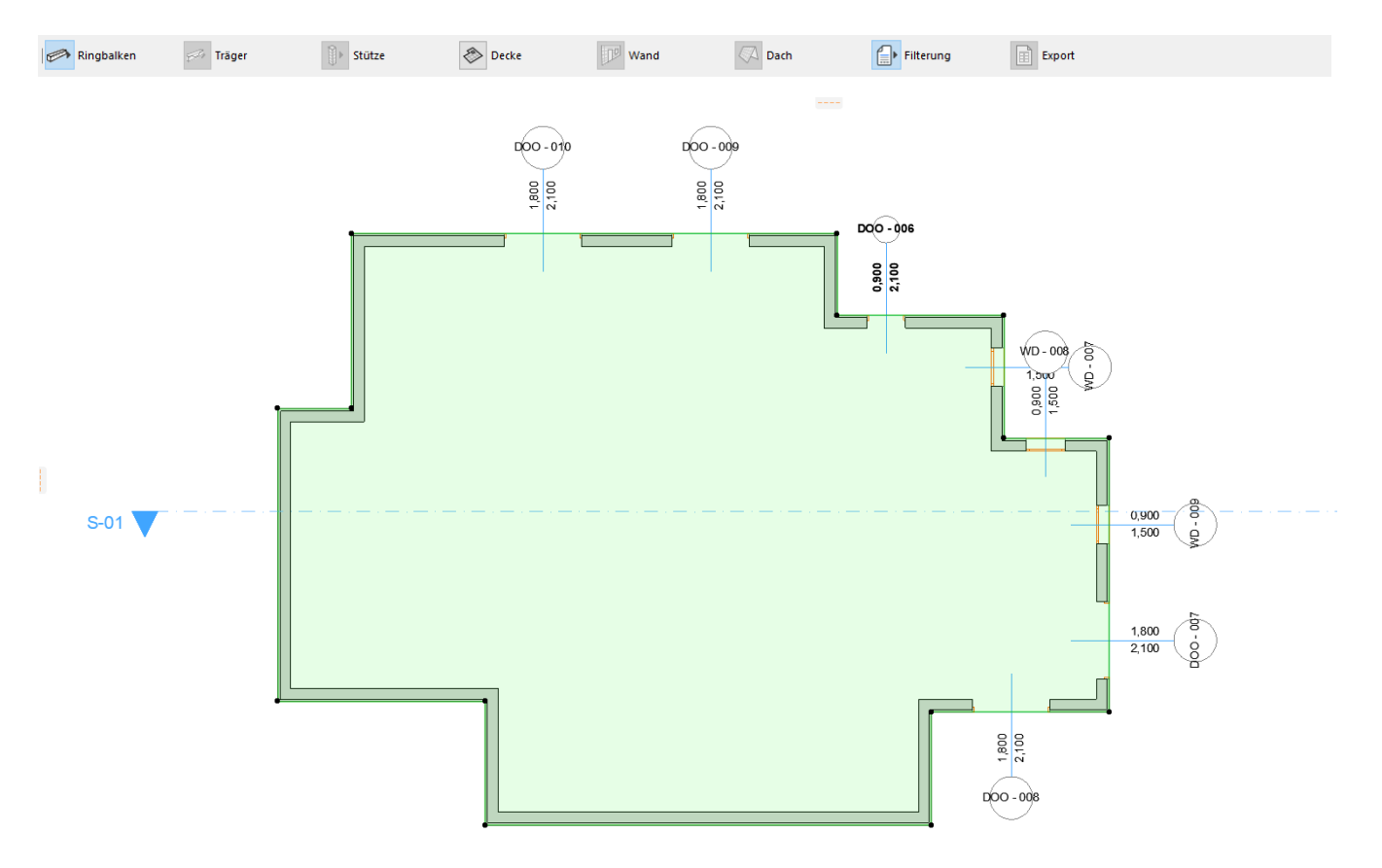

\_\_

Wählen Sie die Decke aus, die Sie mit Stäbe oder Matten bewehren wollen. Geben Sie den "Planung / **Planung Extras / Zubehör / Deckenzubehör…**" Kommando aus. Wählen Sie Stab oder Matte im PopupFenster und stellen Sie die Parameter ein, wie Sie im vorherigen Abschnitt gelesen haben. Drücken Sie "OK" und das Program platziert Matten/Stäbe automatisch auf den Grundriss.

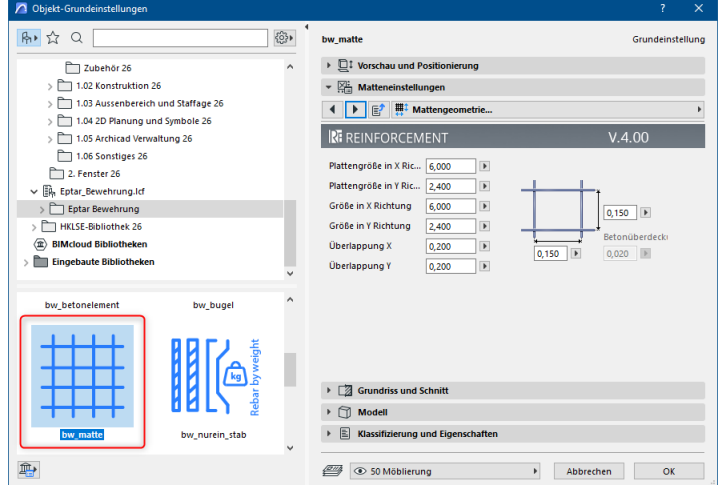

Wenn Sie die Verlegerichtung der Stäbe verändern wollen, müssen Sie die Stab auswählen und auf der "Verteilung" Seite die "Richtung zeigen" Checkbox markieren. Zusätzliche Hotspots erscheinen auf dem Grundriss. Verlegerichtung können Sie mit der "Stab ausrichtung" Hotspot definieren. Stellen Sie die Richtung ein, und schalten Sie die Checkbox aus.

Verlegerichtung der Matten kann mit der "**Matten Ausrichtung**" Hotspot verändert werden, dieser Hotspot ist immer auf der Matte angezeigt.

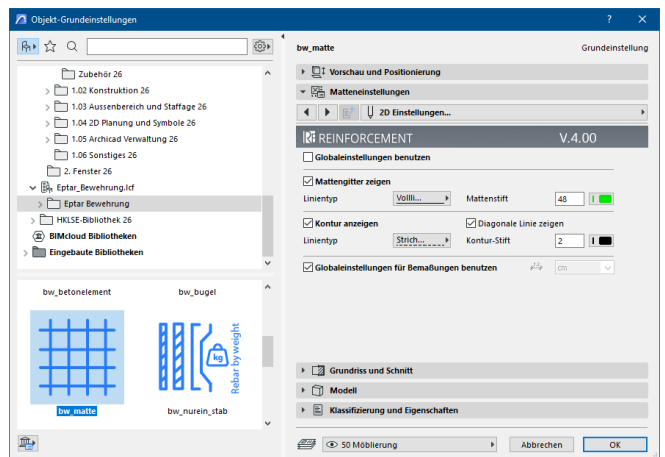

Nach der Installation und Registration erscheint der Menüpunkt "Bewehrung" in der Menüleiste. Wenn Sie auf die Funktion "Bibliothek laden/Startleiste" klicken, erscheint die frei schwebende Palette. Nachdem Sie das zu bügelnde Element ausgewählt haben, erkennt das Programm automatisch, ob Sie eine Wand oder eine Decke bügeln möchten. In der Schwebepalette blinkt das aktuelle Wand-/Deckensymbol. Nachdem Sie darauf geklickt haben, öffnet sich das Elementauswahlfenster, in dem Sie wählen können, ob Sie ein Netz oder ein Stab platzieren möchten. Sobald alles eingestellt ist, fragt das Programm, ob Sie weitere Bügeleisen platzieren möchten. Wenn ja, erscheint die Elementauswahl wieder, wenn nicht, schließt sich der Dialog und das Programm legt die ausgewählten Eisenarten ab. Bei Platten können nur waagerecht ausgerichtete Eisen angebracht werden. Bei Mauern können nur vertikale oder seitliche Eisen angebracht werden. Wenn ein Polygon mit Löchern definiert ist, kann die Lösung damit umgehen, aber die Hauptstäbe und das Netz durchdringen die Löcher nicht.

\_\_

Es ist möglich, mehrere Platten oder Wände gleichzeitig zu bügeln. Es ist wichtig, dass nur Platten oder nur Wände

Lösung eine Fehlermeldung aus. Wenn man eine Wand bügelt, bereitet die Lösung nicht darauf vor, die Ecken zu bügeln.

Wählen Sie die Wandelemente auf dem Grundriss aus, die Sie mit Hauptstäben oder Matten verstärken möchten. Klicken Sie auf das Wandsymbol in der Schwebepalette. In dem sich öffnenden Fenster wählen Sie das Stäbe oder das Matten aus der Bibliothek aus und stellen dessen Parameter wie im vorherigen Kapitel beschrieben ein. Wenn Sie auf "OK" klicken,

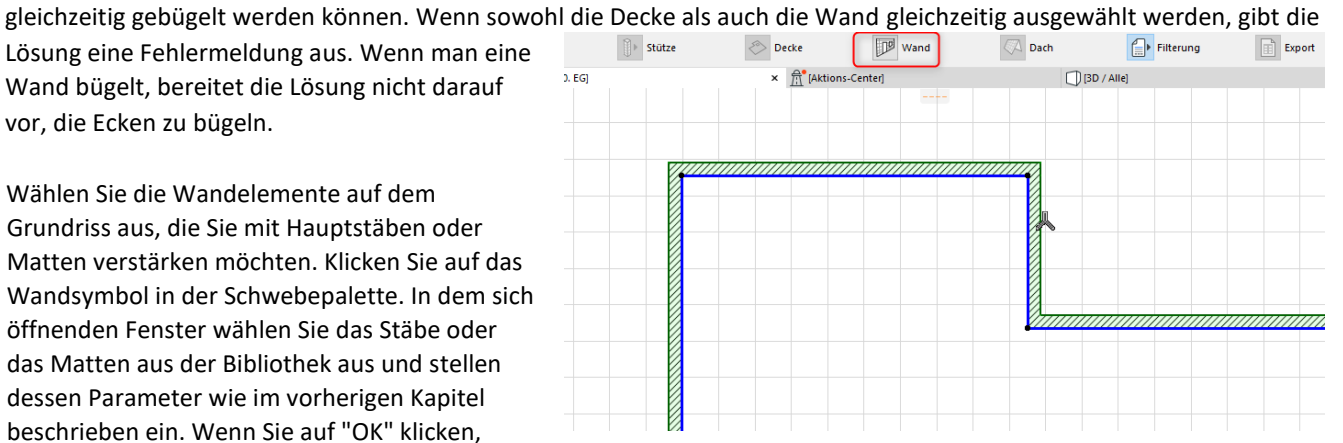

kehren Sie zum Grundriss zurück, wo Sie durch Anklicken festlegen können, auf welcher Seite Sie die Matte- /Stabelemente platzieren möchten. Die Lösung wird Sie dann fragen, ob Sie mehr Stäbe hinzufügen möchten. Ist dies nicht der Fall, platziert die Lösung die Netz-/Stabelemente automatisch auf dem Grundriss.

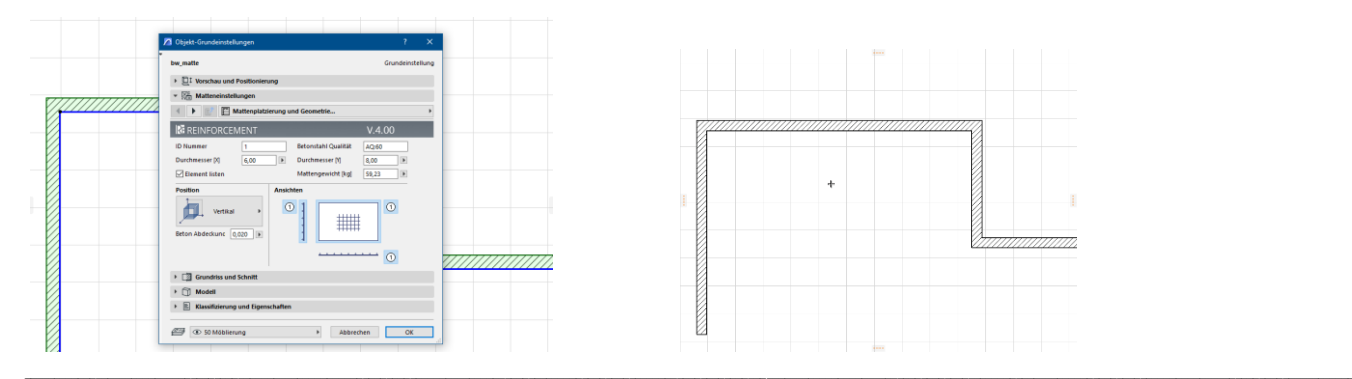

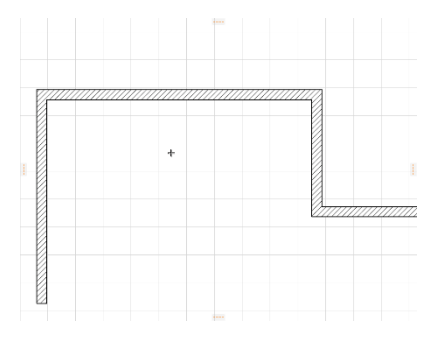

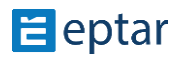

### Eptar Bewehrung 5.0 - Handbuch

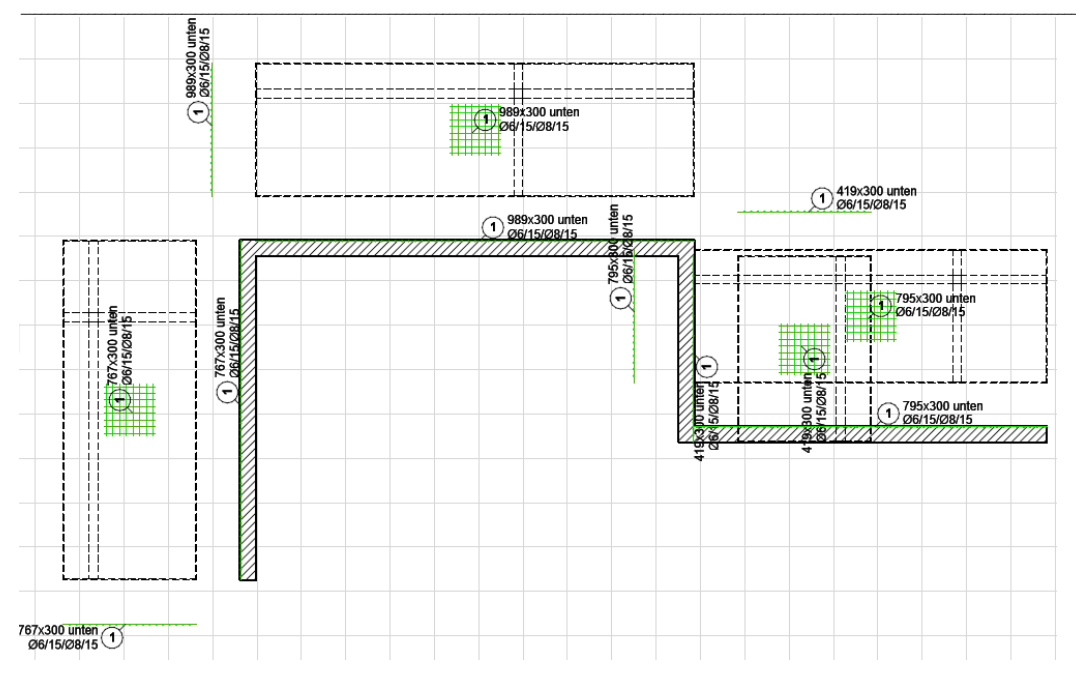

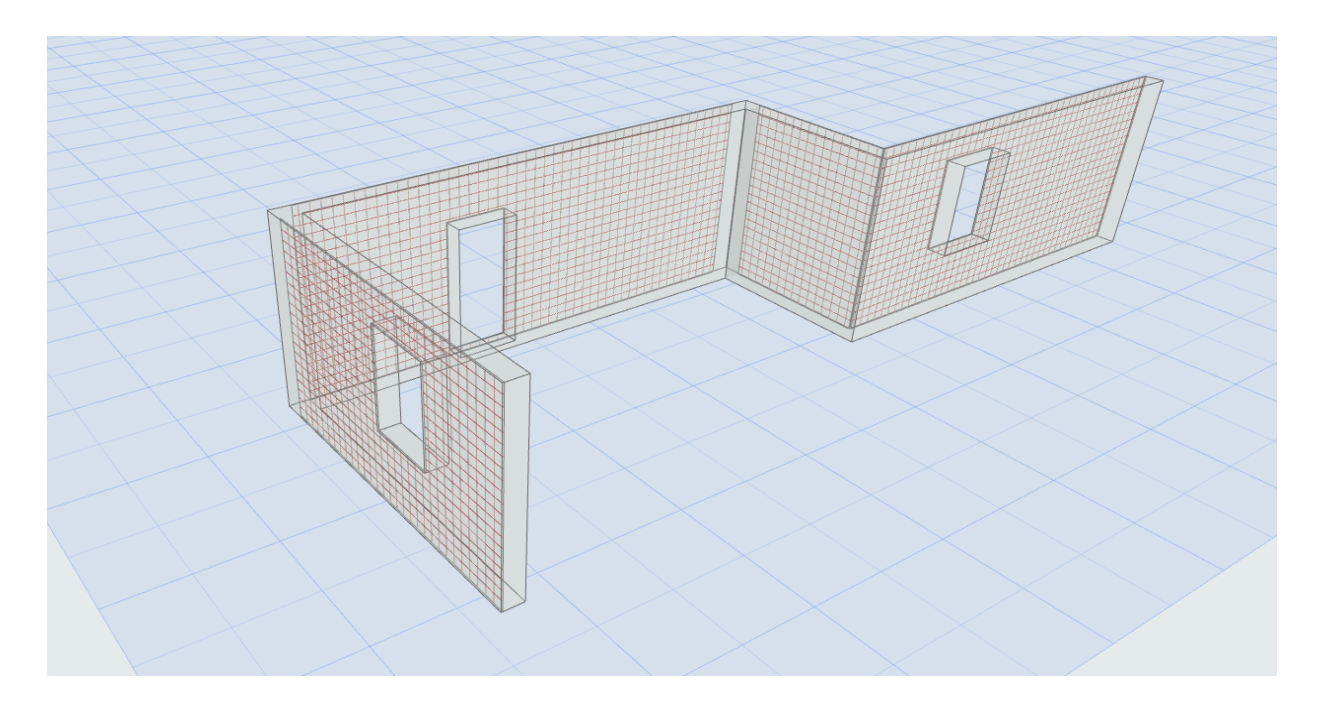

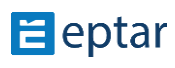

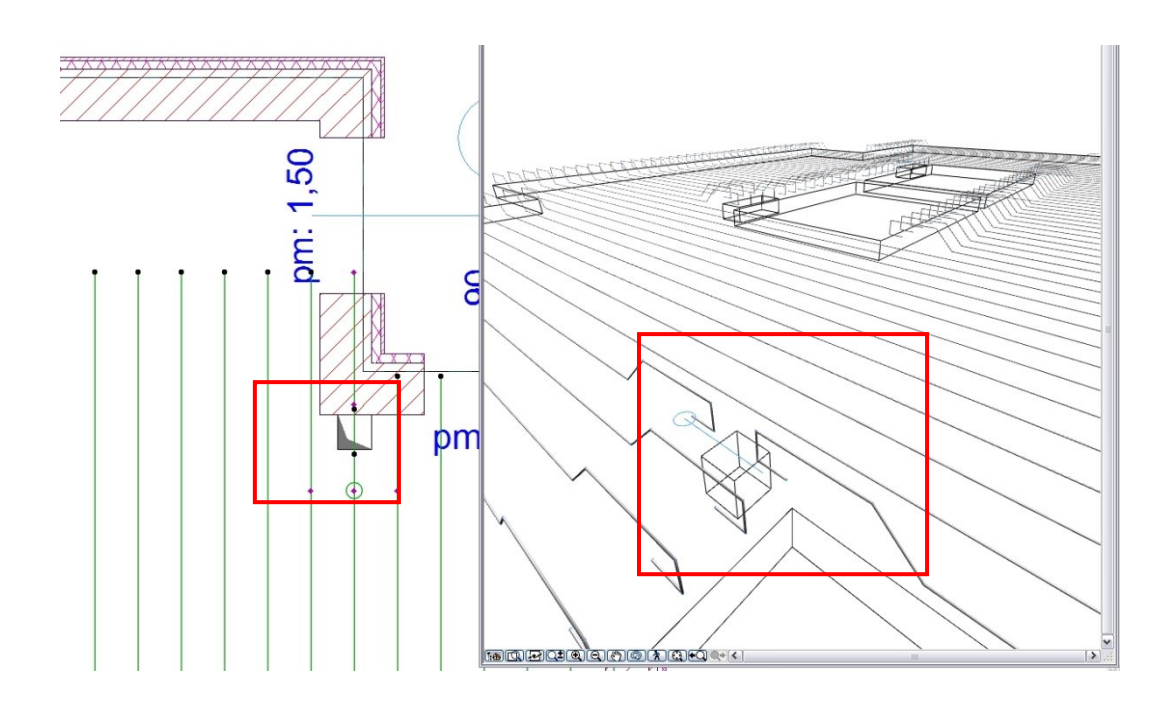

\_\_

Wenn Sie ein Polygon mit Löchern definieren, kann die Lösung damit umgehen, Matten und Stäbe werden nicht durch dem Loch gehen. Nehmen Sie diese in Betracht, wenn Sie Löcher für Rohrleitungen in der Decke haben, weil der Stab wird immerhin unterbrechen werden, unabhängig von der Designer-Absichten.

Elemente, die mit Deckenzubehör platziert werden, können nur als Gruppe behandelt werden, Sie können keine verschiedene Matten-/Stabtyps in derselben Gruppe definieren.

Die Lösung definiert die optimale Verlegerichtung der Matten nicht. Bewehrungs-Tool zeigt die Überlappung der Matten nicht, aber kalkuliert sie bei der Auswertung.

Elemente, die mit Deckenzubehör platziert werden, können nur als Gruppe behandelt werden, Sie können keine verschiedene Matten-/Stabtyps in derselben Gruppe definieren.

Die Lösung definiert die optimale Verlegerichtung der Matten nicht. Bewehrungs-Tool zeigt die Überlappung der Matten nicht, aber kalkuliert sie bei der Auswertung.

# **2.5 Erstellung der Komplexelemente**

Stützen, Unterzüge und Kränzen sind Komplexelemente, die können aus der Grundelemente Bügel, Stab, und Betonelement zusammengestellt werden.

\_\_

#### *Einrichtung der Arbeitsplatz*

Es ist nötig für die erstellung der Stützen und Unterzügen und Kränzen, dass Sie den Grundriss und die Seitenansicht gleichzeitig sehen. Zu diesem Zweck, können Sie einen neuen Ansicht-Ausschnitt, weg von dem Gebäudemodell erstellen. Nennen Sie diese Ansicht "**Betonstahlstab–komplex–X**". Begrenzte die Tiefe und Breite des Ansichts zu 4-5 Meter. Verwende das Ansichts-Typ "Horizontaler Bereich: Begrenzte Tiefe" in Infobox.

Kopieren Sie diese Ansichte auf dem Grundriss, und drehen Sie mit 90°. Nennen Sie diese Ansicht "**Betonstahlstab–komplex–Y**".

Für Stützen schlagen wir dieses Fenster-Layout:

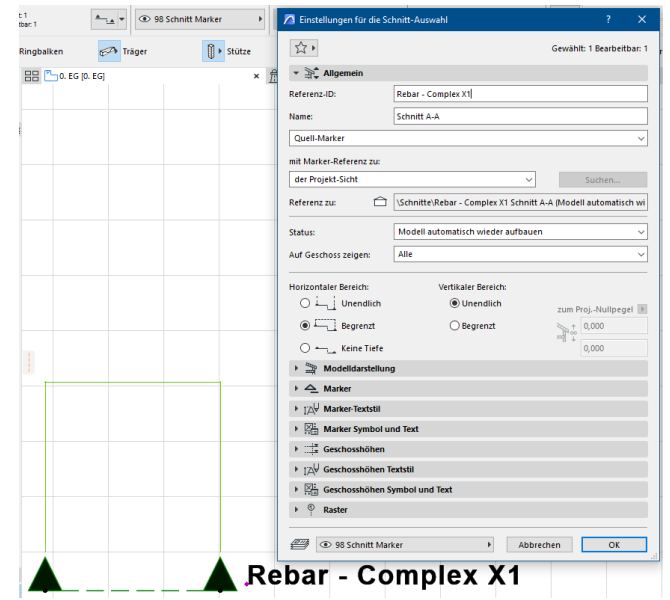

Für Unterzüge schlagen wir dieses Fenster-Layout:

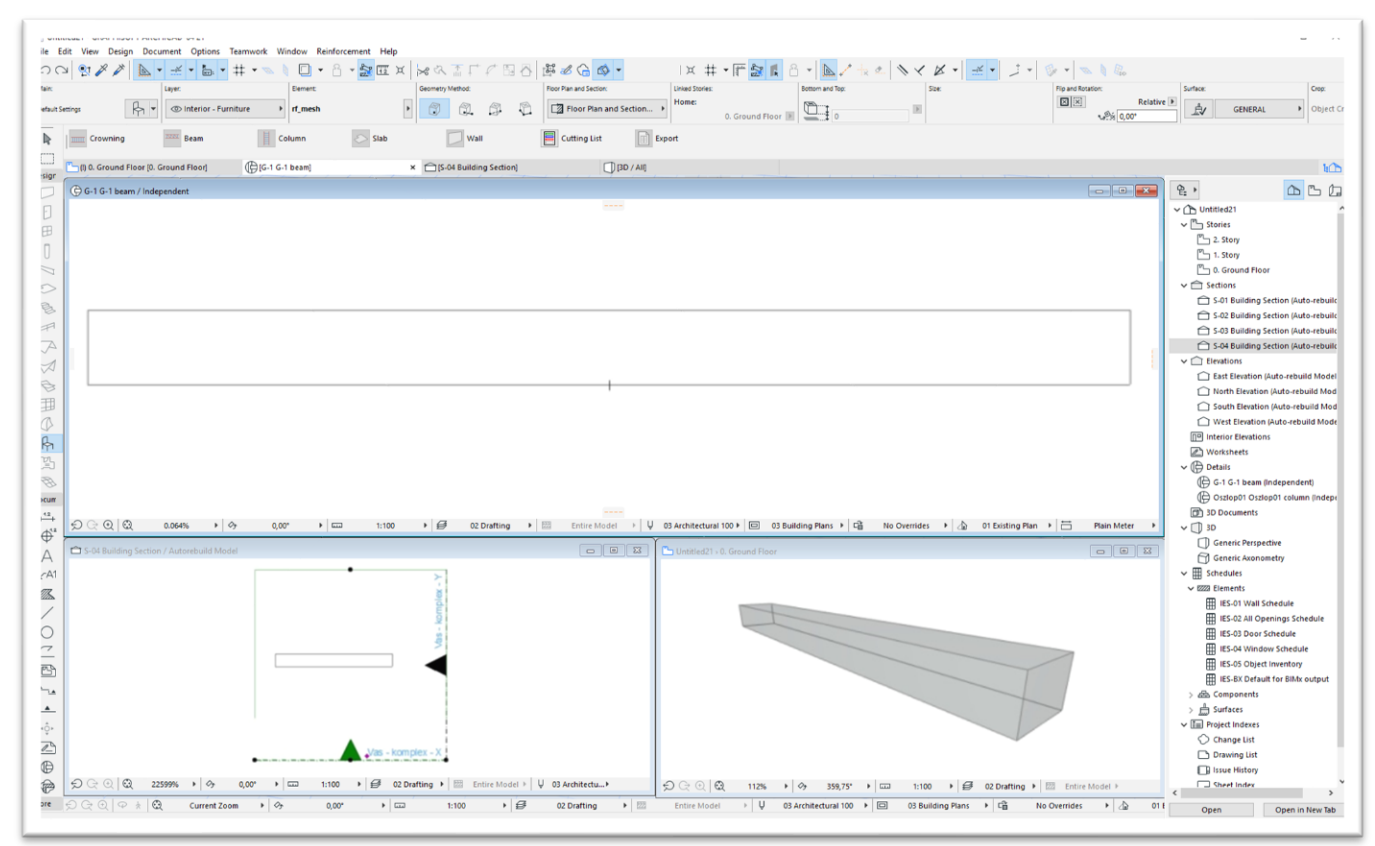

## **ZUSAMMENSTELLUNG EINER STÜTZE**

Ab Bewehrung 4.0 kann der NEUE automatische Bügeleisenplatzierungsmodus auf das Bügeln von Säulen angewandt werden, aber die bisherige individuelle Bügeleisenkonfiguration ist weiterhin verfügbar.

\_\_

Die NEUE automatische Bügelverlegung ist nur für einfache quadratische/rechteckige und trapezförmige Querschnitte anwendbar.

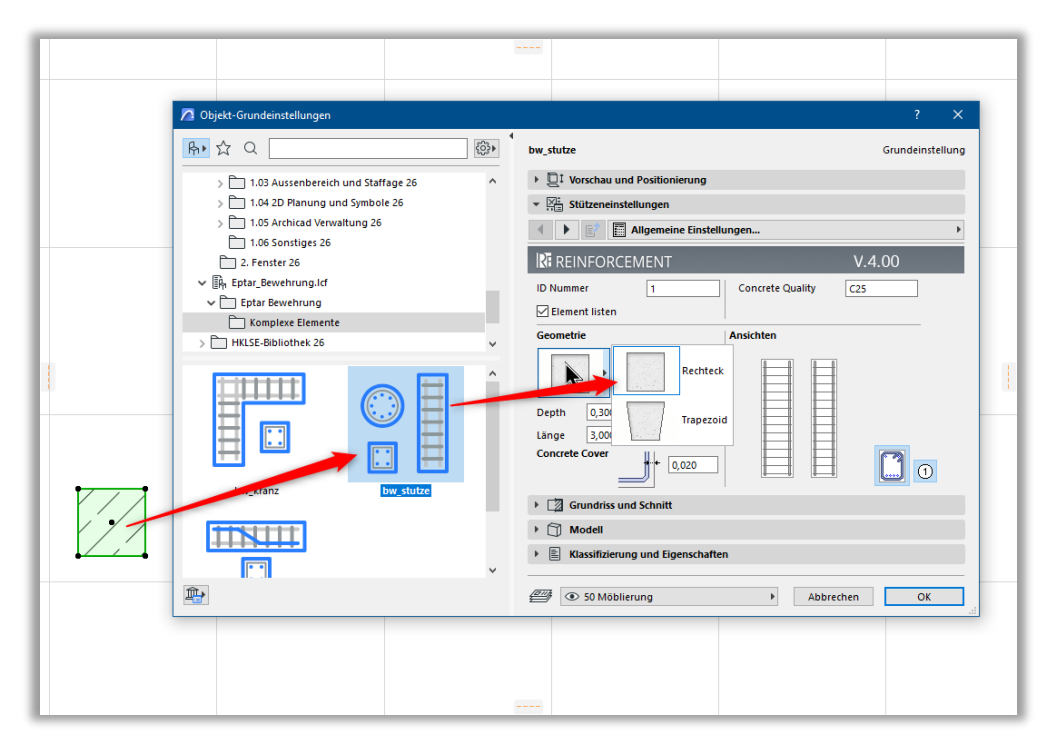

Wie bei allen anderen Elementen muss auch hier zuerst die Säule ausgewählt werden. Wenn das Säulenobjekt ausgewählt ist, klicken Sie auf das Symbol "Säule" in der Schwebepalette. In der Vorgängerversion wurde das erste "Spalten"-Symbol verwendet, um ein zusammengesetztes Element zu erstellen, aber jetzt erscheint ein anderes Optionsfenster. Das Element rf\_column ist bereits vorausgewählt und Sie können alle Einstellungen für die aktuelle Säule vornehmen. Diese Einstellungen sind bereits bekannt, da das Element rf\_column das gleiche ist wie in der Vorgängerversion. Nehmen Sie alle erforderlichen Einstellungen vor, klicken Sie auf OK und das Add-on wird die entsprechende Bewehrung in der Säulenstruktur platzieren.

Im Vergleich zur vorherigen Version von rf column sind in diesem Element standardmäßig 4 Bewehrungsstäbe definiert, aber Sie können mehr definieren.

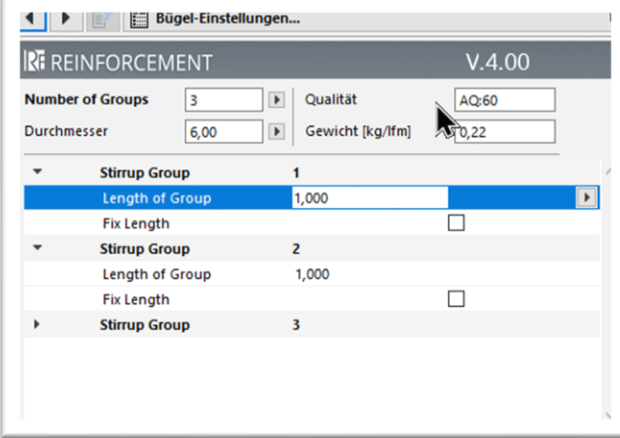

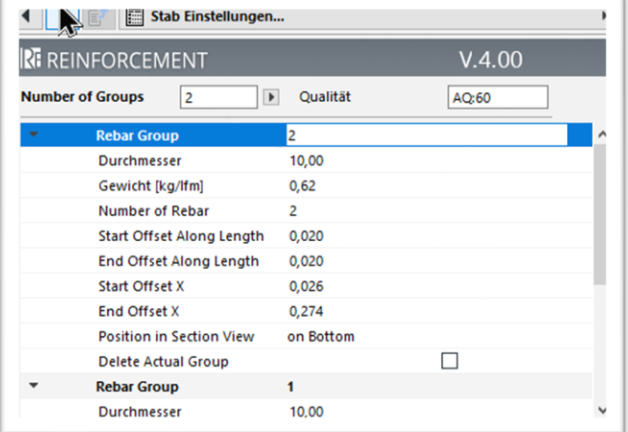

In unsere system muss eine Stütze mindestens eine Bügel und zwei Stäbe enthalten. Stützen mit weniger Elementen können nicht gemacht werden.

Platzieren Sie eine oder mehrere Betonelemente auf den Grundriss, in der Mitte des Bereiches zwischen **Betonstahlstab–komplex–X und Y**  Ansichte. Erstellen Sie die außere Forme der Stütze und geben Sie die Betonbedeckungswert ein.

Wählen Sie Bügel Element aus, und platzieren Sie er in der vertikalen Position. Stellen Sie die entsprechende Form und Parameter ein, und drücken Sie "OK", um den Bügel ins Betonelement zu platzieren.

Betonbedeckung des Betonelements kann auf dem Grundriss gezeigt werden, verwenden Sie diese Option, um den Bügel genauer zu platzieren. Größe der Bügel und Form der Polygonbügel können mit Hotspots auf dem Grundriss verändert werden. Verwenden Sie die Fangpunkte der

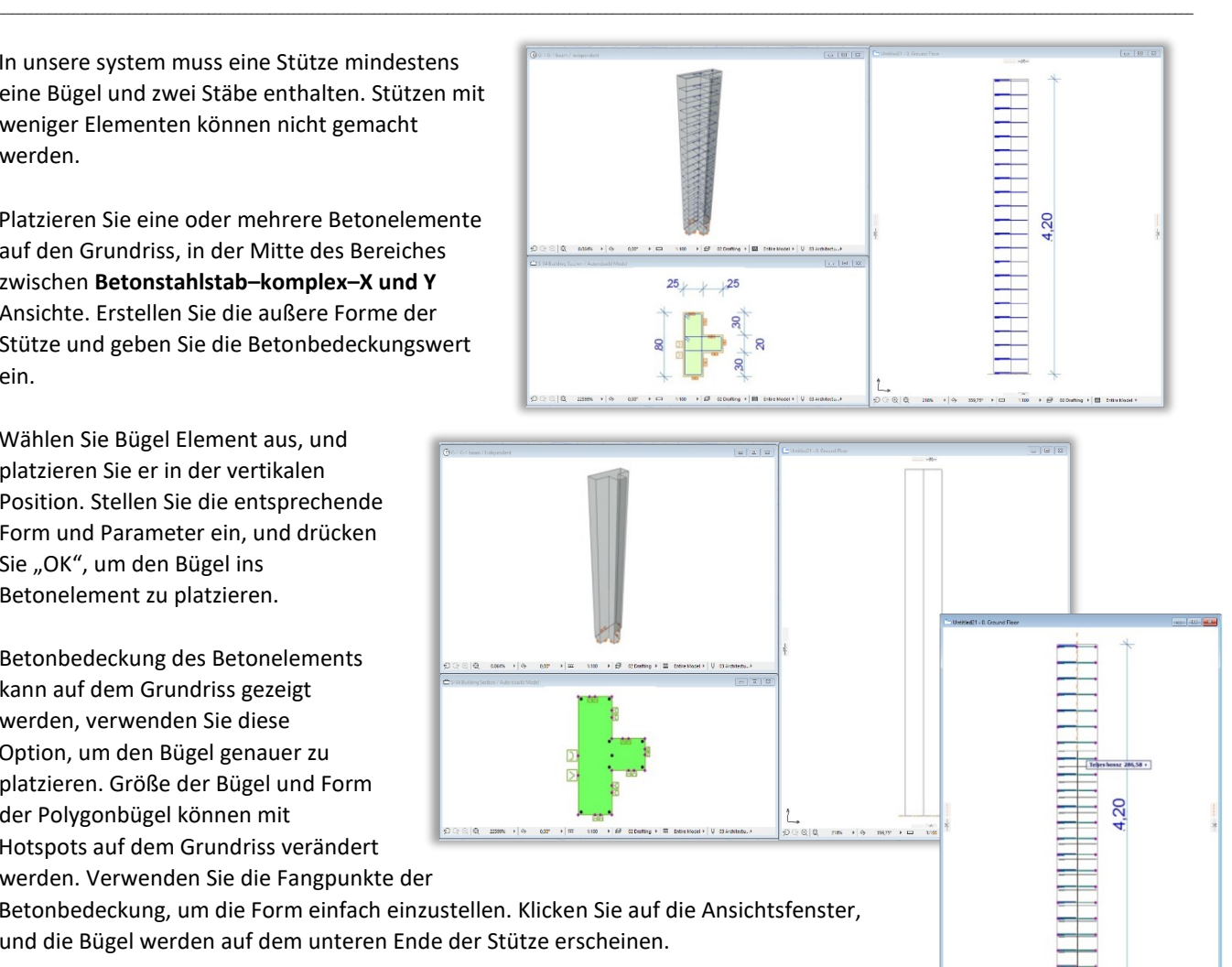

Betonbedeckung, um die Form einfach einzustellen. Klicken Sie auf die Ansichtsfenster, und die Bügel werden auf dem unteren Ende der Stütze erscheinen.

Im Ansichtsfenster können die Höhe der Bügelreihe und Abstand einzelner Bügel mit Bearbeitungs-Hotspots modifiziert werden.

(Sie können mehr von Bügel lesen in Abschnitt 2.3).

Im Ansichtsfenster können Elemente nicht kopiert werden. Wenn Sie mehr Bügelreihen in derselben Stütze benutzen wollen, müssen Sie ins Grundrissfenster klicken und die Bügel dort wieder platzieren oder kopieren. Neue Bügel werden nur in Seitenansicht erscheinen, wenn Sie ins Ansichtsfenster klicken. Geometrie und Höheneigenschafte können Sie wie vorher einstellen.

\_\_

Wenn Sie alle Bügel platziert haben, müssen Sie Stäbe zu der Stütze geben.

Wählen Sie Stab Element aus. Auf der "Allgemeine

**Einstellungen**" Seite stellen Sie das vertikale Position ein und markieren Sie die "**Nur ein Stab**" Checkbox. Wählen Sie die entsprechende Stabenden auf der "**Geometrie**" Seite aus und stellen Sie die weitere Geomterieeigenschaften ein. Drücken Sie "OK" und platzieren Sie den

Stab innerhalb der Bügel.

Platzierungsassistenz der Bügel: "Stabentfernung darstellen" kann eingeschaltet werden, um die Platzierung der Stab einfacher zu machen. Klicken Sie ins Ansichtsfenster, und stellen Sie die genaue Geometrie des Stabes ein.

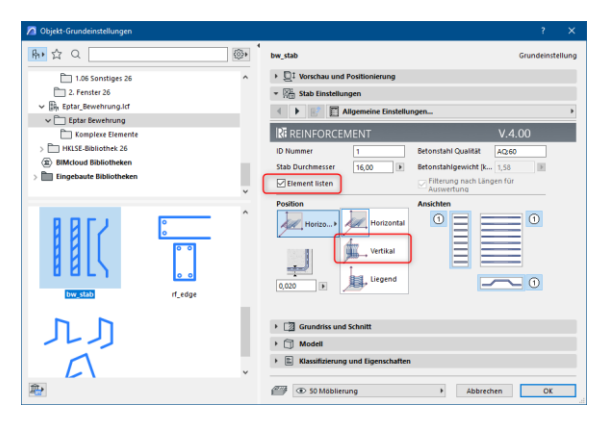

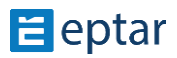

Eptar Bewehrung 5.0 – Handbuch

Wenn Sie mehr Stäbe in die Stütze verwenden wollen, müssen Sie ins Grundrissfenster gehen, und weitere Stäbe platzieren.

Wenn Sie andere Arten von Stäbe in der Säule platzieren möchten, führen Sie die oben genannten Schritte so oft wie nötig aus.

\_\_

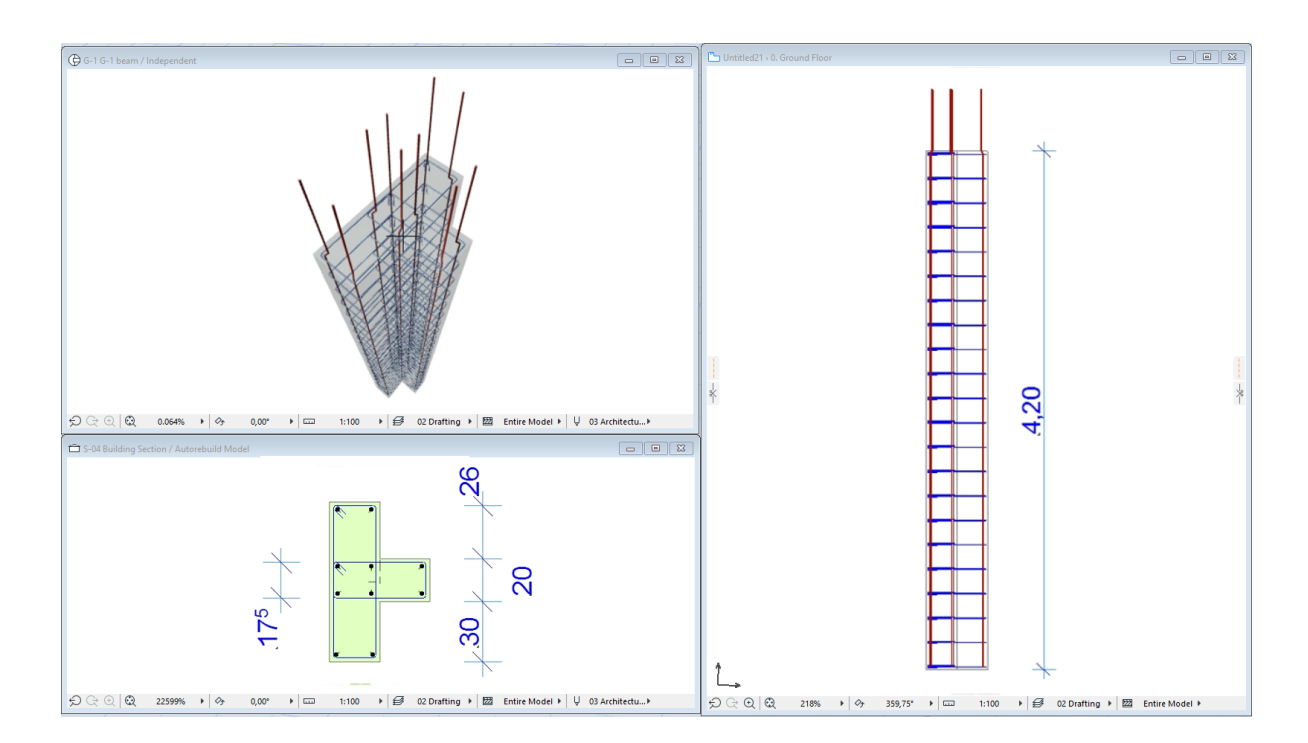

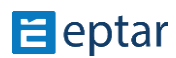

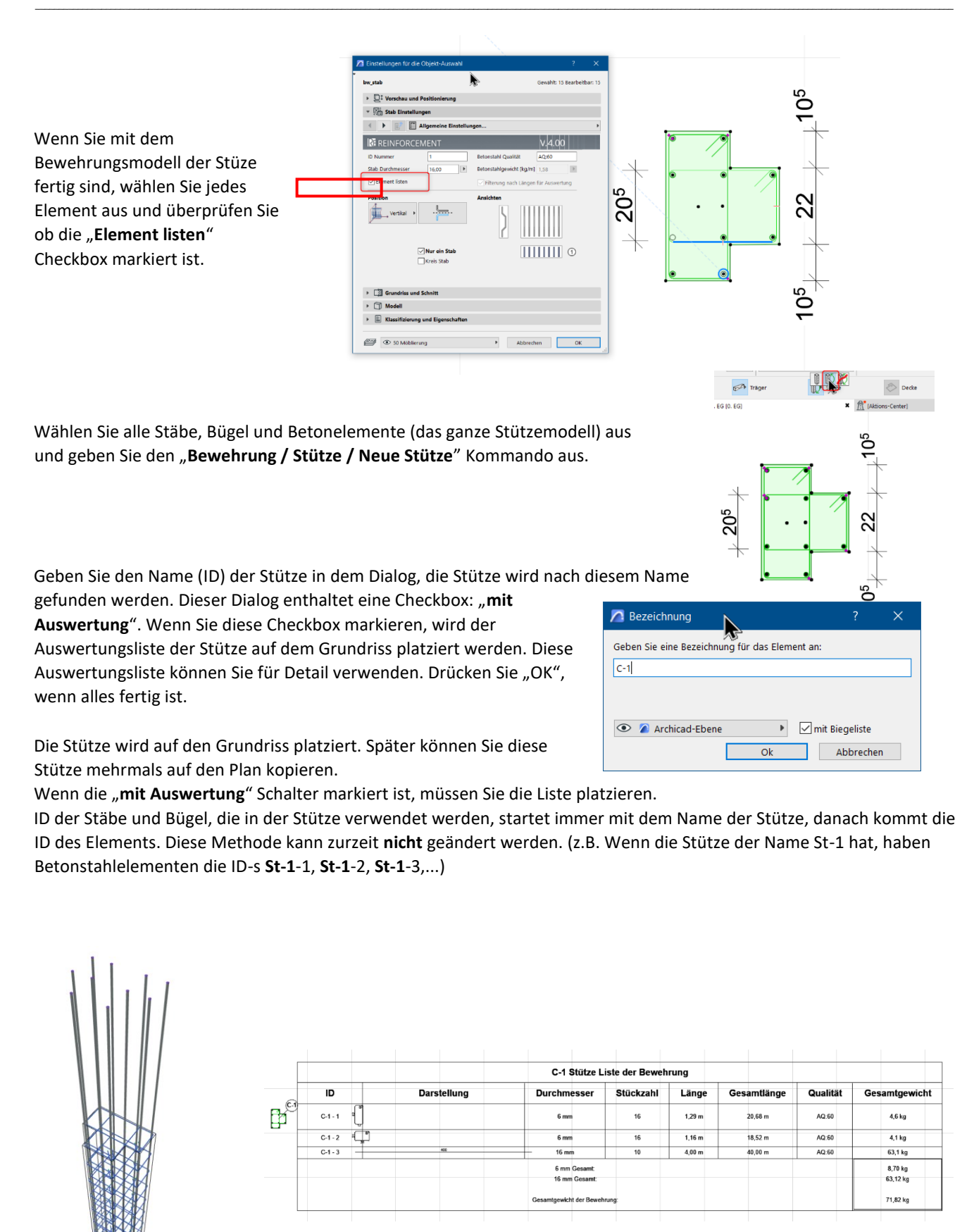

#### Eptar Bewehrung 5.0 – Handbuch

Wenn Sie die Stütze auf den Grundriss platzieren, erstellt das Program eine Detail-Zeichnung, mit dem Name der Stütze. Hier werden Sie die Stütze immer finden, wenn Sie sie später verändern wollen, oder sie bei der Erstellung eine neue Stütze benutzen wollen (Modifizierung der Stütze sehen Sie in 2.6 Punkt).

\_\_

Wir schlagen vor, dass Sie die Auswertungsliste der Stütze in die Detail-Fenster kopieren. Öffnen Sie die "**Betonstahlelement-komplex-X**" und "**Betonstahlelement-komplex-Y**" Ansichtsfenster und kopieren Sie die Seitenansichte über die Obersicht in Detail-Fenster. Das ist eine einfache Methode Detailpläne der Stütze zusammenzustellen.

Sie können die Betonstahlelemente mit ArchiCAD Etikett-Werkzeug (bw-etikett) identifizieren oder den "**Etikett anzeigen**" Schalter auf der '**Allgemeine Einstellungen**"einschalten. Die Darstellung dieser Etikette kann auf der "Etiketten" Seite definiert werden.

#### Möglicher Detailplan einer Stütze:

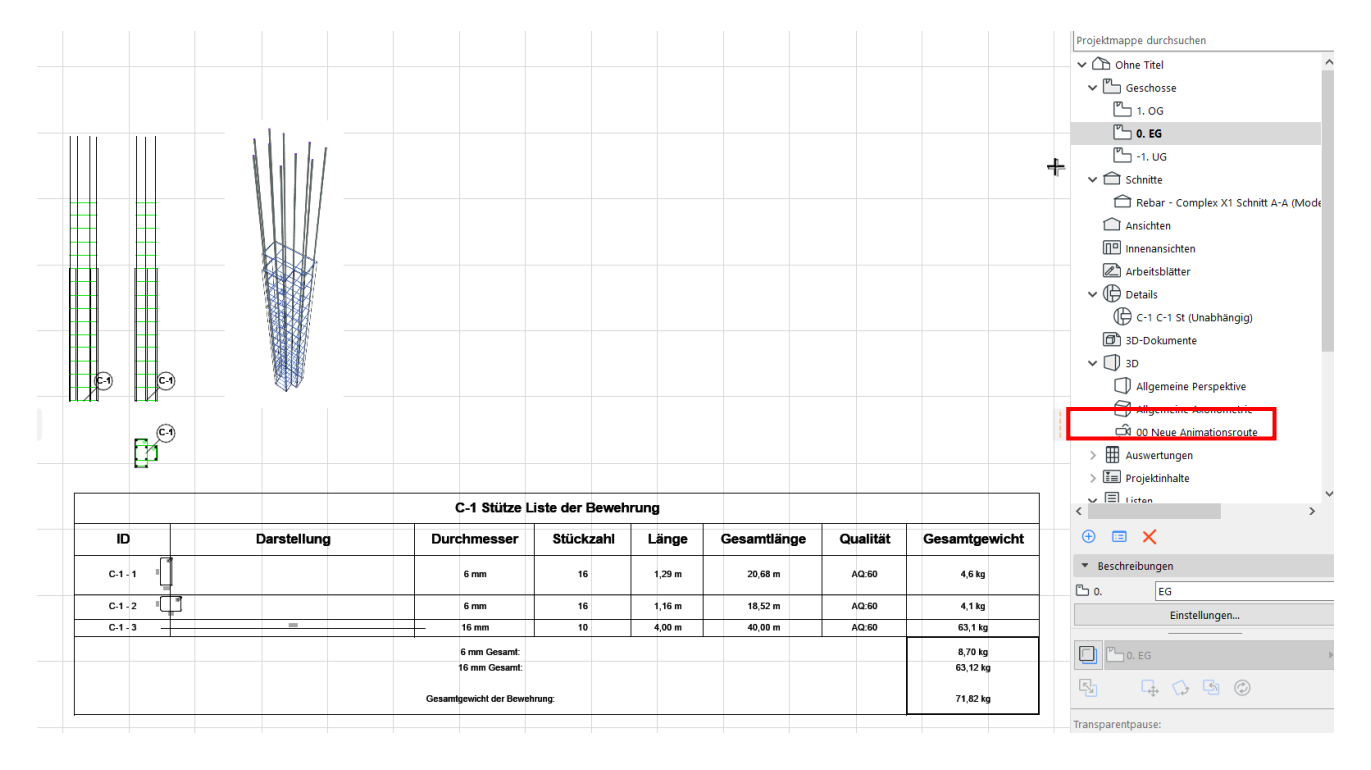

Sie können die fertige Stütze als "Favorit" speichern:

Wählen Sie die Stütze auf dem Grundriss aus, öffnen Sie das Objekt-Einstellungen Fenster und klicken Sie "Favorit..." in der Mitte oben. Geben Sie einen Name (wir empfehlen die ID der Stützen) und drücken Sie "OK".

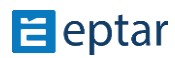

#### **ZUSAMMENSTELLUNG EINES UNTERZUGS**

Ab Bewehrung 4.0 kann der NEUE automatische Bügeleisenplatzierungsmodus auf das Bügeln von Säulen angewandt werden, aber die bisherige individuelle Bügeleisenkonfiguration ist weiterhin verfügbar.

\_\_

Die NEUE automatische Eisenplatzierung ist nur für einfache quadratische/rechteckige und trapezförmige Querschnitte anwendbar.

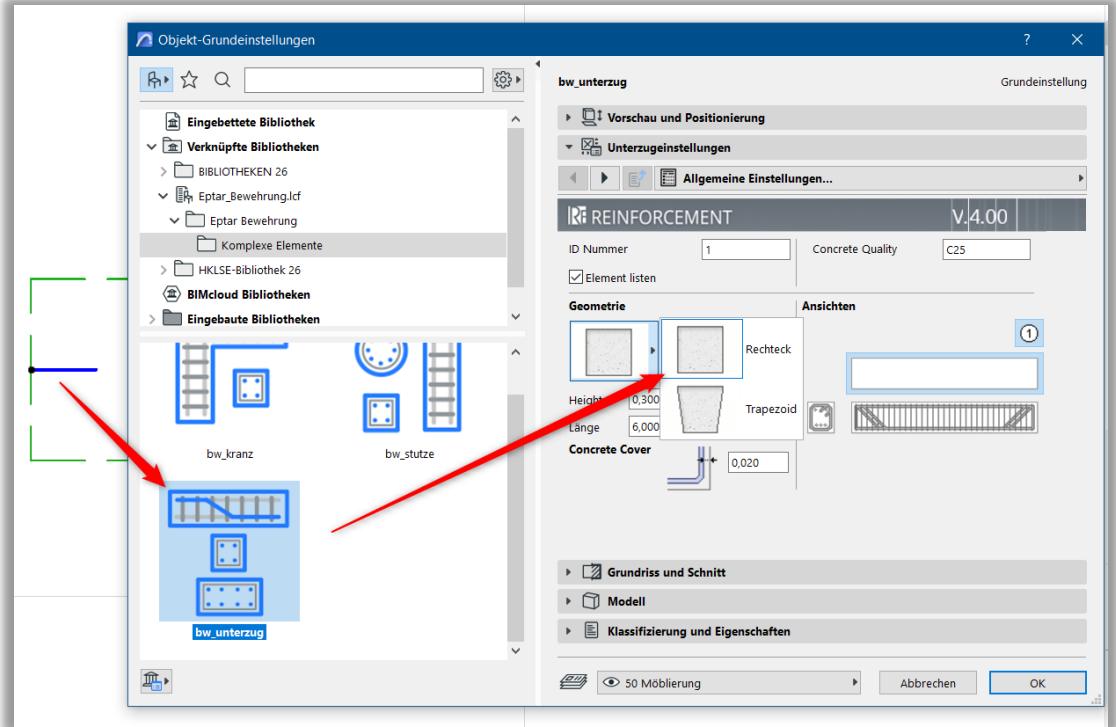

Wie bei allen anderen Elementen muss auch hier zuerst die Säule ausgewählt werden. Wenn das Säulenobjekt ausgewählt ist, klicken Sie auf das Symbol "Säule" auf dem Schwebepalette.

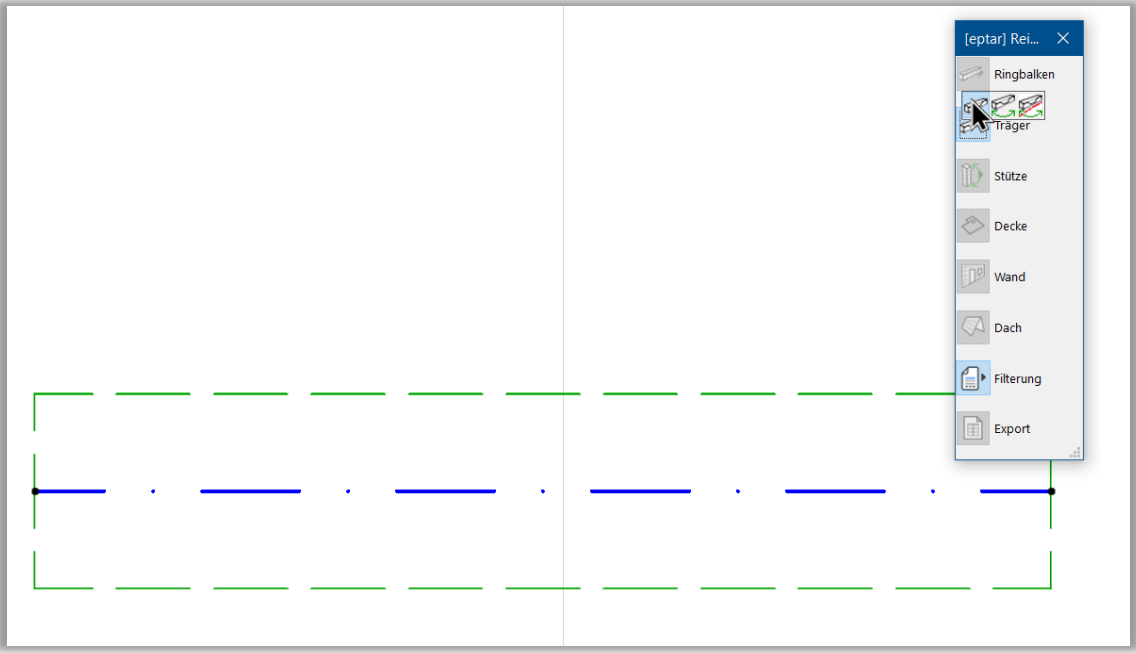

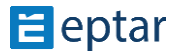

In der Vorgängerversion wurde das erste "Säule"-Symbol verwendet, um ein zusammengesetztes Element zu erstellen, aber jetzt erscheint ein anderes Einstellungsfenster. Das Element rf\_column ist bereits vorausgewählt, und Sie können alle Einstellungen für die aktuelle Säule vornehmen. Diese Einstellungen sind bereits bekannt, denn das Element rf\_column ist das gleiche wie in der Vorgängerversion. Nehmen Sie alle erforderlichen Einstellungen vor, klicken Sie auf OK und das Addon wird die entsprechende Bewehrung in der Säulenstruktur platzieren.

\_\_

Im Vergleich zur vorherigen Version von rf\_column sind in diesem Element standardmäßig 4 Bewehrungsstäbe definiert, aber Sie können mehr hinzufügen.

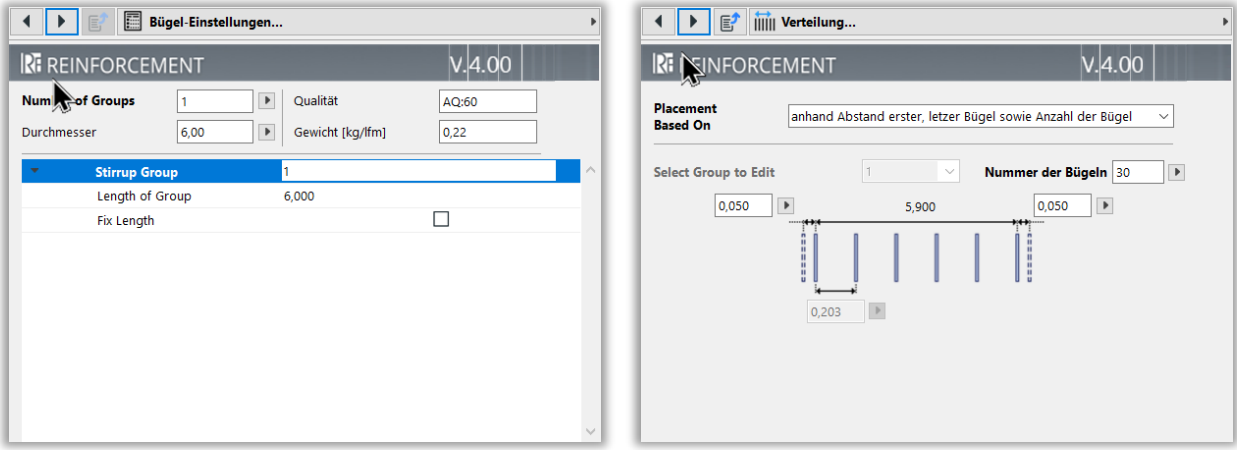

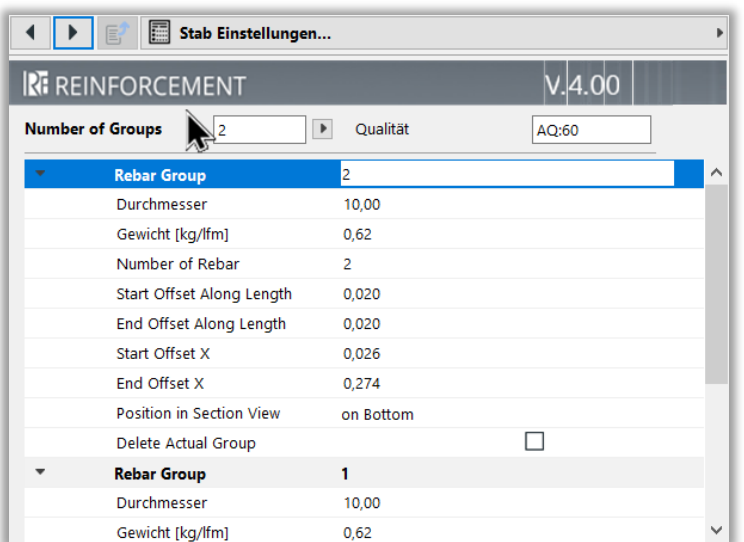

\_\_

In unsere system muss ein Unterzug mindestens eine Bügelreihe und zwei Stäbe enthalten. Unterzüge mit weniger Elementen können nicht gemacht werden.

Platzieren Sie eine oder mehr Betonelemente auf den Grundriss, in der Mitte des Bereiches zwischen **Betonstahlstab–komplex–X und Y**  Ansichte. Erstellen Sie die außere Forme der Stütze und geben Sie die Betonbedeckungswert ein.

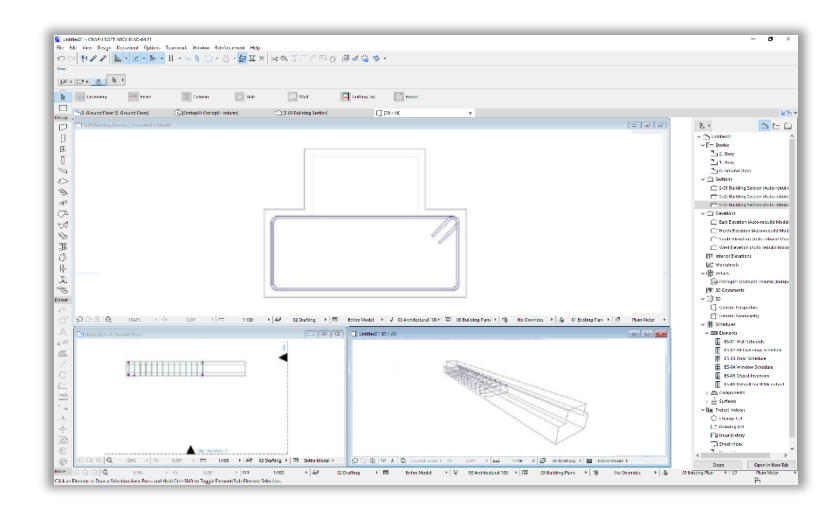

 $\mathbf{H}$  eptar

Wählen Sie **Bügel** Element aus, und platzieren Sie er in der horizontalen Position. Stellen Sie die entsprechende Form und Parameter ein, und drücken Sie "OK", um den Bügel ins Betonelement zu platzieren.

Betonbedeckung des Betonelements kann auf dem Grundriss gezeigt werden, verwenden Sie diese Option, um den Bügel genauer zu platzieren. Größe der Bügel und Form der Polygonbügel können mit Hotspots auf dem

which consistent decisions?<br>
SE Ver Begr Decreek Oplers Roussell Weber Relationer Hds<br>  $\bigcirc$  31 / 1 / 1 / 2 + 3n = 11 · - 11 · - 1 · 3 · 23 · 22 × 3e 0.

\_\_

\_\_

Grundriss verändert werden. Verwenden Sie die Fangpunkte der Betonbedeckung, um die Form einfach einzustellen. Klicken Sie auf die Ansichtsfenster, und die Bügel werden auf dem Unterzug erscheinen

Im Grundriss können das Position der Bügelreihe und Abstand einzelner Bügel mit Bearbeitungs-Hotspots modifiziert werden. (Sie können mehr von Bügel lesen in Abschnitt 2.3). Platzieren Sie alle Bügel, die nötig sind, auf den Grundriss und stellen Sie Bügelabstand ein.

Wenn Sie alle Bügel platziert haben, müssen Sie Stäbe zu der Stütze geben.

Wählen Sie Stab Element aus. Auf der "Allgemeine **Einstellungen**" Seite stellen Sie das horizontale Position ein und markieren Sie die "**Nur ein Stab**" Checkbox. Wählen Sie die entsprechende Stabenden auf der "Geometrie" Seite aus und stellen Sie die weitere Geomterieeigenschaften ein.

Drücken Sie "OK" und platzieren Sie den Stab innerhalb der Bügel. Platzierungsassistenz der Bügel: "Stabentfernung darstellen" kann eingeschaltet werden, um die Platzierung der Stab einfacher zu machen. Klicken Sie ins Ansichtsfenster, und stellen Sie die genaue Geometrie des Stabes ein.

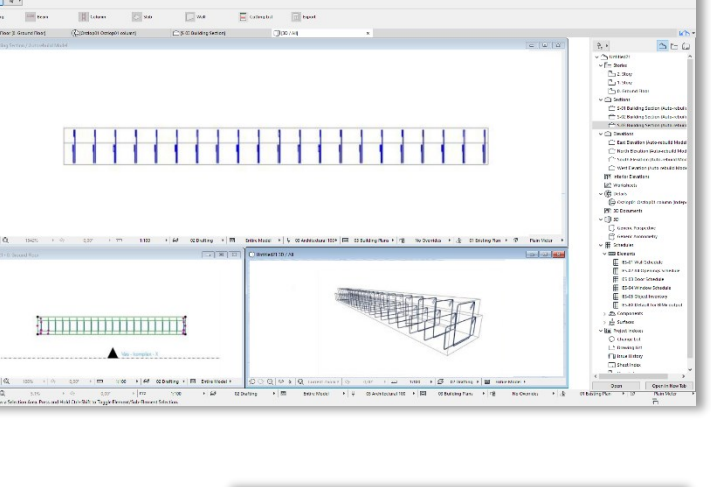

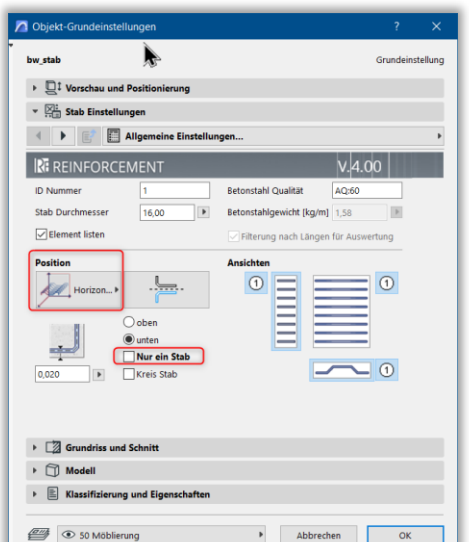

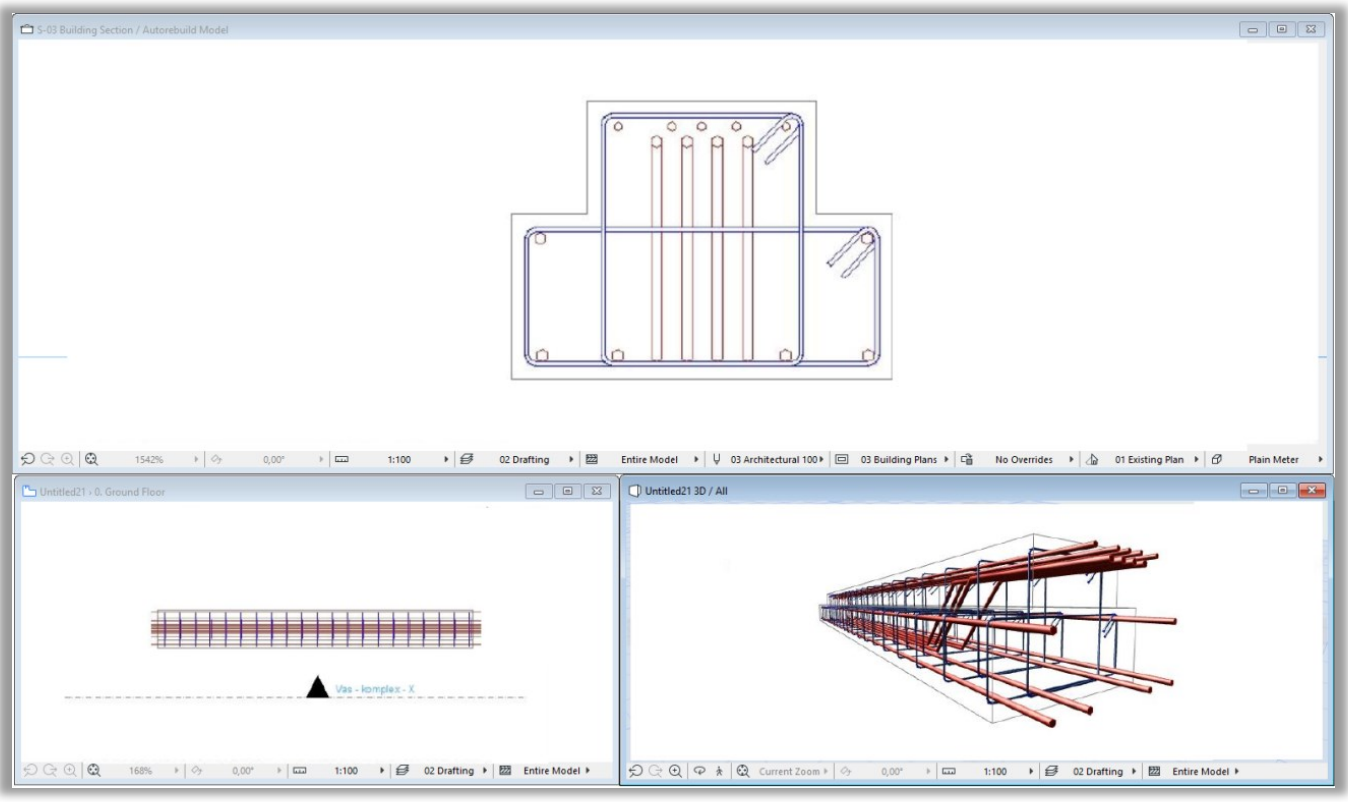

\_\_

Wenn Sie mit dem Bewehrungsmodell des Unterzugs fertig sind, wählen Sie jedes Element aus und überprüfen Sie ob die "Element listen" Checkbox markiert ist. Wählen Sie alle Stäbe, Bügel und Betonelemente (das ganze Stützemodell) aus und geben Sie den "Bewehrung / Unterzug / Neuer Unterzug" Kommando aus.

Geben Sie den Name (ID) dey Unterzuges in dem Dialog, der Unterzug wird nach diesem Name gefunden werden. Dieser Dialog enthaltet eine Checkbox: "**mit Auswertung**". Wenn Sie diese Checkbox markieren, wird der Auswertungsliste des Unterzuges auf dem Grundriss platziert werden. Diese Auswertungslist können Sie für Detail verwenden. Drücken Sie "OK", wenn alles fertig.

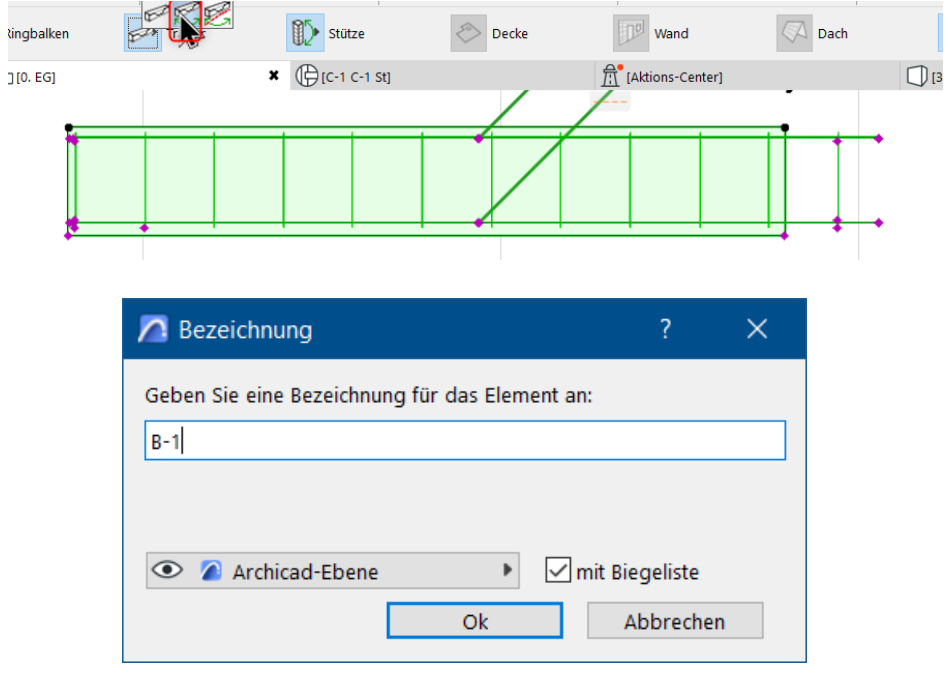

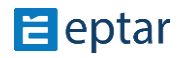

Der Unterzug wird auf den Grundriss platziert. Später können Sie diesen Unterzug mehrmals auf den Plan kopieren. Wenn die "**mit Auswertung**" Schalter markiert ist, müssen Sie die Liste auch platzieren.

ID der Stäbe und Bügel, die im Unterzug verwendet werden, startet immer mit dem Name des Unterzuges, danach kommt die ID des Elements. Diese Methode kann zurzeit nicht geändert werden. (z.B. Wenn der Unterzug der Name **U-1** hat, haben Betonstahlelementen die ID-s **U-1**-1, **U-1**-2, **U-1**-3,...)

Wenn Sie den Unterzug auf den Grundriss platzieren, erstellt das Program eine Detail-Zeichnung, mit dem Name des Unterzugs. Hier werden Sie den Unterzug immer finden, wenn Sie ihn später verändern wollen, oder sie bei der Erstellung eines neuen Unterzugs

benutzen wollen (Modifizierung der Stütze sehen Sie in 2.6 Punkt).

Wir schlagen vor, dass Sie die Auswertungsliste des Unterzugs in die Detail-Fenster kopieren. Öffnen Sie die

"**Betonstahlelement-komplex-X**" und "Betonstahlelement-komplex-**Y**" Ansichtsfenster und kopieren Sie die Seitenansichte über die Obersicht in Detail-Fenster. Das ist eine einfache Methode Detailpläne des Unterzugs zusammenzustellen.

Sie können die Betonstahlelemente mit ArchiCAD Etikett-Werkzeug

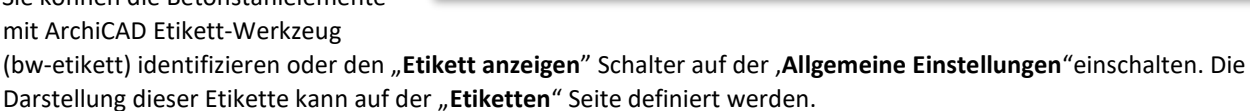

\_\_

Möglicher Detailplan eines Unterzugs:

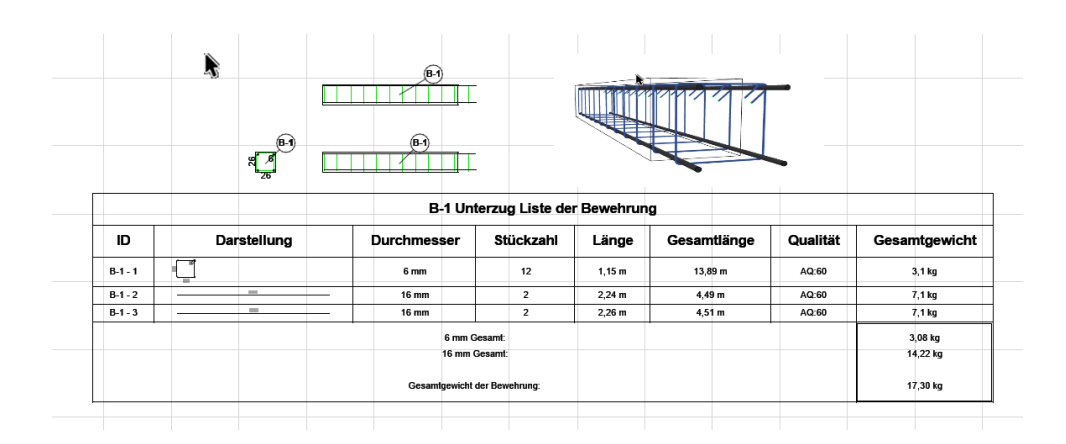

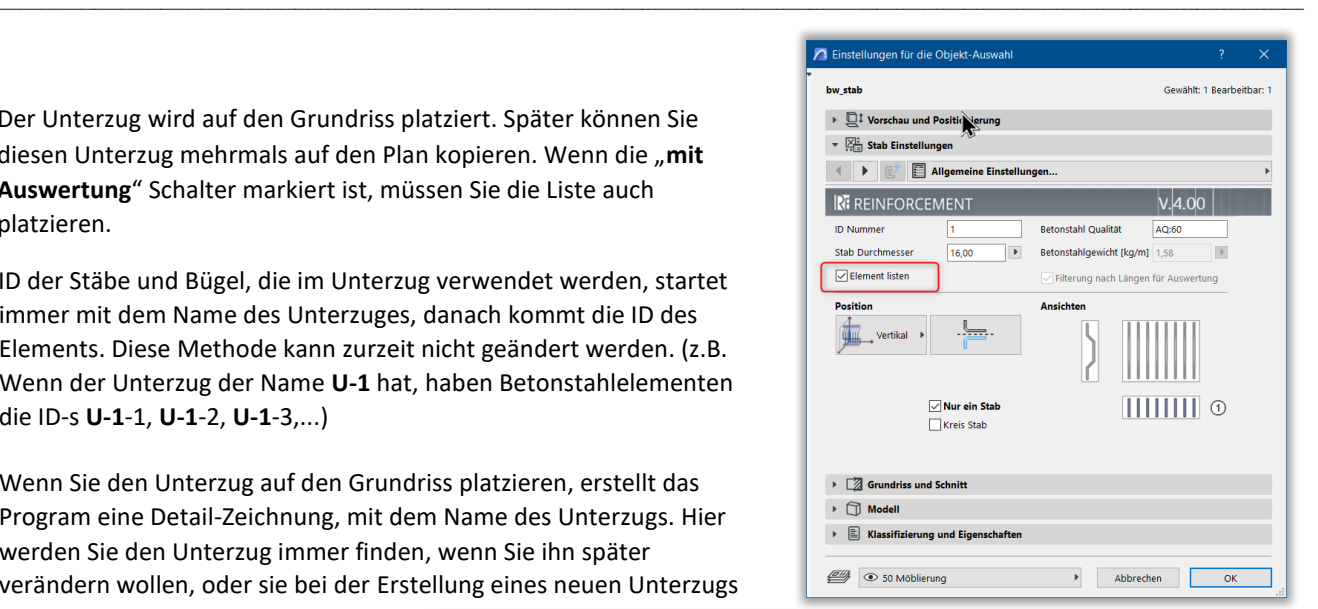

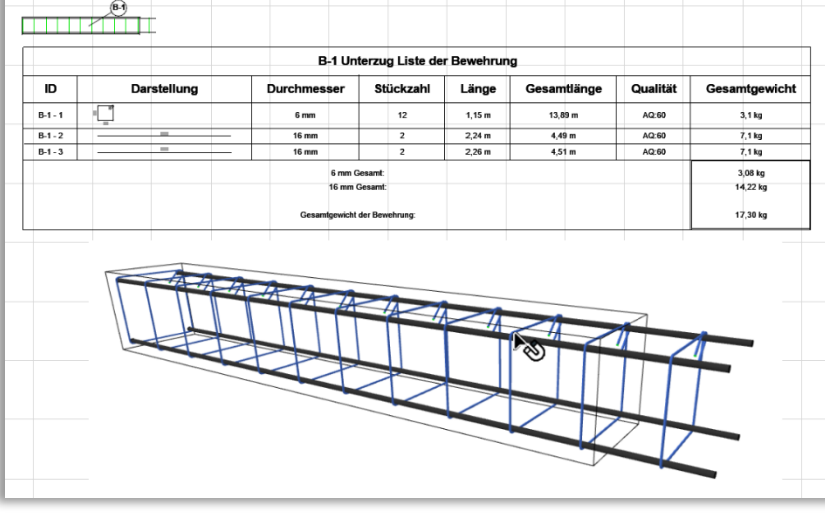

#### **ZUSAMMENSTELLUNG DER KRÄNZE**

Die Kränzenelemente enthalten eine Bügelreihe und gerade Stäbe. Im Gegensatz zu Unterzüge und Stützen, können die Kränze gestreckt werden.

\_\_

In unsere system, ein Kranz muss mindestens eine Bügelreihe und zwei Stäbe enthalten. Kränze mit weniger Elementen können nicht gemacht werden.

Platzieren Sie eine oder mehr Betonelemente auf den Grundriss, in der Mitte des Bereiches zwischen **Betonstahlstab–komplex–X und Y** Ansichte. Erstellen Sie die außere Forme der Stütze und geben Sie die Betonbedeckungswert ein.

Betonelement soll vertical sein, wir warden die Querschnitt der Kränze auf dem Grundriss sehen.

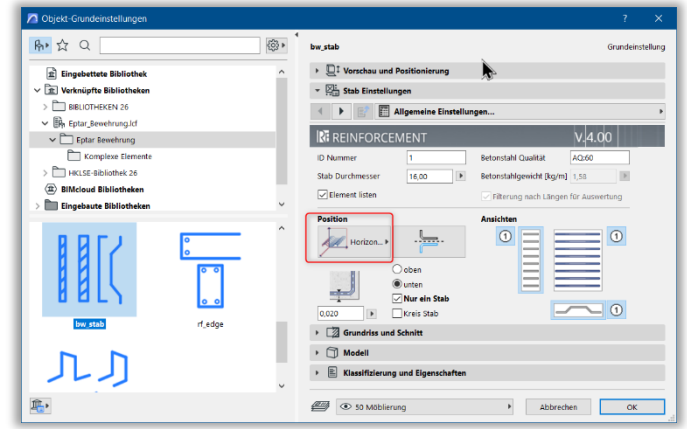

Wählen Sie Bügel Element aus, und platzieren Sie er in der vertikalen Position. Stellen Sie die entsprechende Form und Parameter ein, und drücken Sie "OK", um den Bügel ins Betonelement zu platzieren.

Betonbedeckung des Betonelements kann auf dem Grundriss gezeigt werden, verwenden Sie diese Option, um den Bügel genauer zu platzieren. Größe der Bügel und Form der Polygonbügel können mit Hotspots auf dem Grundriss verändert werden. Verwenden Sie die Fangpunkte der Betonbedeckung, um die Form einfach einzustellen. Klicken Sie auf die Ansichtsfenster, und die Bügel werden auf dem Kranz erscheinen.

\_\_

In der Seitenansicht können das Position der Bügelreihe und Abstand einzelner Bügel mit BearbeitungsHotspots modifiziert werden. (Sie können mehr von Bügel lesen in Abschnitt 2.3).

Platzieren Sie alle Bügel, die nötig sind, auf den Grundriss und stellen Sie Bügelabstand ein.

#### *Anmerkung*:

Sie können mehr Bügelreihen in den Kranz platzieren, aber sie werden sich nur im Querschnitt unterscheiden. Bügelreihen werden immer mit denselben Abstand und Startpunkt durch das Program verwendet werden. Benutzen Sie nur mehr Bügelreihen wenn der Querschnitt zu kompliziert ist.

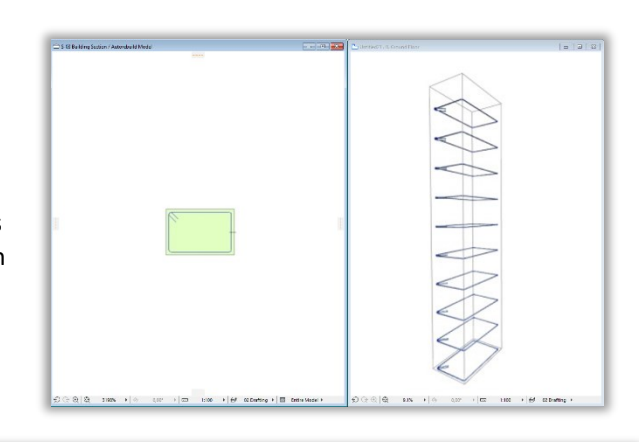

Wählen Sie Stab Element aus. Auf der "Allgemeine Einstellungen" Seite stellen Sie das vertikale Position ein und markieren Sie die "**Nur ein Stab**" Checkbox. Wählen Sie die entsprechende Stabenden auf der "**Geometrie**" Seite aus und stellen Sie die weitere Geomterieeigenschaften ein.

Drücken Sie "OK" und platzieren Sie den Stab innerhalb der Bügel.

Platzierungsassistenz der Bügel: "Stabentfernung **darstellen**" kann eingeschaltet werden, um die Platzierung der Stab einfacher zu machen.

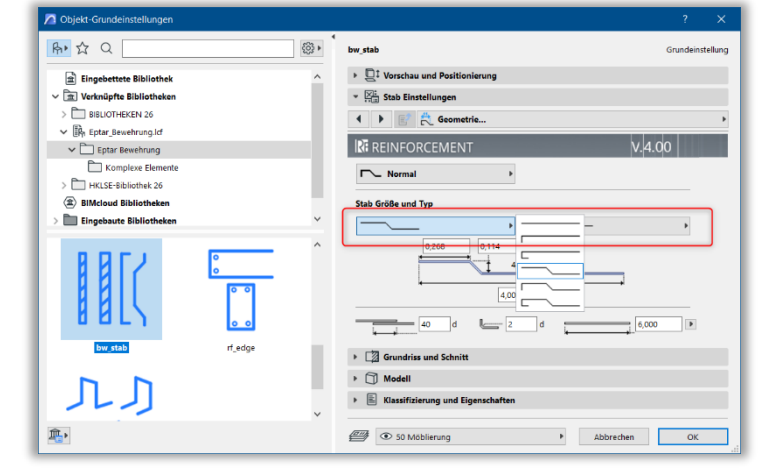

Klicken Sie ins Ansichtsfenster, und stellen Sie die genaue Geometrie des Stabes ein. Wenn Sie mehr Stäbe in die Stütze verwenden wollen, müssen Sie ins Grundrissfenster gehen, und weitere Stäbe platzieren.

Wenn Sie dem Kranz eine andere Art von Stab hinzufügen möchten, führen Sie die oben genannten Schritte so oft wie nötig durch.

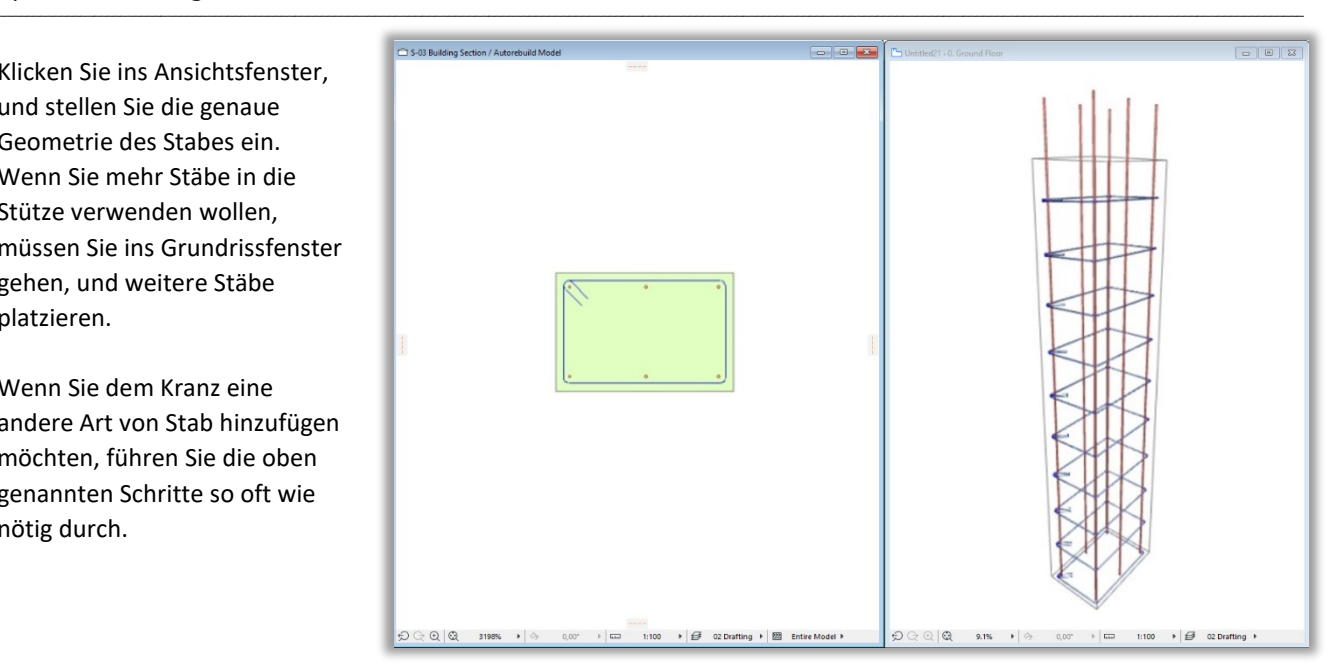

Wenn Sie mit dem Bewehrungsmodell des Unterzugs fertig sind, wählen Sie jedes Element aus und überprüfen Sie ob die "**Element listen**" Checkbox markiert ist.

Wählen Sie alle Stäbe, Bügel und Betonelemente (das ganze Stützemodell) aus und geben Sie

den "**Bewehrung / Kränze / Neue Kränze**" Kommando aus. Geben Sie den Name (ID) des Kranzes im Dialog. Der Kanz wird später nach diesem Name gefunden werden.

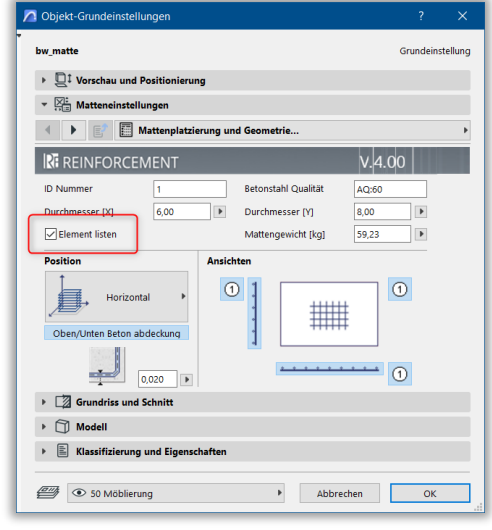

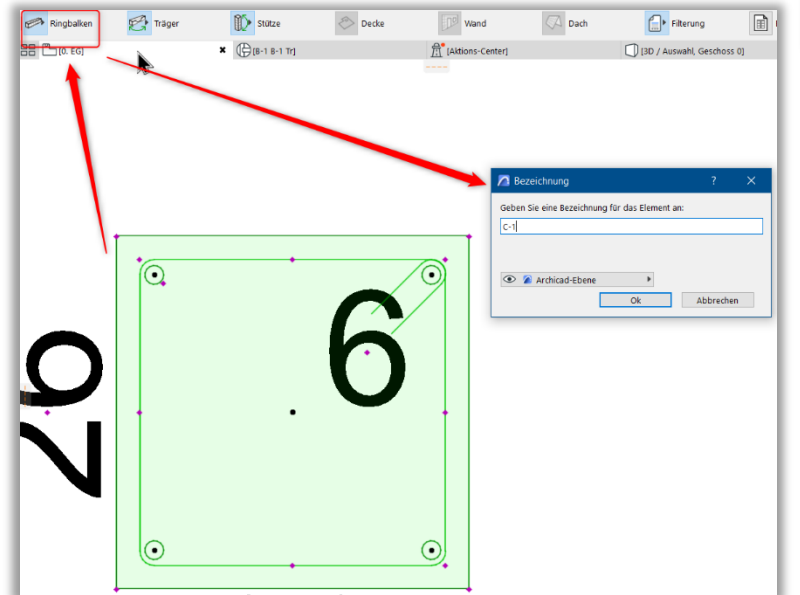

Dieser Dialog enthaltet eine Checkbox: "mit Auswertung". Wenn Sie diese Checkbox markieren, wird der Auswertungsliste des Kranzes auf dem Grundriss platziert werden. Diese Auswertungsliste können Sie für Detail verwenden. Drücken Sie "OK", wenn alles fertig ist.

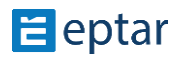

Der Kranz wird auf den Grundriss platziert. Später können Sie diesen Kranz mehrmals auf den Plan kopieren. Wenn die "mit Auswertung" Schalter markiert ist, müssen Sie die Liste auch platzieren.

ID der Stäbe und Bügel, die im Kranz verwendet werden, startet immer mit dem Name des Kranzes, danach kommt die ID des Elements. Diese Methode kann zurzeit nicht geändert werden. (z.B. Wenn der Kranz der Name K-1 hat, haben Betonstahlelementen die ID-s K-1-1, K-1-2, K-1-3,...)

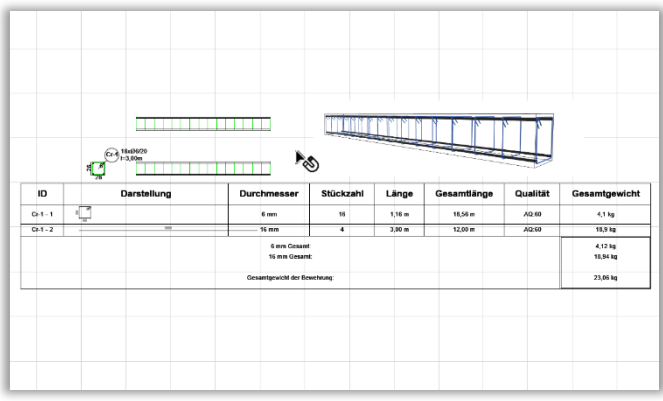

Wenn Sie den Kranz auf den Grundriss platzieren, erstellt das Program eine Detail-Zeichnung, mit dem Name des Kranzes. Hier werden Sie den Kranz immer finden, wenn Sie ihn später verändern wollen, oder sie bei der Erstellung eines neuen Kranzes benutzen wollen (Modifizierung der Kranz sehen Sie in 2.6 Punkt).

\_\_

Auf dem Grundriss und in 3D können Sie die Länge des Kranzes und die Überhang der Stäbe mit Bearbeitungs-Hotspots verändern.

Wir schlagen vor, dass Sie die Auswertungsliste des Kranzes in die Detail-Fenster kopieren. Öffnen Sie die "**Betonstahlelement-komplex-X**" und "**Betonstahlelement-komplex-Y**" Ansichtsfenster und kopieren Sie die Seitenansichte über die Obersicht in Detail-Fenster. Das ist eine einfache Methode Detailpläne des Kranzes zusammenzustellen.

Sie können die Betonstahlelemente mit ArchiCAD Etikett-Werkzeug (bw-etikett) identifizieren oder den "**Etikett anzeigen**" Schalter auf der '**Allgemeine Einstellungen**"einschalten. Die Darstellung dieser Etikette kann auf der "Etiketten" Seite definiert werden.

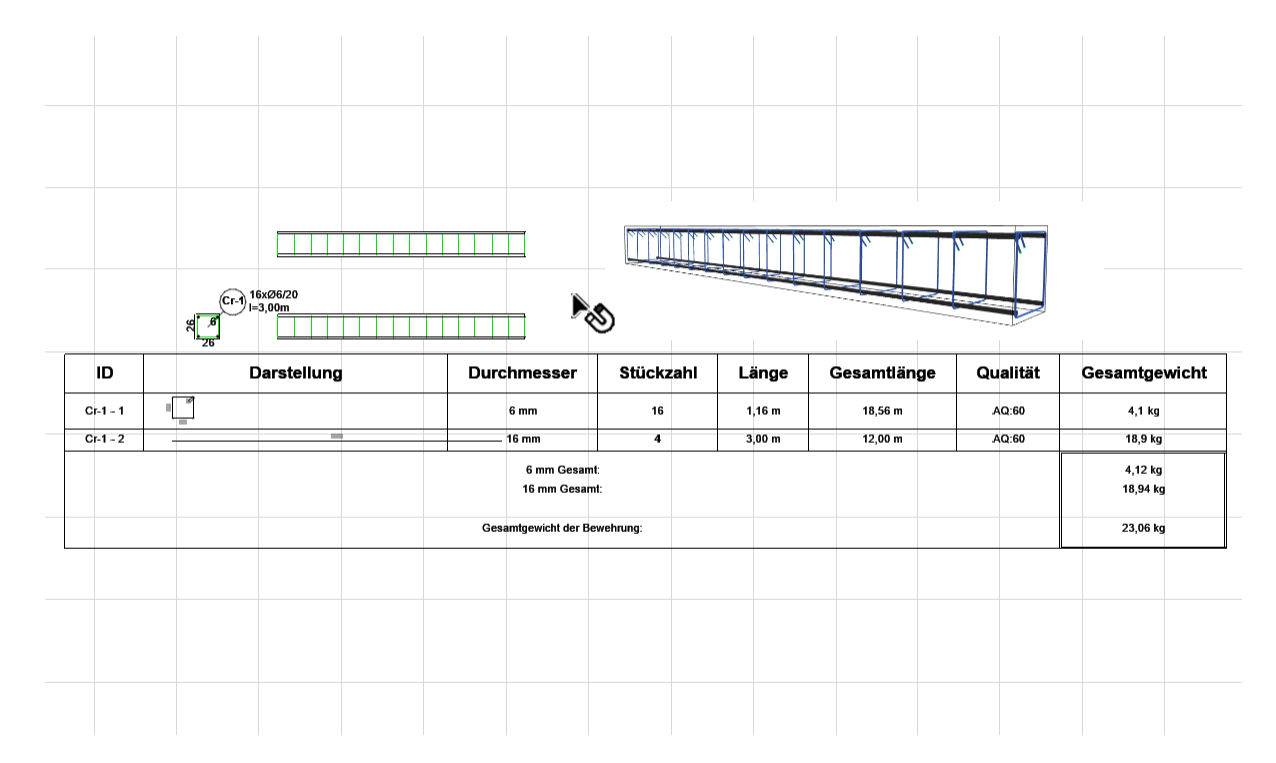

\_\_

Möglicher Detailplan eines Kranz:

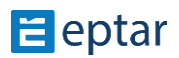

### **2.6 Modifizierung der Elemente**

#### **ÜBER DIE MODIFIZIERUNG DER ELEMENTE**

**Modifizierungen der Elemente im Bewehrungsplan wird die platzierte Auswertungsliste nicht automatisch verändern. Wenn Sie solche Modifizierungen auf dem Plan verwenden, müssen Sie Listen manuell aktualisieren, mit dem "Bewehrung / Filterung der Typen" Kommando.**

\_\_

Bei der Modifizierung der Komplexelemente achten Sie darauf auf, ob Sie alle oder einzelne Komplexelemente modifizieren wollen.

#### **MODIFIZIERUNG EINES GRUNDELEMENTES**

Wenn Sie ein platziertes Grundelement verändern wollen, erst wählen Sie das Element aus. Geometrie Elements können Sie auf mit BearbeitungsHotspots umformieren. Weitere Parameter können im Objekt-Einstellungen Fenster gemacht werden. Stellen Sie die neuen Werte ein und drücken Sie "OK". Ansichten der Stäbe und Bügel können sehr behilflich sein, wenn Sie diese Elemente bearbeiten wollen. Schalten Sie die Seiten- und Frontansichte ein auf der "Allgemeine Einstellungen" Seite, mit den kleinen Symbolen. Ansichten werden auf dem Grundriss gezeigt werden, nach Sie "OK" gedrückt haben. Ansichte haben auch Bearbeitungs-Hotspots, verwenden Sie diese um den Ansichten zu drehen, verschieben, und weitere einstellungen zu verändern. Ansichts bieten Unterstützung auch, wenn Sie Schnitten der Bewehrungplan zeichnen. (2.8 Punkt).

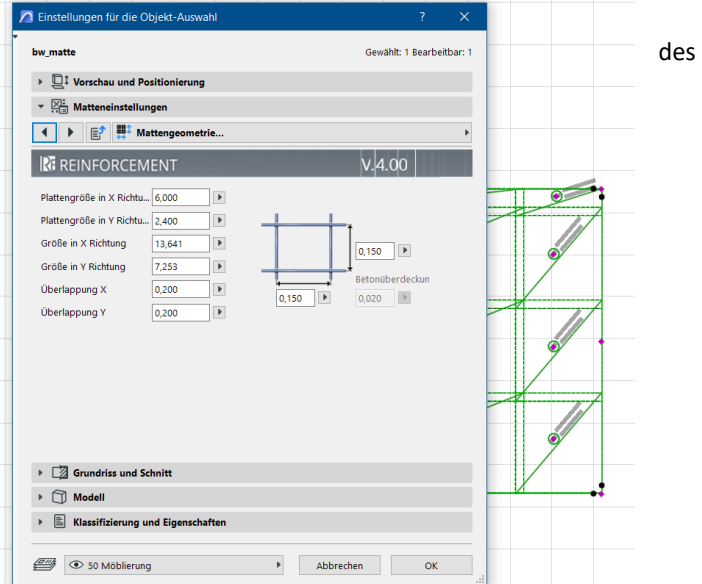

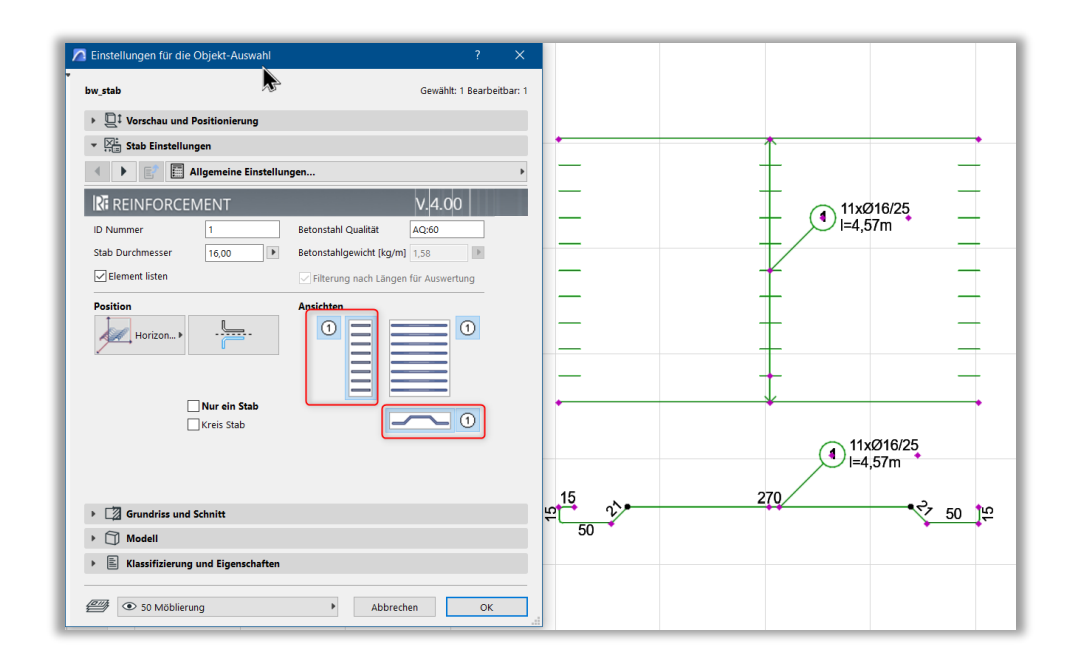

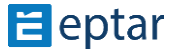

#### **MODIFIZIERUNG DER KOMPLEXELEMENTE**

#### **Modifizierung der Kränze**

Einige Parameter der Kränze können Sie auf dem Grundriss und 3D Modell auch verändert werden. Abstand der Bügel, ganze Länge des Kranzes, Überhang der Stäbe können mit Hotspots direkt bearbeitet werden.

\_\_

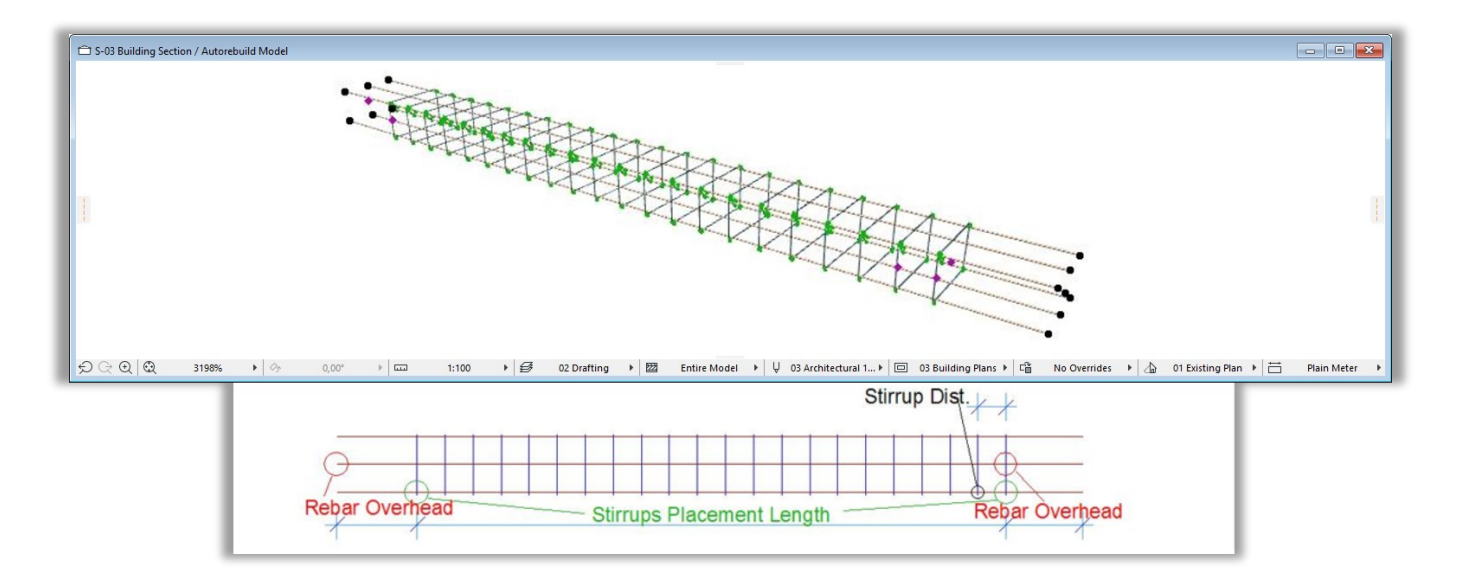

Die Modifizierung weiterer Eigenschaften funktioniert so:

Komponente des Kranzes können Sie im Objekt-Einstellungen Fenster auf der "**Allgemeine Einstellungen**" Seite sehen, aber die Komponente können nur mit der Kommando: "Kränze bearbeiten" verändert werden.

\_\_

Wählen Sie die Detailzeichnung des Kranzes aus und kopieren Sie Stäbe und Bügel des Kranzes auf den Grundriss.

Verändern Sie die nötigen Parameter in der einzelne Stab- und Bügelelementen. Sie können auch weitere Stäbe und Bügel dazugeben.

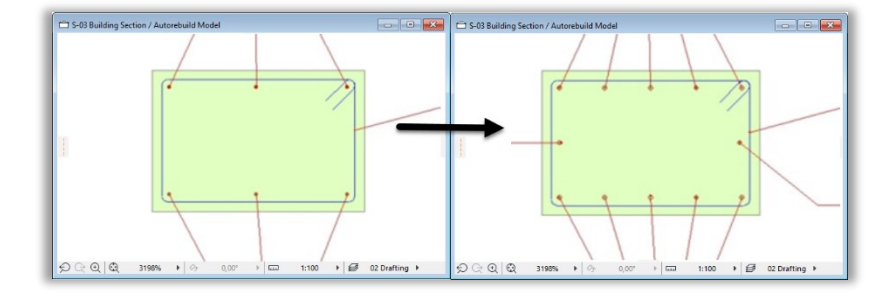

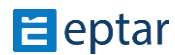

#### Eptar Bewehrung 5.0 – Handbuch

*Wichtig!* Wenn Sie nicht alle, nur bestimmten Kränze von derselben ID verändern wollen, müssen Sie die bestimmten Kränze und die neuen Komponenten auf dem Grundriss auswählen. Geben Sie den "Bewehrung / **Kränze bearbeiten**" Kommmando aus. Das Program wird alle ausgewählten Kränze nach den neuen Einstellungen modifizieren. In diesem Fall müssen Sie den neuen Kranz benennen.

\_\_

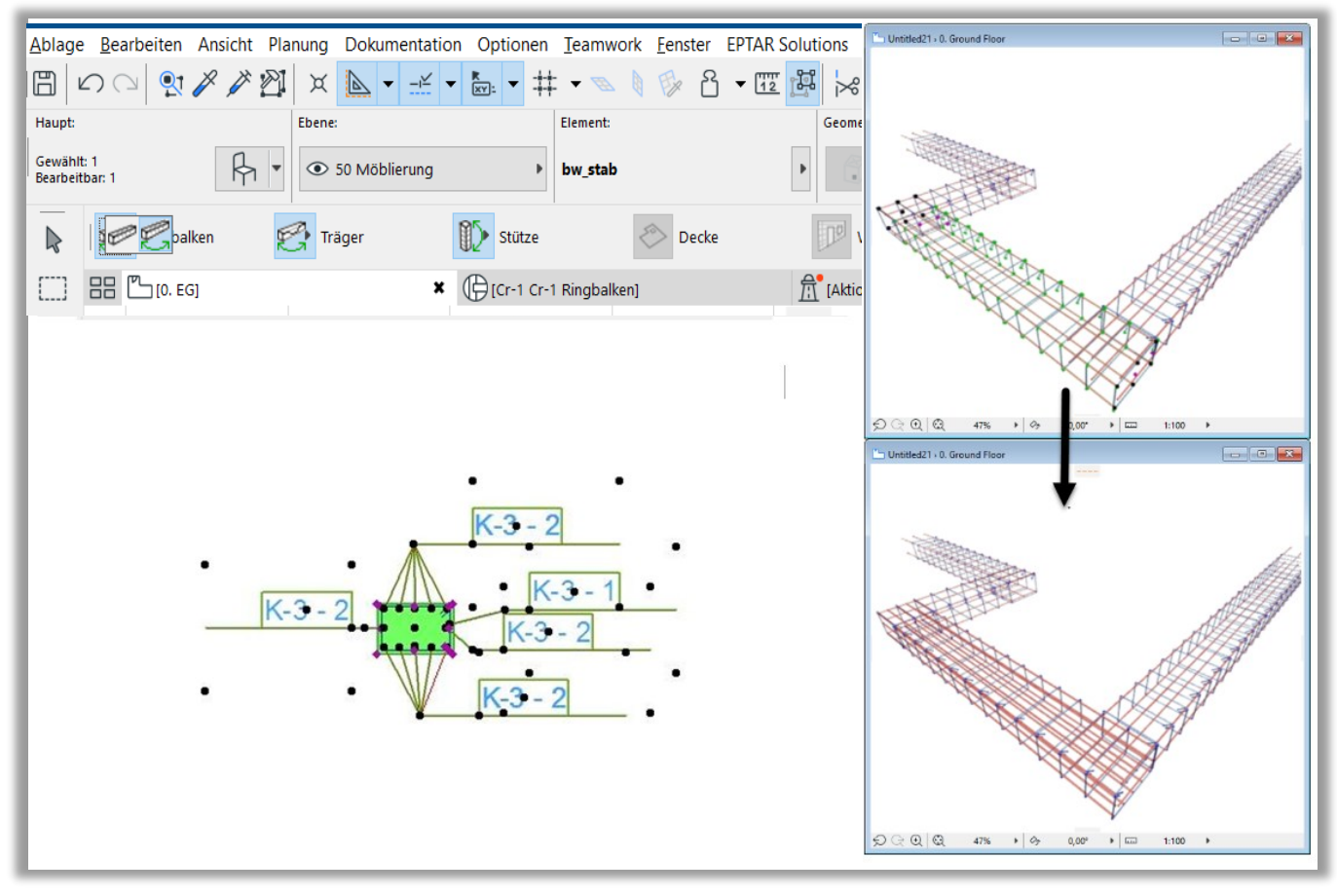

\_\_

Wenn Sie alle Kränze verändern wollen, müssen Sie nur die neue Komponente auswählen und "**Bewehrung / Kränze bearbeiten**" klicken. Das Program öffnet ein Dialog wo Sie die ID des modifizierenden Kranzes auswählen müssen. Drücken Sie "OK". Kränze mit derselben ID werden verändern.

**Ansichts und Auiswertungslisten werden nicht aktualisiert. Wir schlagen vor, dass Sie sie nach der Modifizierung der Kränze löschen und wieder platzieren**.

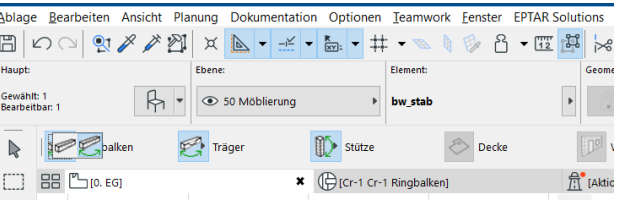

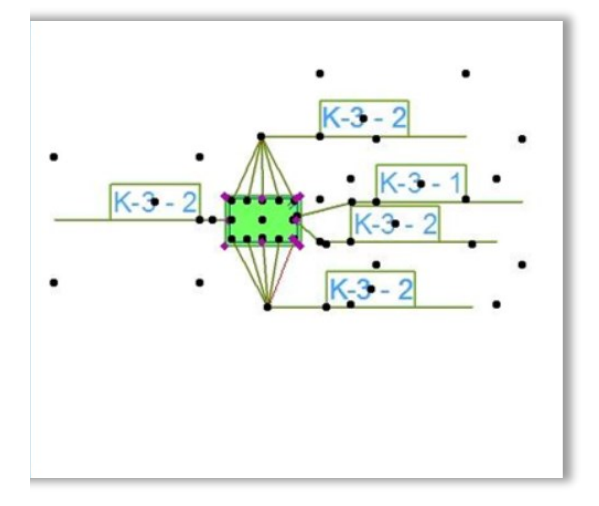

#### **Stütze Element Modifizieren**

Stütze Element kann nicht auf dem Grundriss und 3D Modell verändert werden. Sie können nur die Darstellung und die ID einfach wiedereinstellen.

\_\_

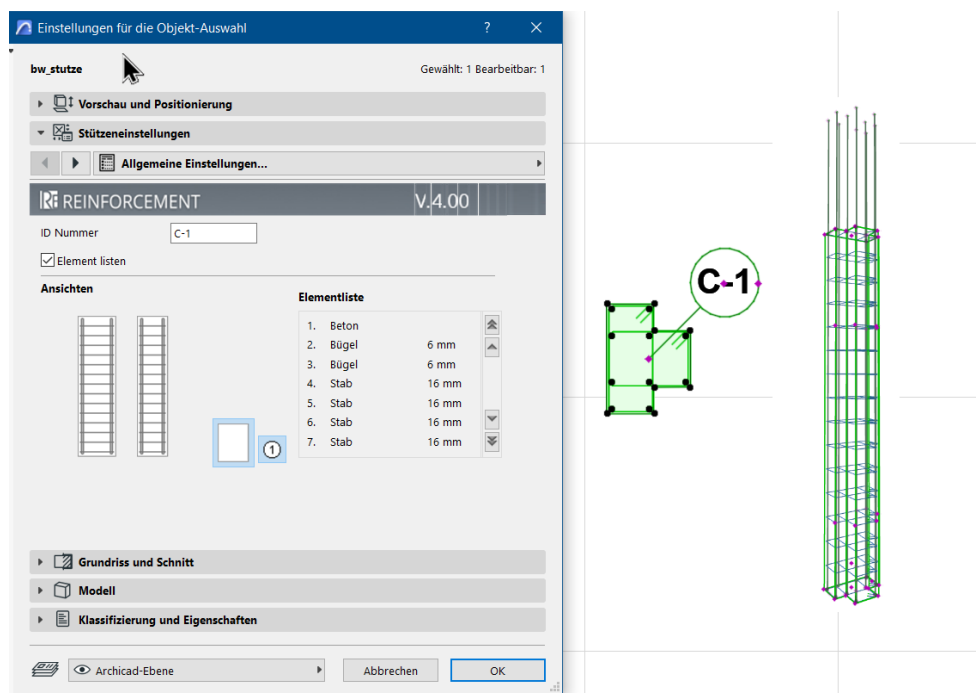

Die Modifizierung weiterer Eigenschaften funktioniert so: Komponenten der Stütze können Sie im Objekt-Einstellungen Fenster auf der "**Allgemeine Einstellungen**" Seite sehen, aber diese Komponente können nur mit **Bewehrung/Stütze/Stütze bearbeiten**" Kommando verändert werden.

\_\_

Wählen Sie die Detailzeichnung der Stütze aus und kopieren Sie Stäbe und Bügel der Stütze auf den Grundriss.

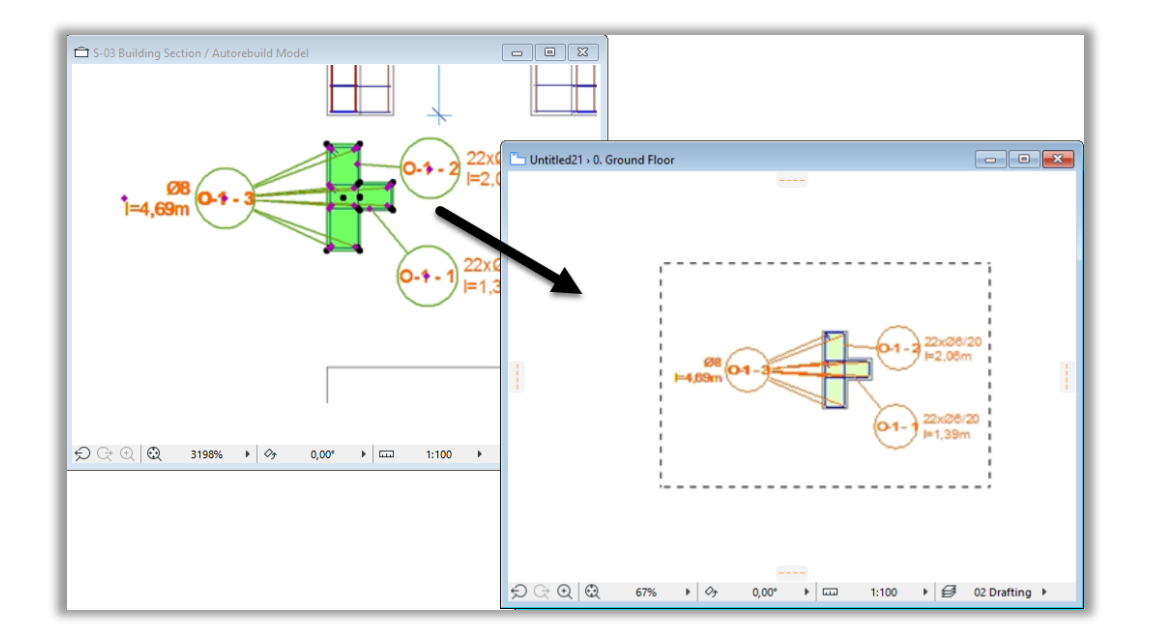

Verändern Sie die nötigen Parameter in der einzelne Stab- und Bügelelementen. Sie können auch weitere Stäbe und Bügel dazugeben.

Wichtig! Wenn Sie nicht alle, nur bestimmten Stütze von derselben ID verändern wollen, müssen Sie die bestimmten Stütze und die neuen Komponenten auf dem Grundriss auswählen. Geben Sie den "Bewehrung / Stütze bearbeiten" Kommmando aus. Das Program wird alle ausgewählten Stützen nach den neuen Einstellungen modifizieren. In diesem Fall müssen Sie die neue Stütze benennen.

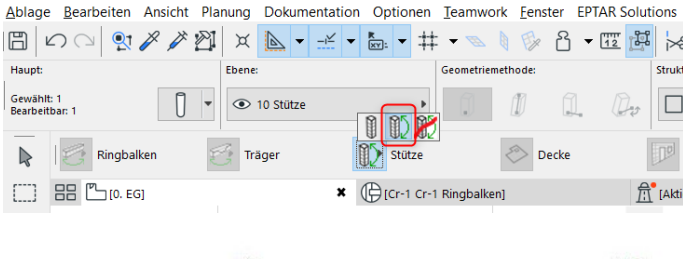

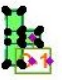

 $\frac{1}{\overline{6.1}}$ 

 $\frac{1}{10.1}$ 

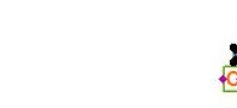

\_\_

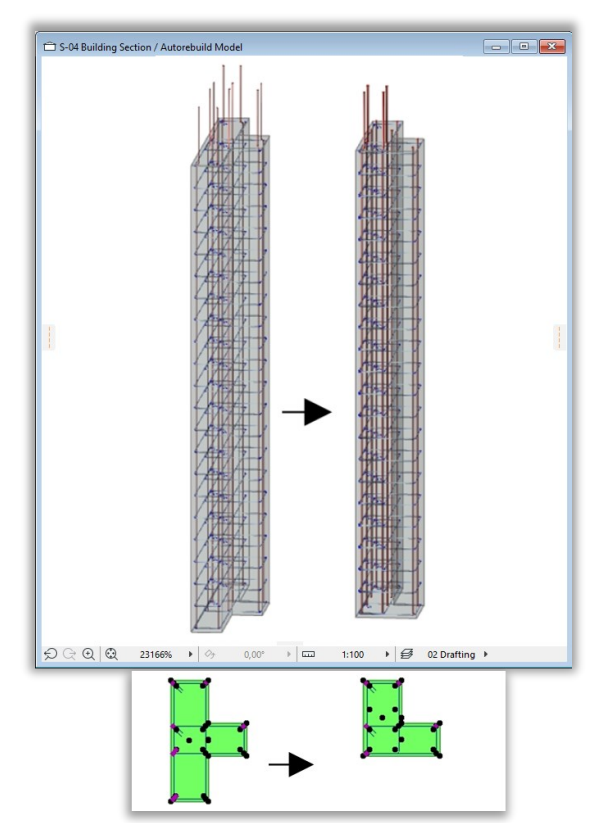

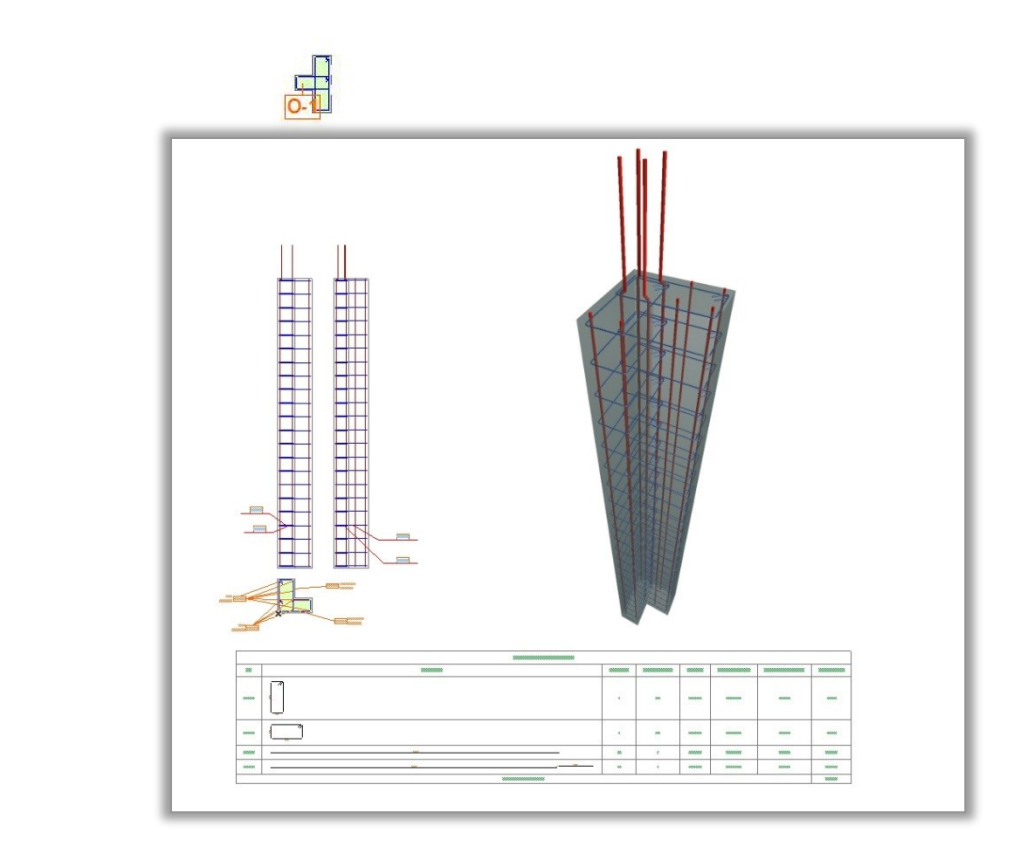

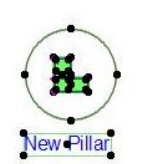

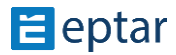

Eptar Bewehrung 5.0 – Handbuch

Wenn Sie alle Stüzten verändern wollen, müssen Sie nur die neue Komponente auswählen und "Bewehrung / Stütze **bearbeiten**" klicken. Das Program öffnet ein Dialog.

\_\_

In diesem Dialog müssen Sie die ID der modifizierenden Stützen auswählen. Drücken Sie "OK. Kränze mit derselben ID werden verändern.

\_\_

Ansichts und Auswertungslisten werden nicht aktualisiert.

**Wir schlagen vor, dass Sie sie nach der Modifizierung der Stüzte löschen und wieder platzieren.**

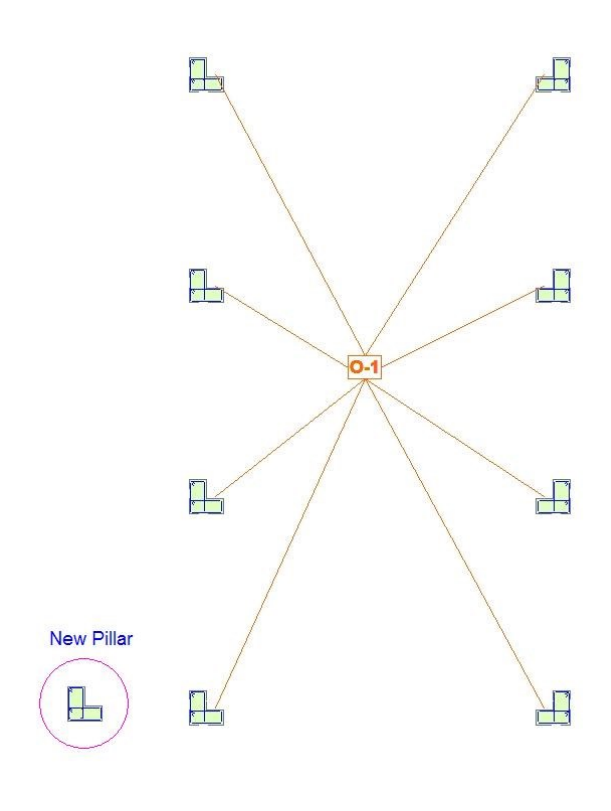

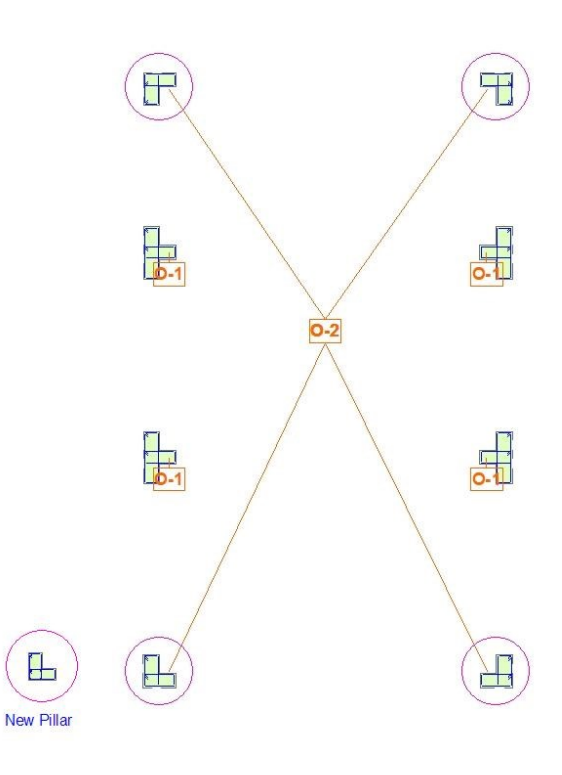

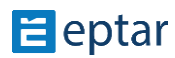

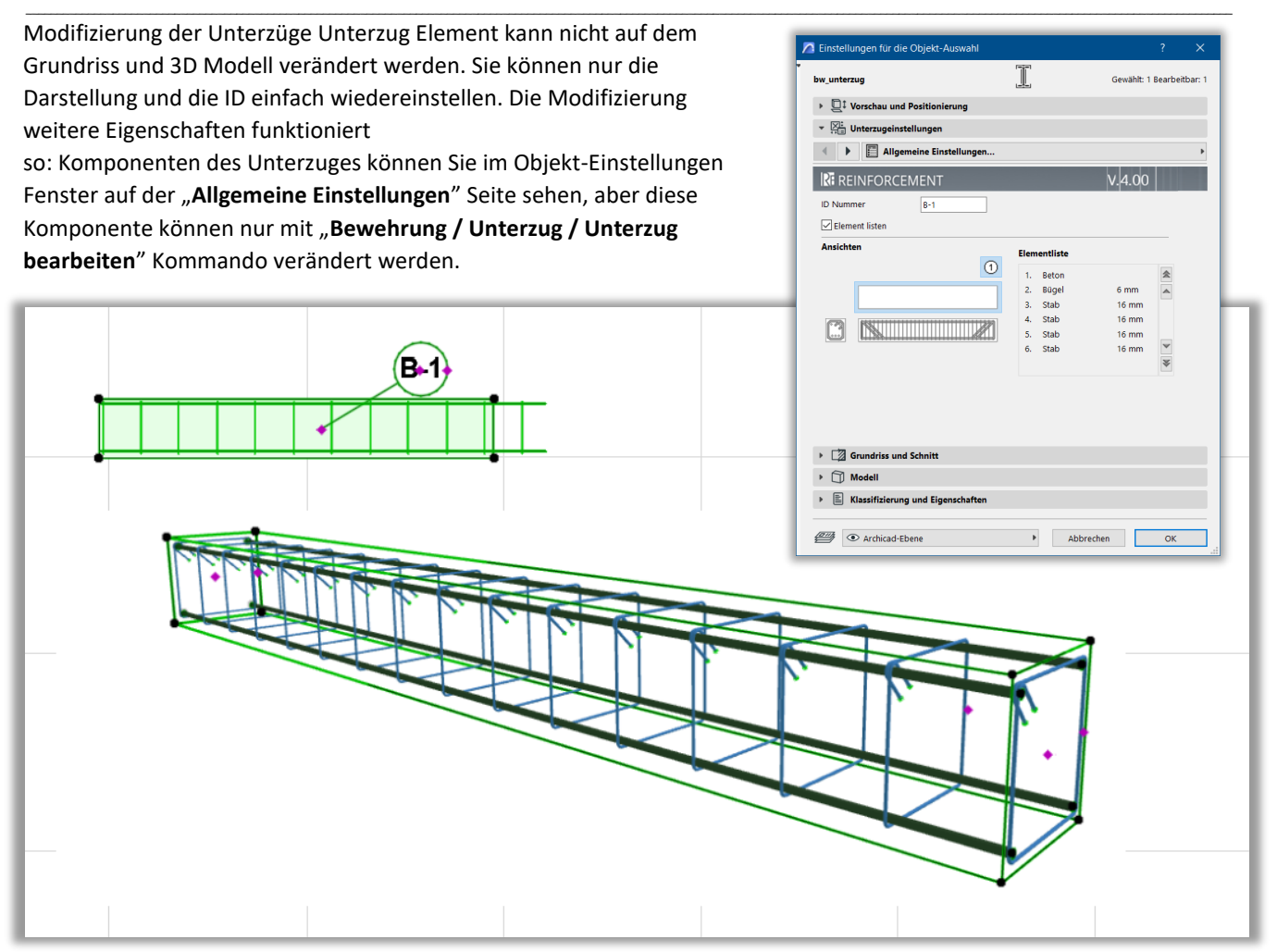

Wählen Sie die Detailzeichnung der Stütze aus und kopieren Sie Stäbe und Bügel der Stütze auf den

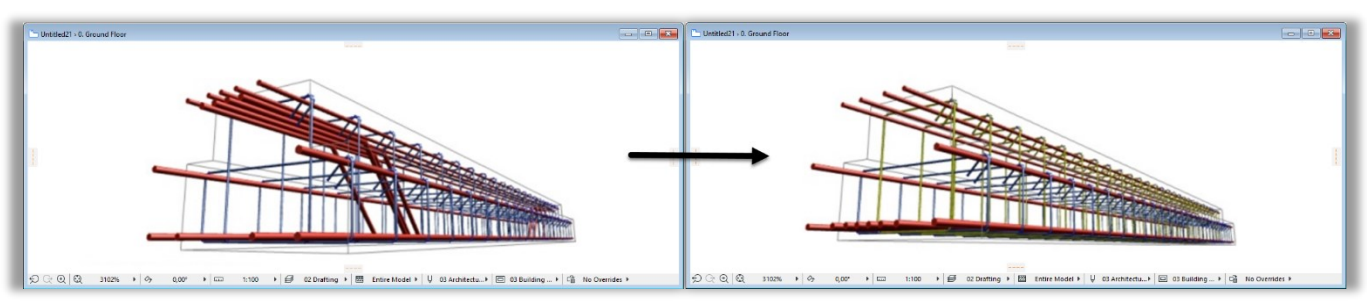

Grundriss. Verändern Sie die nötigen Parameter in der einzelne Stab- und Bügelelementen. Sie können auch weitere Stäbe und Bügel dazugeben.

**Wichtig!** Wenn Sie nicht alle, nur bestimmten Unterzüge von derselben ID verändern wollen, müssen Sie die bestimmten Unterzüge und die neuen Komponenten auf dem Grundriss auswählen. Geben Sie den "**Bewehrung / Unterzug bearbeiten**" Kommmando aus. Das Program wird alle ausgewählten Unterzüge nach den neuen Einstellungen

\_\_

modifizieren. In diesem Fall müssen Sie den neuen Unterzug benennen Wenn Sie alle Stüzten verändern wollen, müssen Sie nur die neue Komponente auswählen und "Bewehrung / Kränze **bearbeiten**" klicken. Das Program öffnet ein Dialog. In diesem Dialog müssen Sie die ID der modifizierenden Stützen auswählen. Drücken Sie "OK". Kränze mit derselben ID werden gerändert.

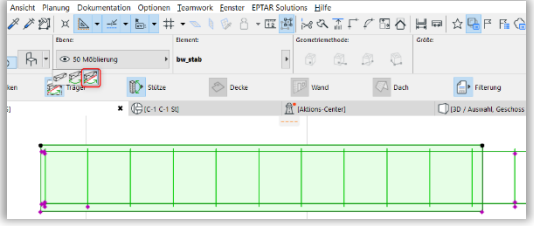

Ansichts und Auswertungslisten werden nicht aktualisiert**. Wir schlagen vor, dass Sie sie nach der Modifizierung der Stüzte löschen und wieder platzieren.** 

# $\equiv$  eptar

## **2.7 Element löschen**

Bewehrungsplan-Elemente werden wie alle anderen Elemente gelöscht. Aber die gelöschten Elemente bleiben in der Auswertungsliste. Sie müssen die Auswertungsliste aktualisieren, um die Elemente auch aus der Liste zu löschen.

\_\_

\_\_

# **2.8 Verwendung der ArchiCAD-Etiketten**

Sie können Betonstahlelemente mit Etiketten-Werkzeug auch markieren.

Wählen Sie Etiketten-Werkzeug aus. ( $\frac{\left| \mathcal{S}^{A1 \text{ Címke}} \right|}{\left| \mathcal{S}^{A2 \text{ Címke}} \right|}$ Im Etikett-Grundeinstellung-Fenster sollen Sie "bw\_etikett" benutzen. Drücken Sie "OK". Wählen Sie die Option "**Etikette mit Objekt verbinden**" in der Infobox.

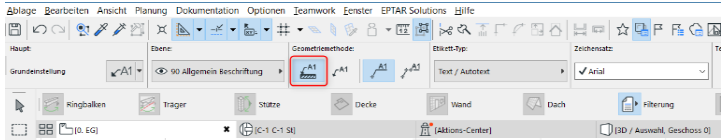

Auf dem Grundriss, klicken Sie auf das Objekt, die sie mit Etikett markieren wollen. Die Etikette wird mit dem Objekt verbunden und die änderungen des Objektes automatisch folgen, bis Sie die Etikette löschen. Wenn Sie die Eigenschasften oder den Inhalt der Etikette verändern wollen, gehen Sie ins Etiketten-Einstellungen Fenster.

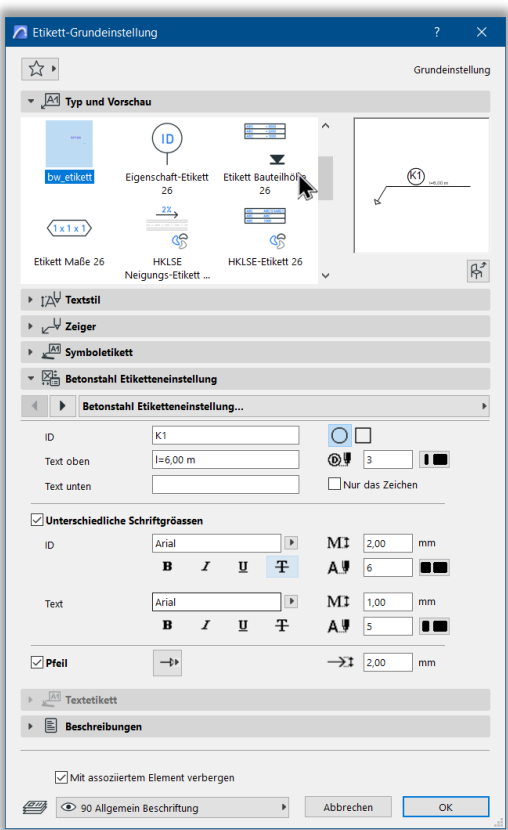

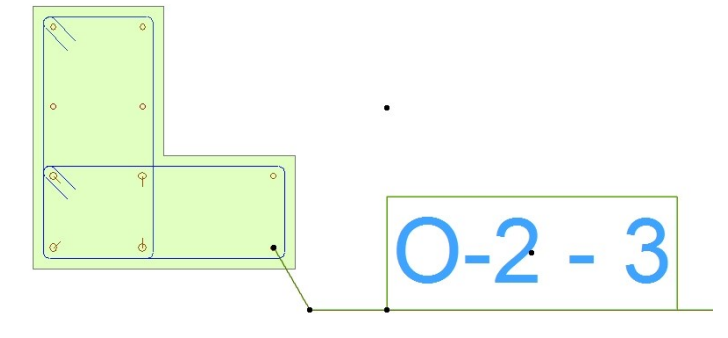

# **2.9 Erstellung der Schnitten**

Schnitten können mit zwei Methoden gemacht werden:

- Auf dem Grundriss, durch die Verwendung der Ansichts auf dem Grundriss, und Kopierung der Konturen der Schnitten des Gebäudes

\_\_

- Auf der Schnitte, durch die Kopierung der Eigenschaften der Elemente in der Modell, und Platzierung neuer 2D Elemente.

Beide Methoden haben Vor- und Nachteile. Sie können beide verwenden.

#### **Schnitte auf dem Grundriss**

Markieren Sie das Bereich, das Sie schneiden wollen, mit der Schnittlinie. Öffnen Sie das Schnittfenster, und markieren Sie die Kontur der Decke mit dem Markierungsrahmen-Werkzeug. Kopieren Sie die Kontur auf den Grundriss und drehen Sie in die entsprechende Position.

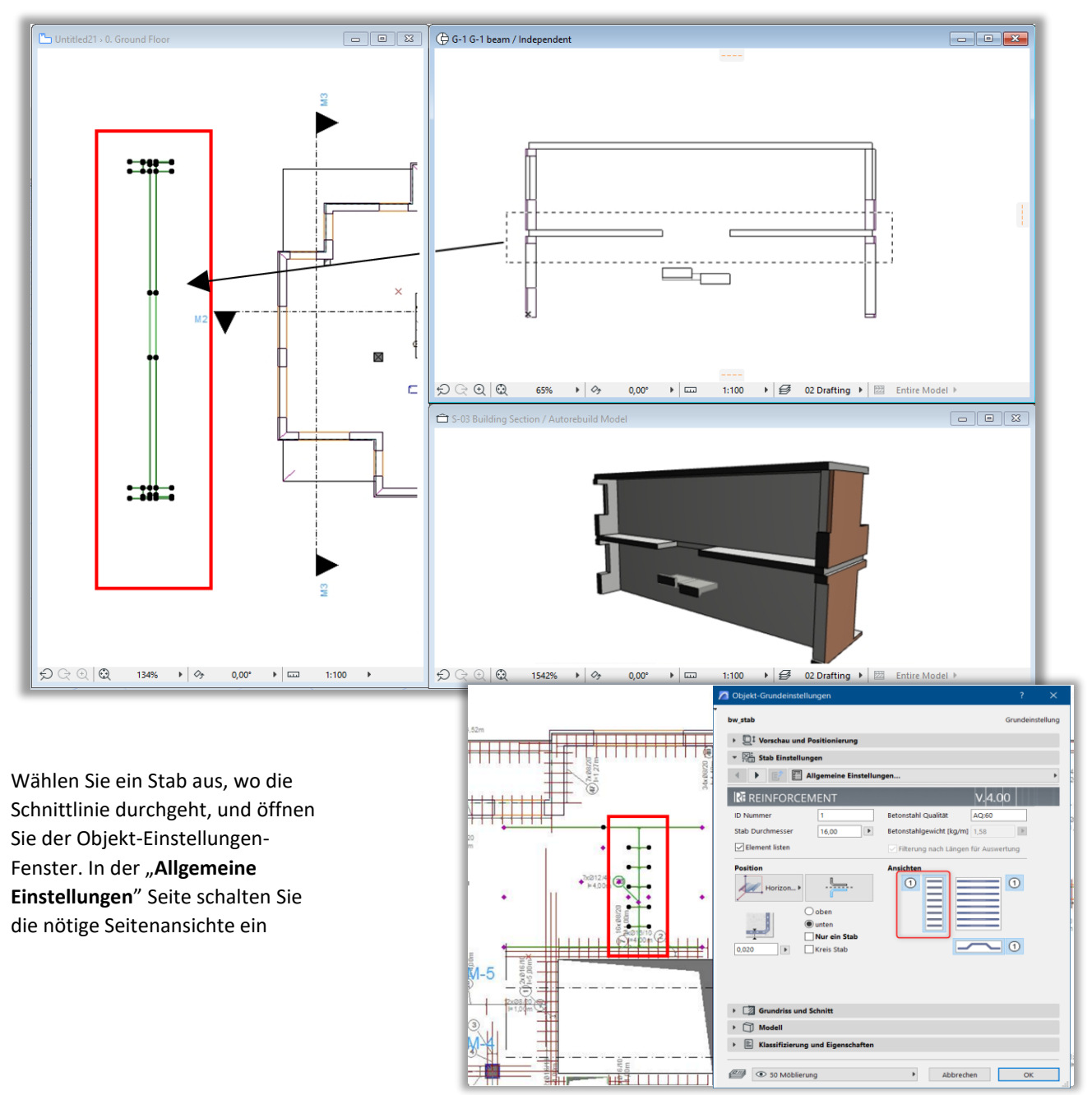

\_\_

 $\mathbf{H}$  eptar

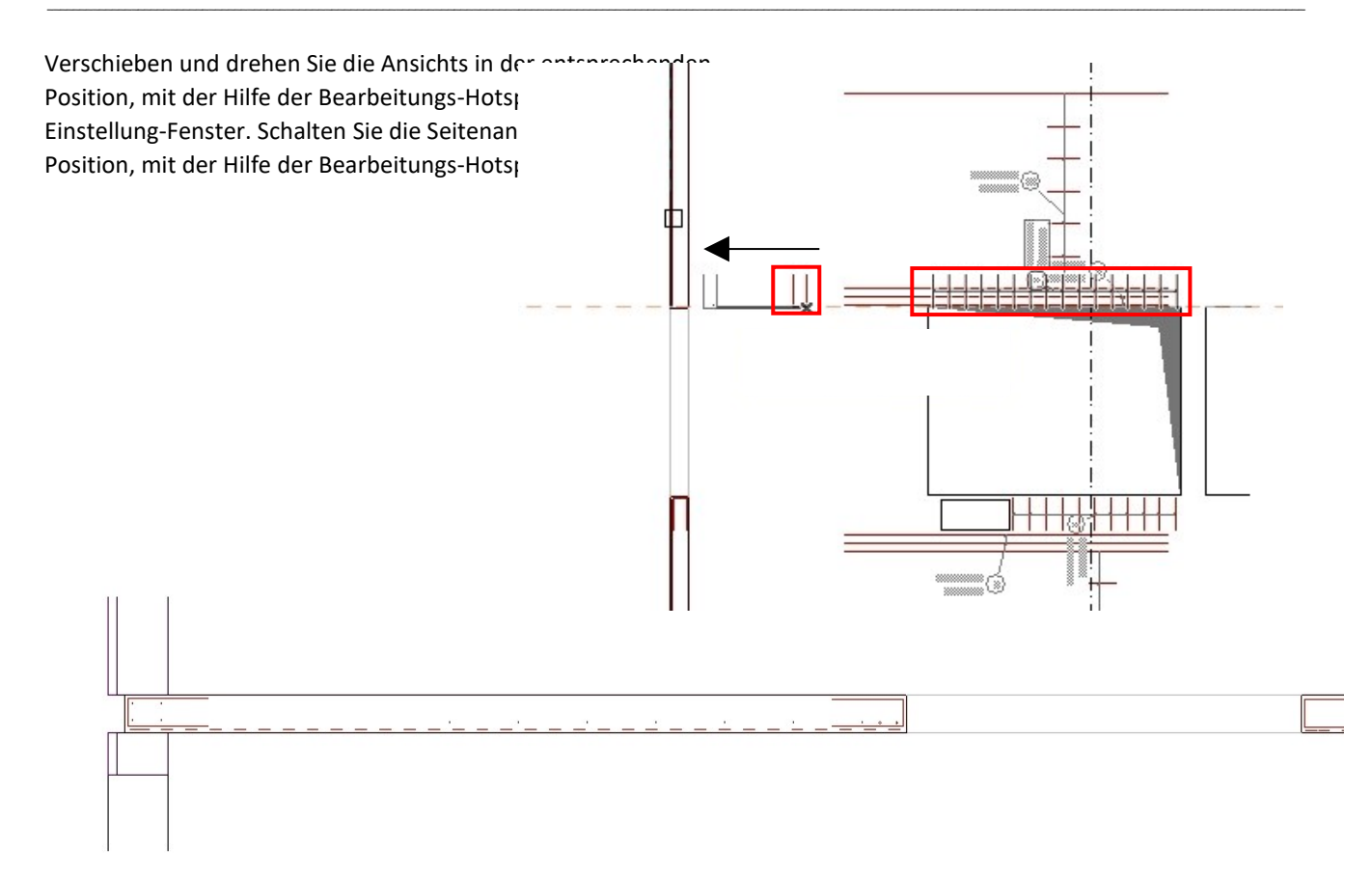

Dieser Prozess wird durchgeführt mit jeder Betonstahlelement, die im Schnitt enthalten sind.

Sie können mit dem Etikettenwerkzeug von ArchiCAD eine Etikette auf der Schnittzeichnung anbringen. Wählen Sie das Element ArchiCAD Label. Setzen Sie das Element "**b\_etikette**" für die Objekte. Klicken Sie auf die Schaltfläche "OK".

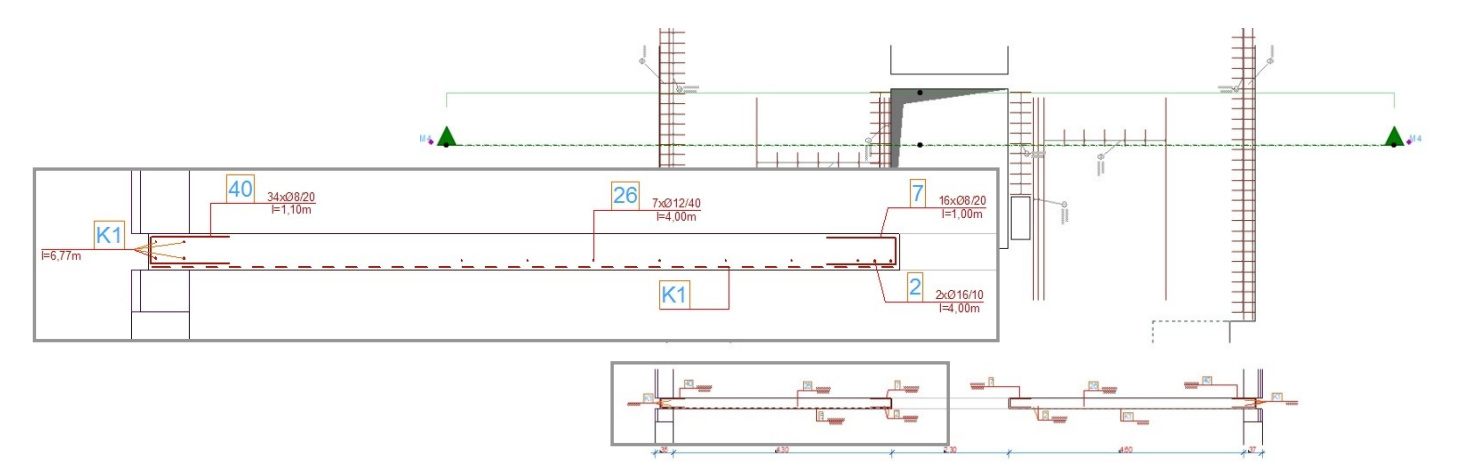

Wählen Sie auf dem Grundriss im Infofenster die Platzierungsoption "Beschriftung an Objekt binden". Klicken Sie auf einen Punkt des Objekts im Grundriss. Die Bezeichnung erscheint auf dem Grundriss. Sie können die Position des Etiketts mithilfe seiner Griffpunkte ändern.

\_\_

Mehr information über Etiketten finden Sie in 2.8 Verwendung der ArchiCAD-Etiketten oder 2.3 Einstellung der Element und Platzierung im Modellraum*.*

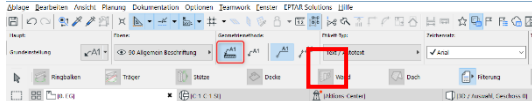

Beide Etiketten werden die änderungen der Elemente automatisch folgen.

# $\mathbf{H}$  eptar

#### *Vor- und nachteile*:

Vorteil dieser Methode ist, dass die Änderungen des Bewehrungsmodells auf dem Grundriss gezeigt werden. Aber wenn wir die Elemente kopieren und mehrmals auf den Grundriss platzieren, werden Ansichten auch multipliziert. Der Plan kann verwirrt werden.

\_\_

Wenn Sie diese Methode verwenden, machen Sie Schnittzeichnungen am Ende des planungsprozess, wenn das Modell nicht mehr weiterentwickelt wird.

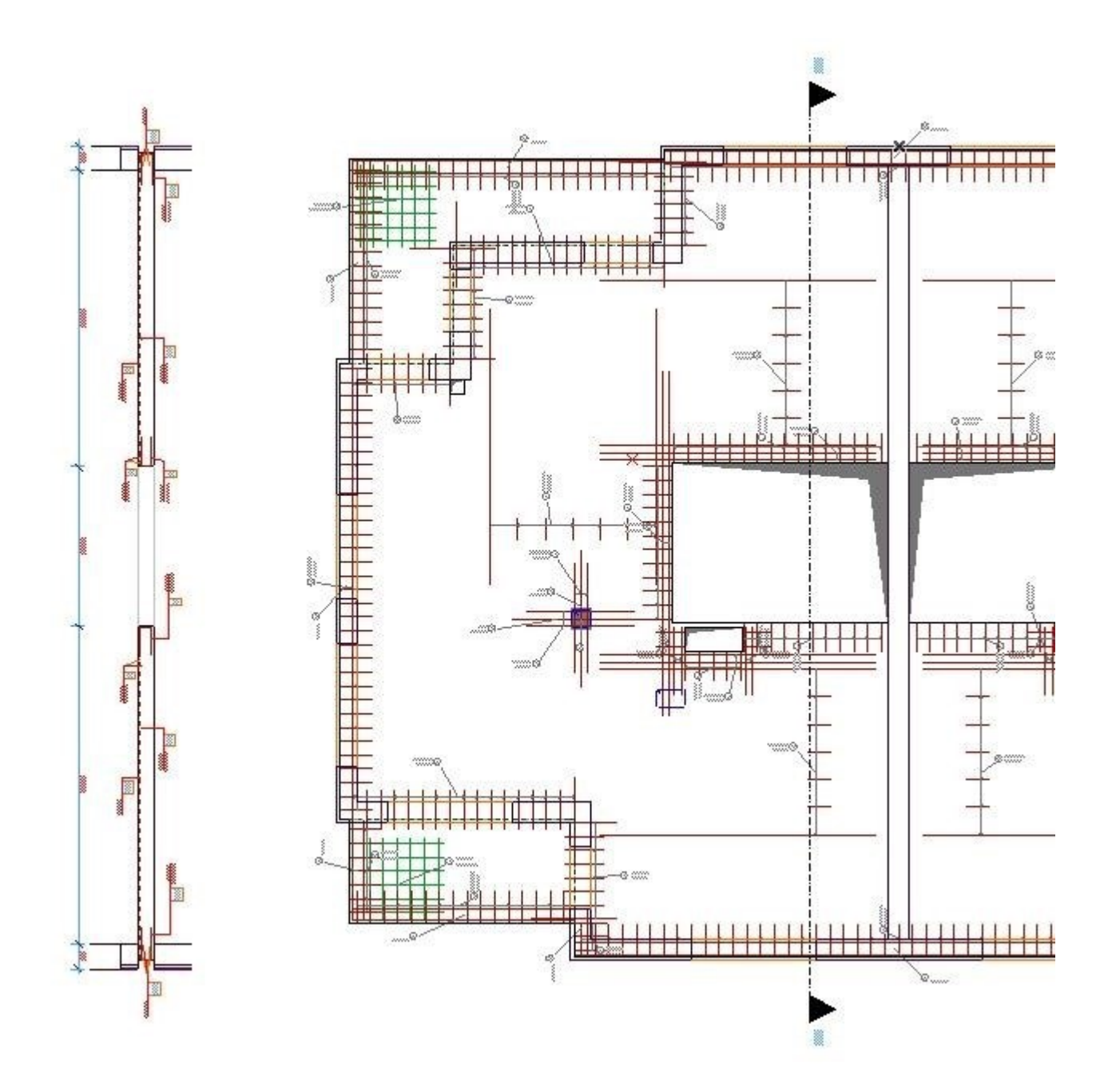

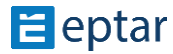

### **Schnitte im Schnittfenster**

Markieren Sie das Bereich, das Sie schneiden wollen, mit der Schnittlinie. Geben Sie den Name S-01 und öffnen Sie das Schnittfenster. Stellen Sie den Schnitt so ein, dass Sie das "Horizontaler Bereich: Bergrenzte Tiefe " verwenden und das Bereich umgefähr 2 meter tief ist.

\_\_

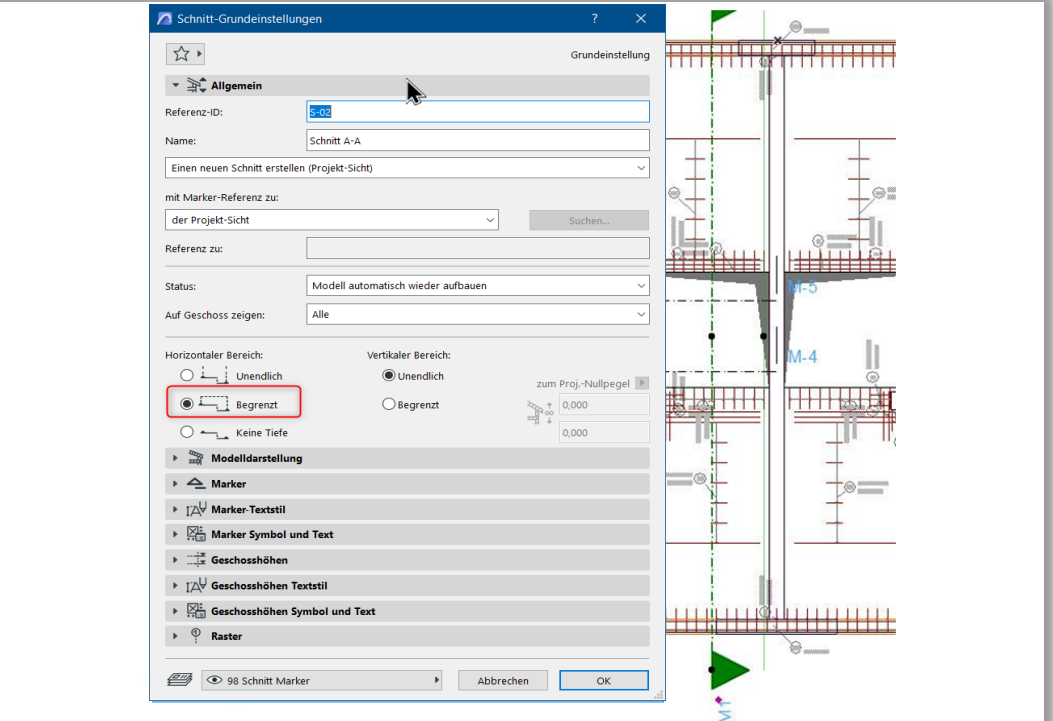

Kopieren Sie die Konture aus der Schnitt aus, und machen Sie eine unabhängige Schnitt-Abschnitt mit dem Name "V-1". Setzen Sie die Konture hier ein.

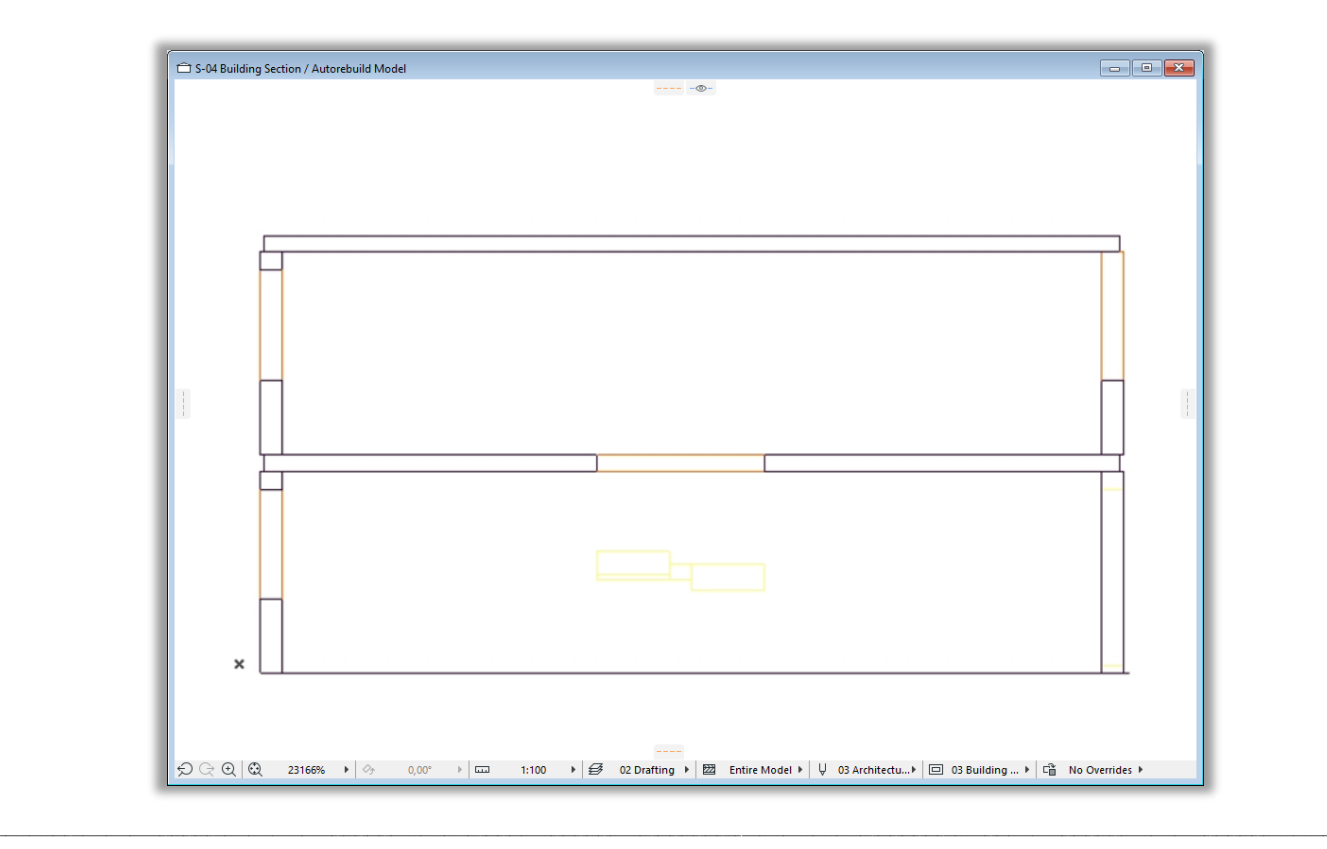

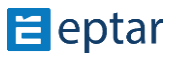

In "**V-1**" Schnitte können Sie "**M-1**" als Referenzzeichnung verwenden, wenn Sie Transparentpause aktivieren. Stellen Sie die Ebenenkombinationen der "**M-1**" Schnitt so ein, dass Ebenen der Decken mit Drahtmodell erscheinen. In diesem Fall, wird die Decke die Betonstahlelemente nicht verdecken.

\_\_

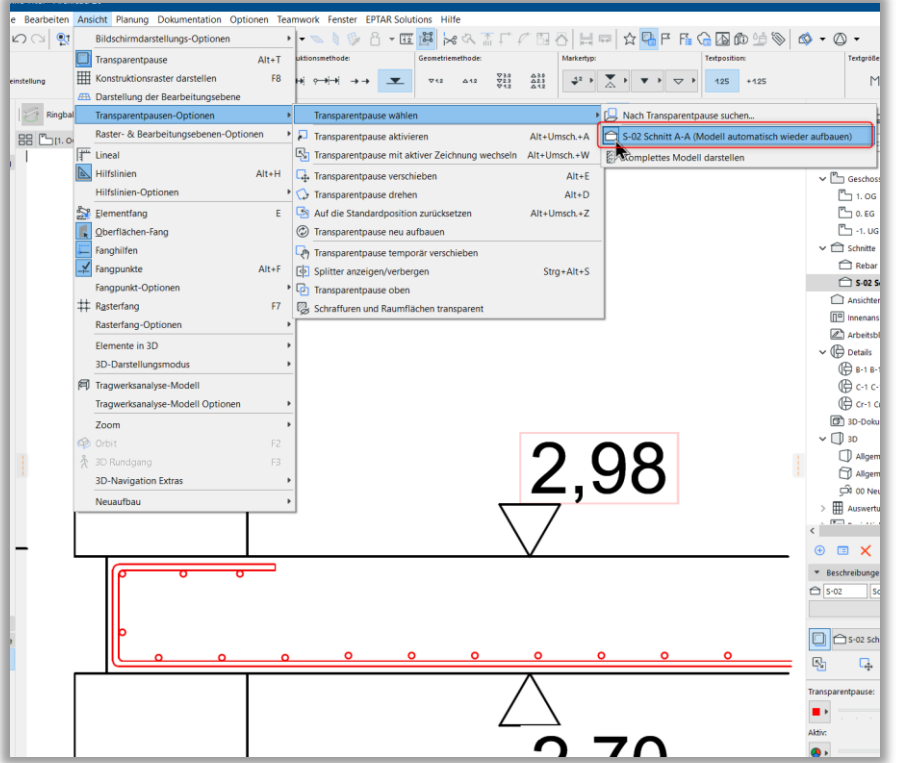

Öffnen Sie Schnitt "V-1". In der Scnitt sind jetzt die Konturen der Aufbau und – wegen der Transparentpause – geschnittene Betonstahlelemente zu sehen. Zeigen Sie auf eine der Elemente und klicken Sie mit dem linken Mausknopf, während Sie die Alt Knopf auf der Tastatur drücken. (**Alt+ Klicken**). Die Eigenschaften des 3D-Elements werden aufgenommen, und wenn Sie auf dem Schnitt klicken kann ein neues Element mit derselben

**Objekt** Name: bw\_matte Bezugshöhe: 2,720 Ebene: 50 Möblierung Geschoss: 1. OG **Umbau-Status: Bestand** 

Eigenschften platziert werden. Das neue Element wird nicht dort platziert wo Sie geklickt haben, aber etwas weiter weg.

Geben Sie den "**Ansicht / Zoom / Optimieren**" Kommando aus. Finden Sie das Element. Das ist nicht schwer, weil das Element mit der Etikette und dem Ansicht des Originalelements gezeigt wird. Verschieben und drehen Sie dieses Element in die entsprechende Position.

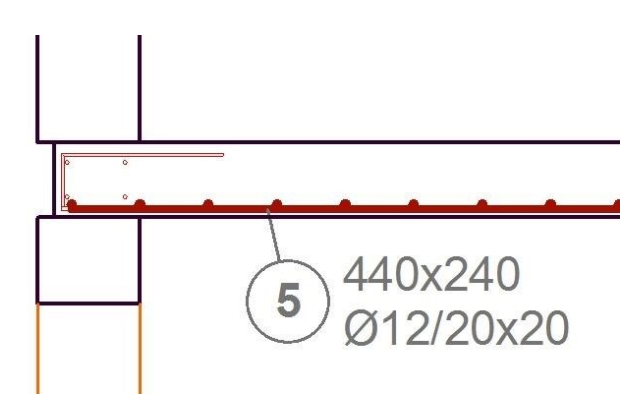

\_\_

 $\mathbf{H}$  eptar

Wenn Sie eine Matte wählen und die Matte nicht lang genug ist, strecken Sie sie mit den Hotpsots. Weil die Matte ein Oberflächenelement ist, kann es passieren, dass der ausgewählte Schnitt nicht die nötige Lange hat.

\_\_

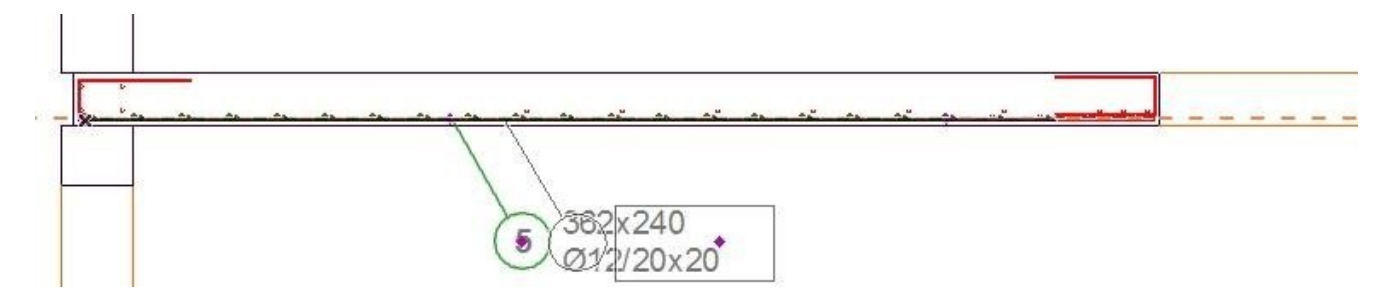

Führen Sie diese Schritte durch, um alle nötige Elemente der Bewehrung in Schnitt zu zeigen.

Etiketten können Sie mit ArchiCAD-Etikett (Etiketten-Typ, die mit Objekt verbunden ist) oder Etiketten im Objekt-Einstellungen Fenster (Etiketten, die mit Ansichts verbunden sind) markieren.

Mehr information über Etiketten finden Sie in 2.8 Verwendung der ArchiCAD-Etiketten oder 2.3 Einstellung der Element und Platzierung im Modellraum.

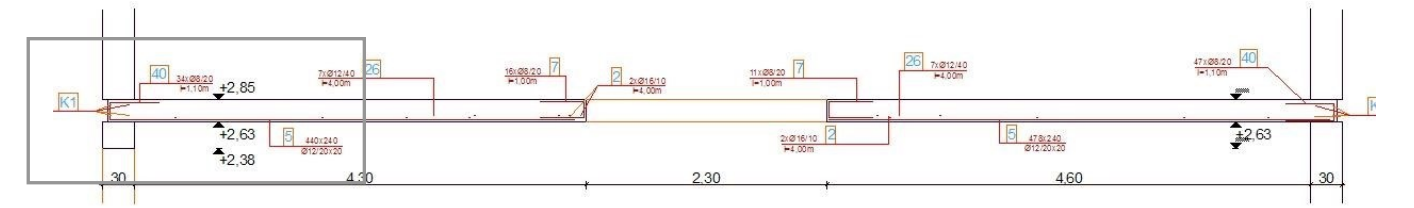

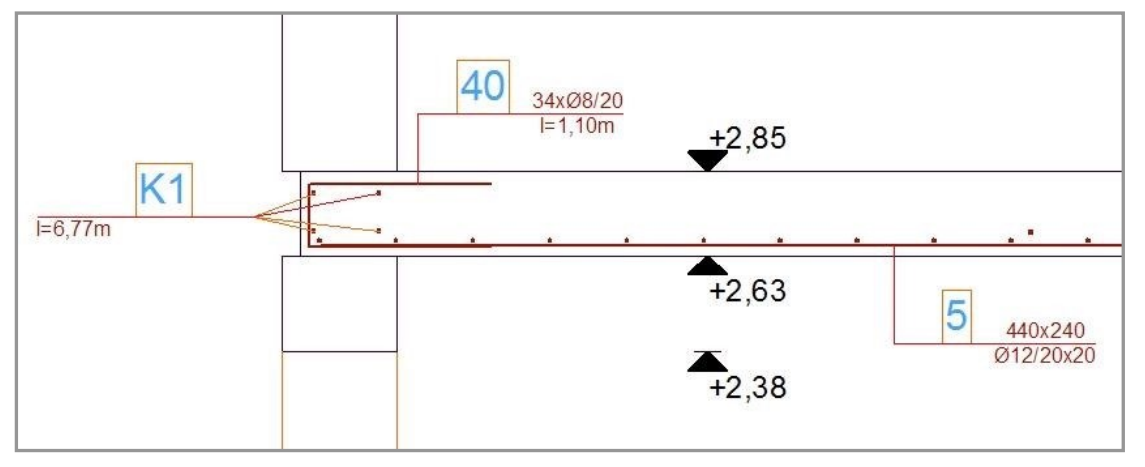

*Vor- und nachteile*:

Der Vorteil dieser Methode ist, dass die Dokumentation in ArchiCAD Schnittfenster gemacht wird, und es ist leichter aus realem Modell ein Schnitt zu erstellen.

Aber, diese Methode foglt die Veränderungen der Plan nicht, wenn Sie etwas auf dem Grundriss ändern, müssen Sie die vorherigen Schritte noch einmal durchführen.

#### *Vorschlag:*

Unabhängig davon, welche Variante Sie sich entscheiden, machen Sie Schnittzeichnungen am Ende des Planungsprozess, wenn das Modell nicht mehr weiterentwickelt wird.

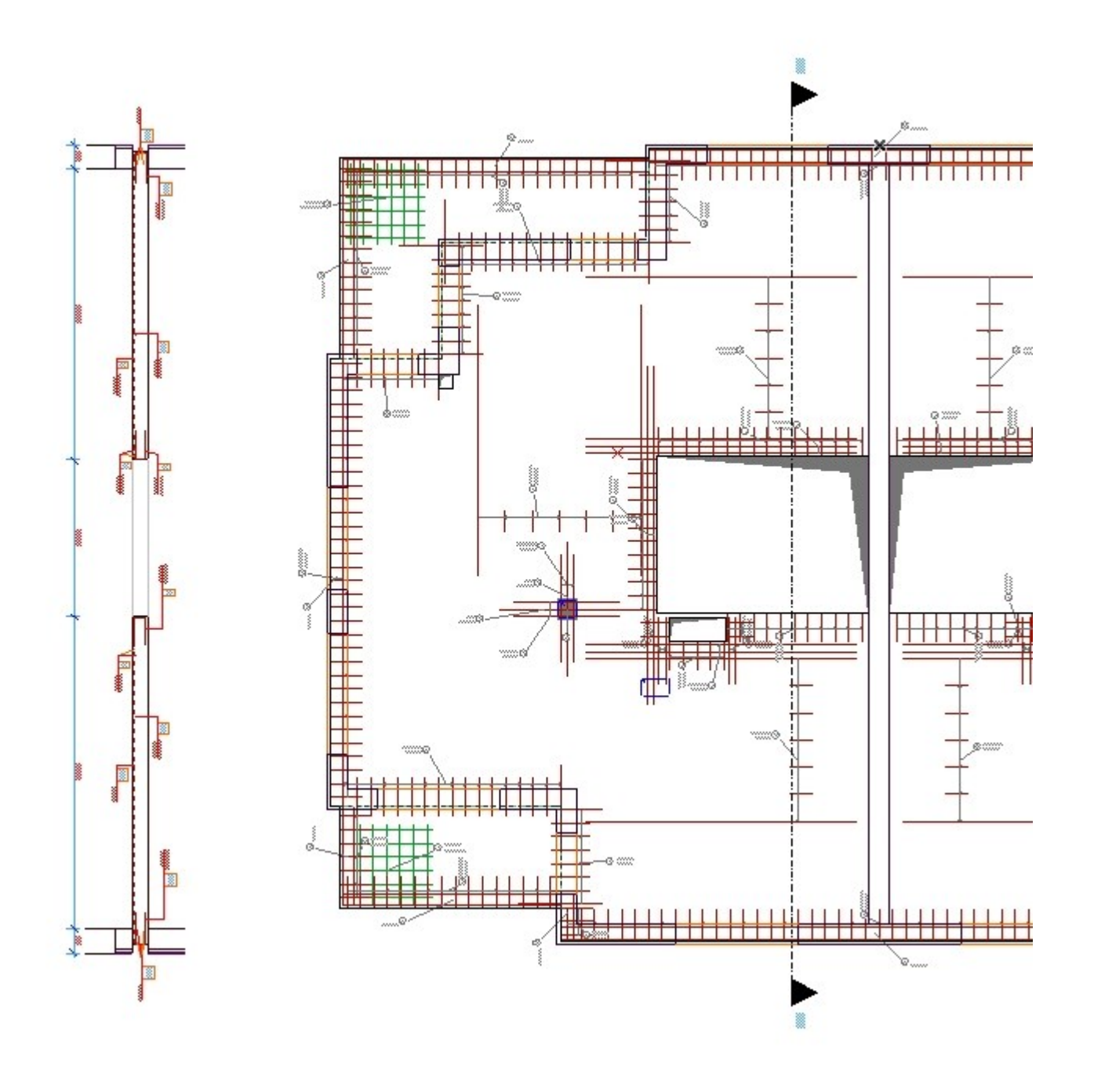

# **3. Abschnitt**

# **3.1. Auswertung und Filterung der Betonstahltypen**

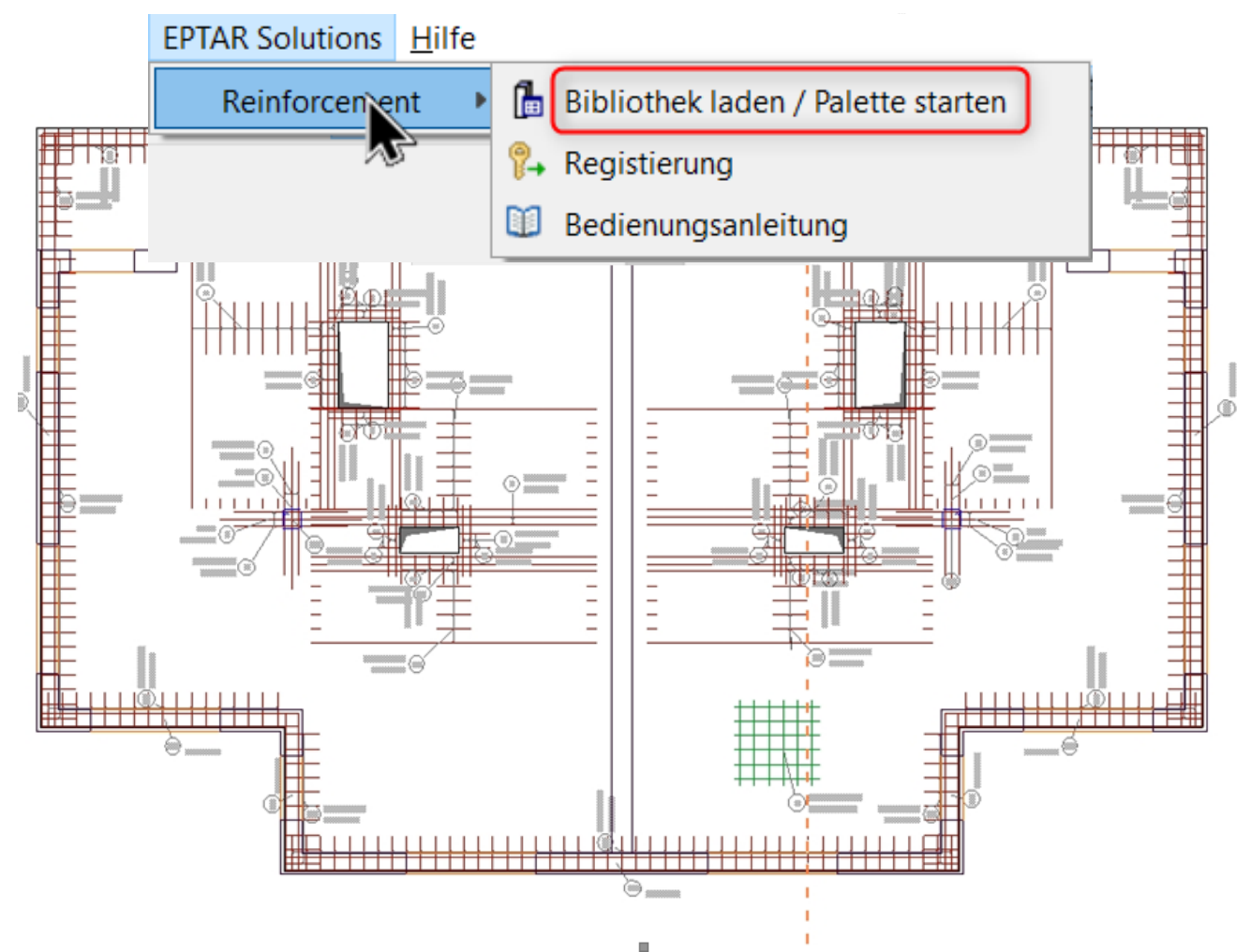

\_\_

Das Bewehrungs-Tool hilft nicht nur bei der Erstellung der Dokumentationspläne und der Modell des Struktures, aber auch bei der Ausweretung der nötigen Betonstahlelemente.

Auswertungslisten können nicht nur für Komplexelemente automatsich generiert werden, dieselbe Liste kann für die Auswertung des ganzen Bewehrungs-Plans verwendet werden.

In Version 4.0 können Sie die Auswertungslisten auf die gleiche Weise wie bisher erstellen: Wählen Sie die Bügelelemente aus, klicken Sie auf das Symbol "Auswertungsliste" und platzieren Sie die Liste auf dem Grundriss. Diese Liste enthält alle Stäbe, Matten und Bügel in allen ausgewählten Elementen.

\_\_

Bisher mussten Sie, wenn Sie weitere Bewehrungselemente zu dieser Auswahlliste hinzufügen wollten, alle zum Auswertungsliste gehörenden Auswertungsliste-elemente erneut auswählen, das nächste hinzuzufügende Element auswählen und dann auf das Symbol "Auswertungsliste" klicken, um den Inhalt die Auswertungsliste zu aktualisieren.
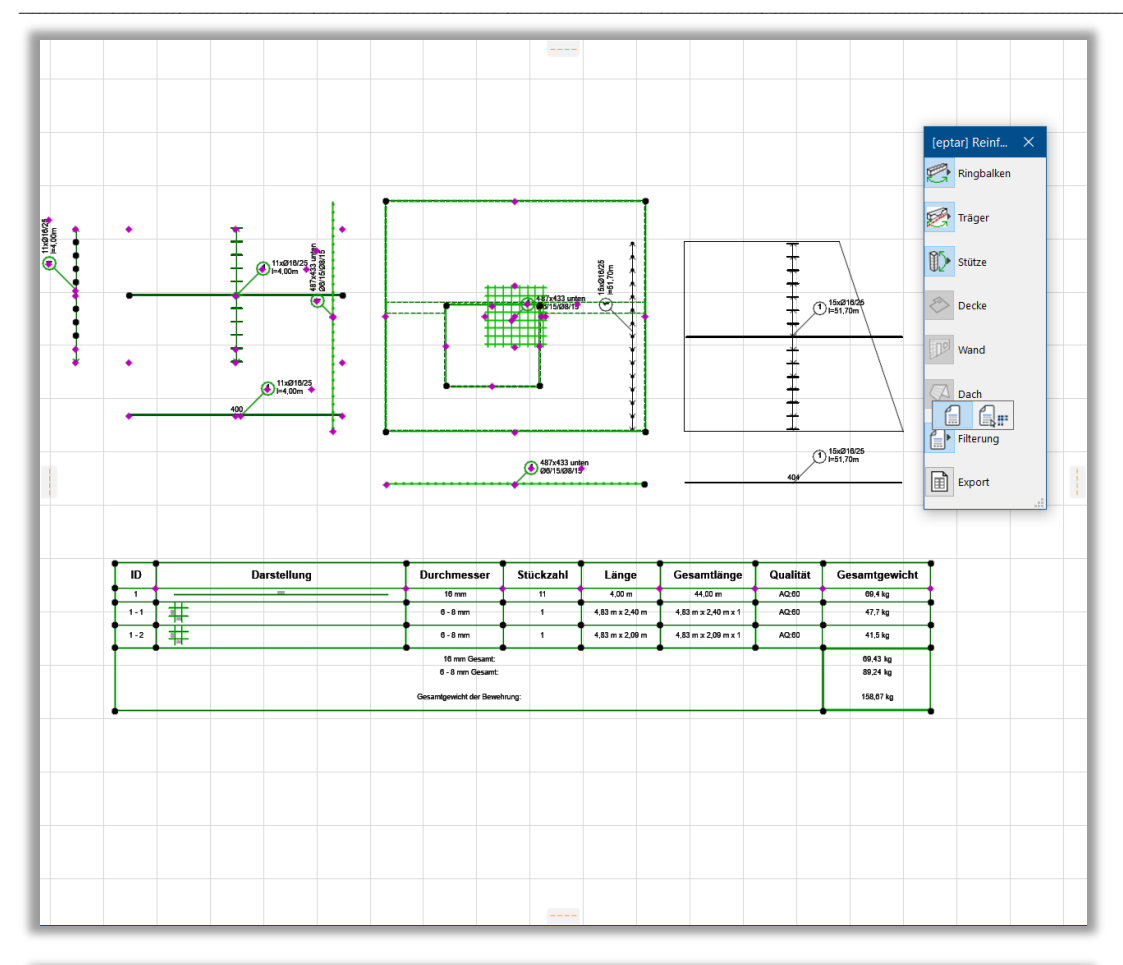

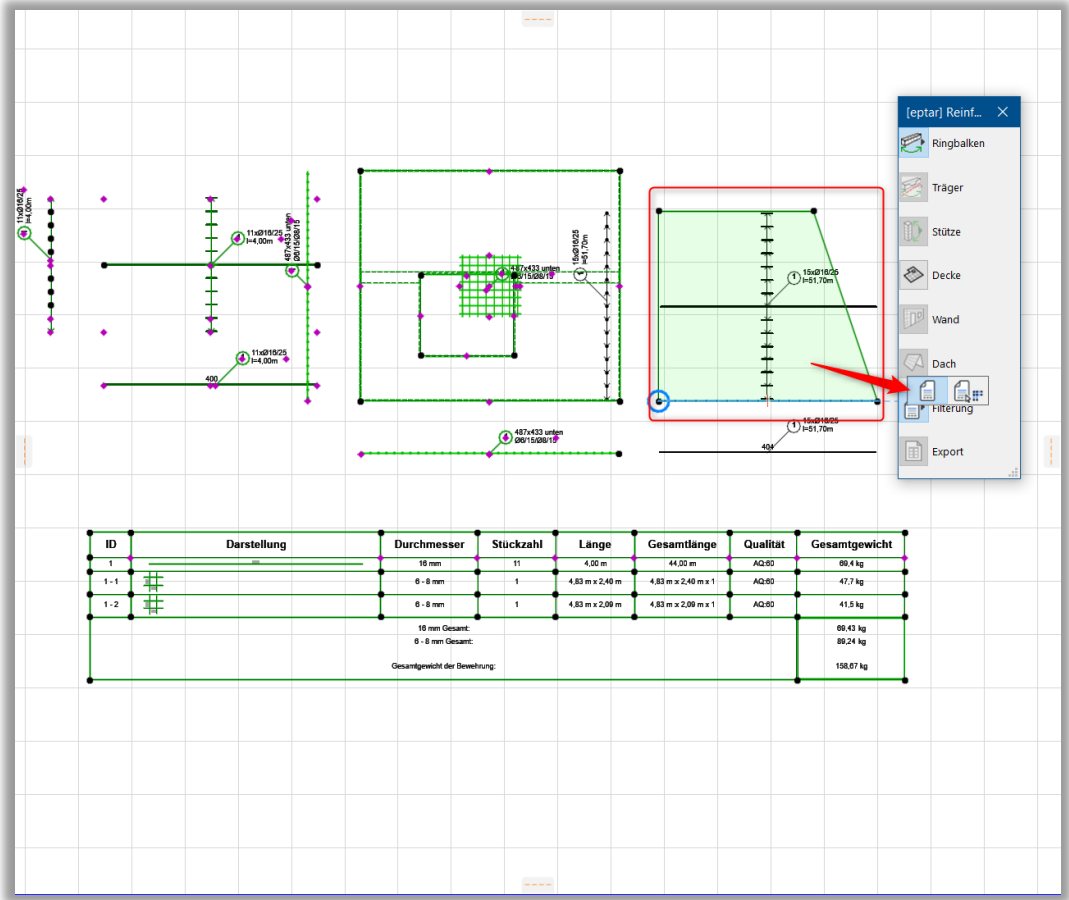

**E** eptar

In der neuen Version muss die bereits platzierte Auswertungsliste ausgewählt werden und durch Anklicken des zweiten Symbols der Palette "Auswertungsliste" werden alle Eisen in dieser Liste ausgewählen.

\_\_

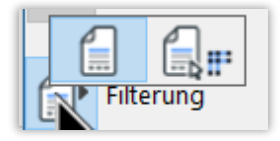

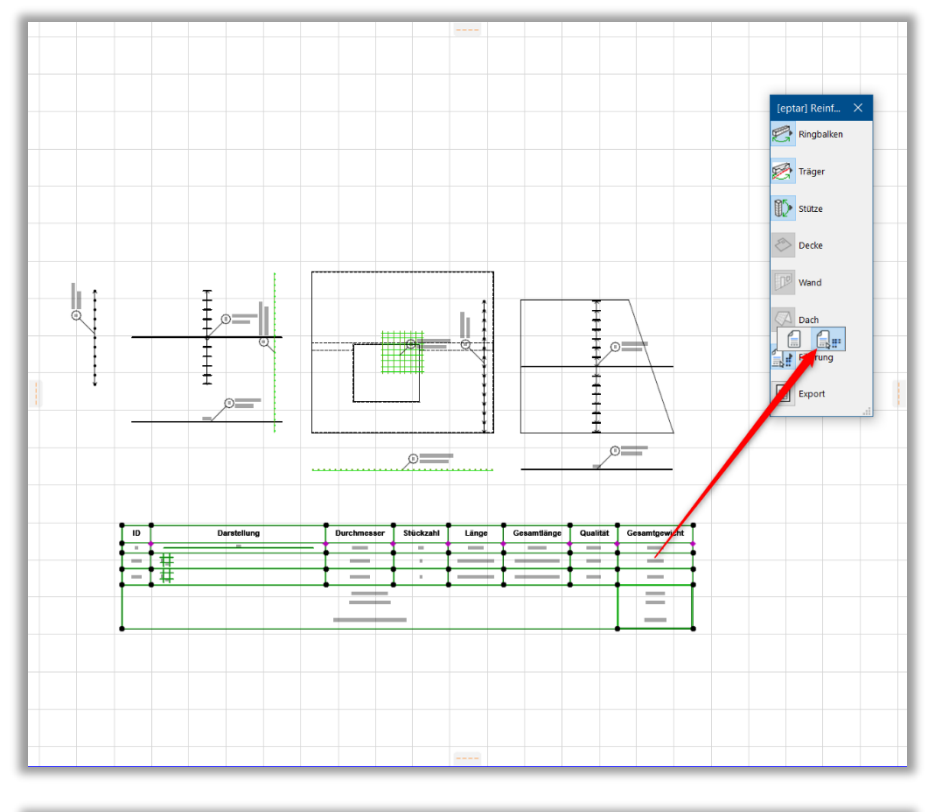

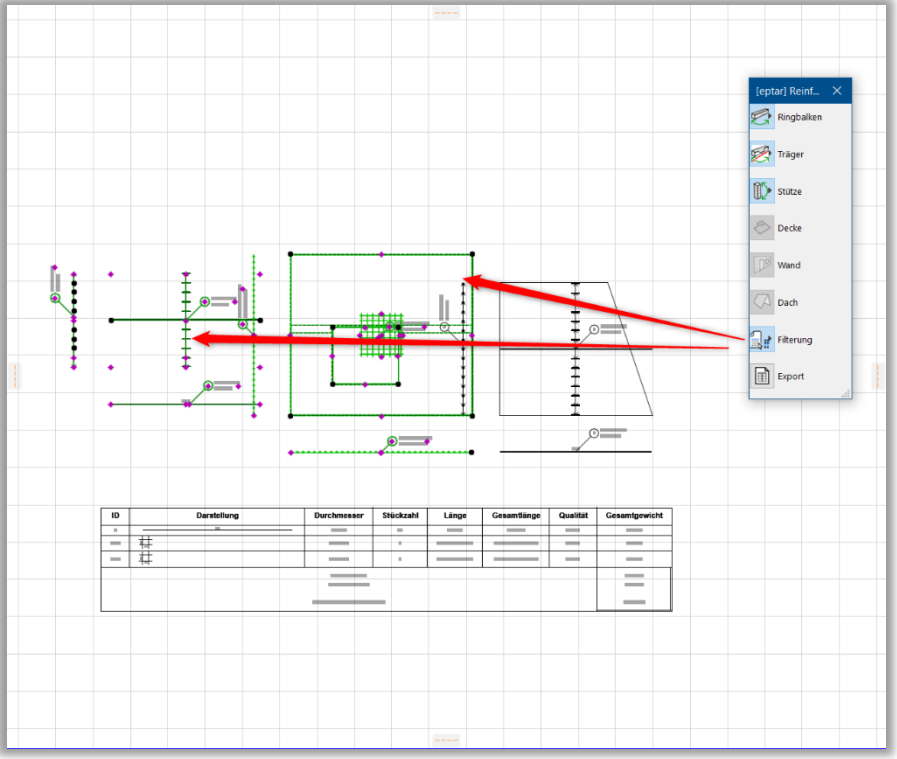

\_\_

**E** eptar

Dann wählen wir für die ausgewählten Elemente das oder die zusätzlichen Elemente aus, die wir hinzufügen möchten, dann die klicken auf das erste Symbol der "Auswertungsliste" in der Palette.

\_\_

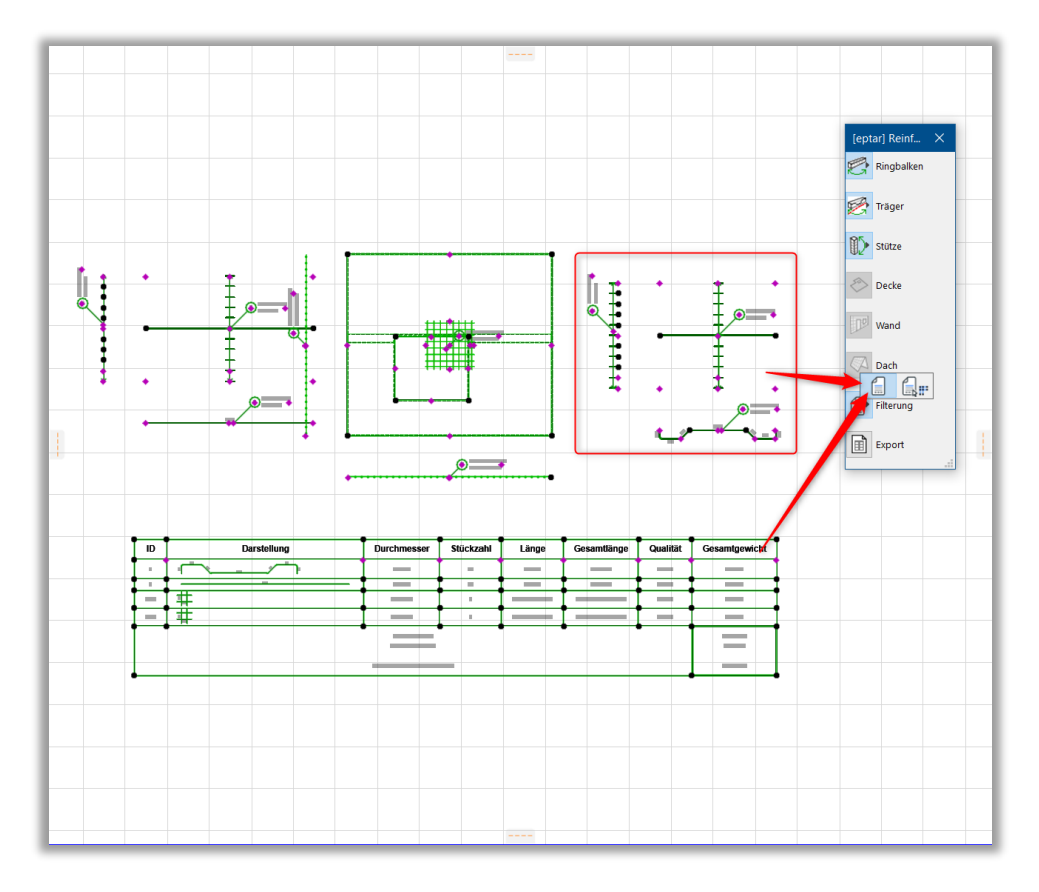

Das Programm aktualisiert den Inhalt und das Endergebnis der Auswertungsliste.

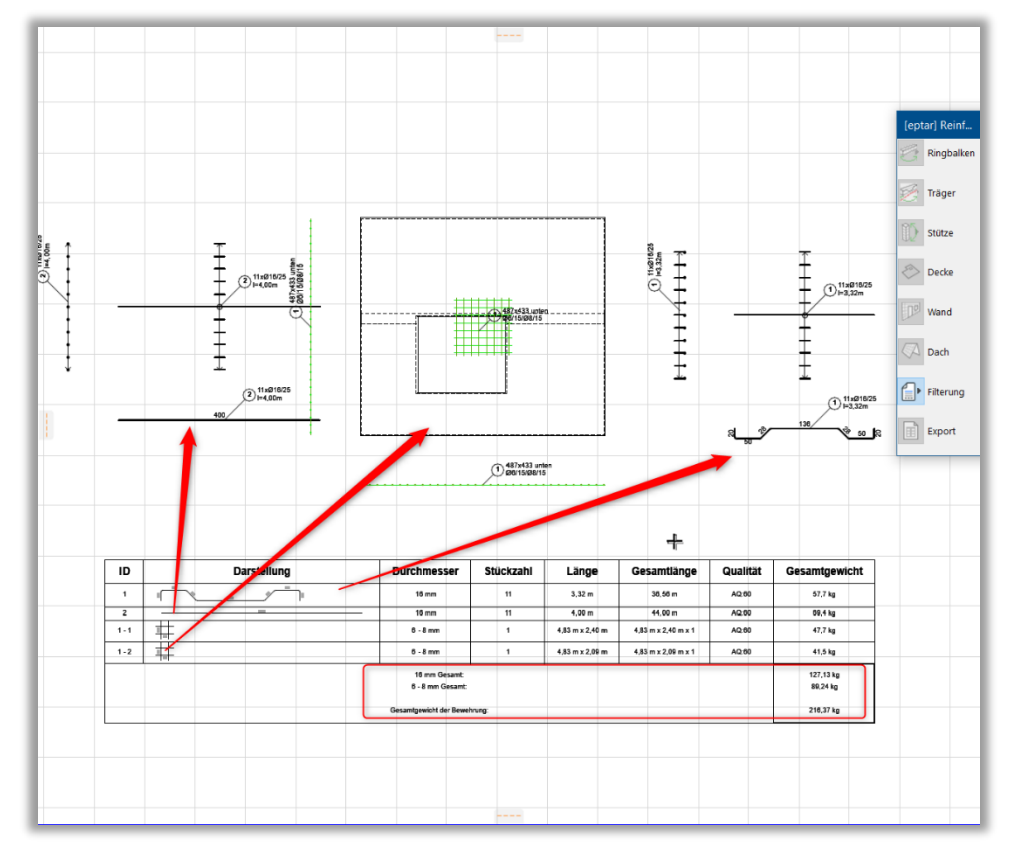

\_\_

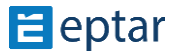

#### **Erstellung der Auswertungsliste**

Geben Sie den "Bewehrung / Filterung der Typen" Kommando aus. Das Tool überprüft alle Elementen (Stäb, Bügel, Matten und Komplexelemente) die auf sichtbaren Ebenen sind. Es vergleicht die ID-s und Größen und platziert eine Auswertungsliste, auf den Grundriss.

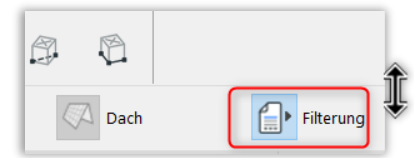

Wenn zwei Elemente dieselbe ID, aber unterschiedliche Eigenschaften haben, wird das Program eine der Elemente umnummerieren.

\_\_

Wenn zwei Elementen dieselbe Eigenschaften, aber unterschiedliche IDs haben, wird eine der Elemente die ID der Anderen bekommen. (Das Program prüft, welches Element mehrmals platziert ist, und gibt diese ID für beiden Elemente.)

Nach der Auswertung des Programmes können Sie die Position der Liste auf dem Grundriss zeigen. Wenn auf dem Grundriss eine Liste schon platziert ist, wird keine neue Liste platziert, sondern wird die Auswertungsliste aktualisiert.

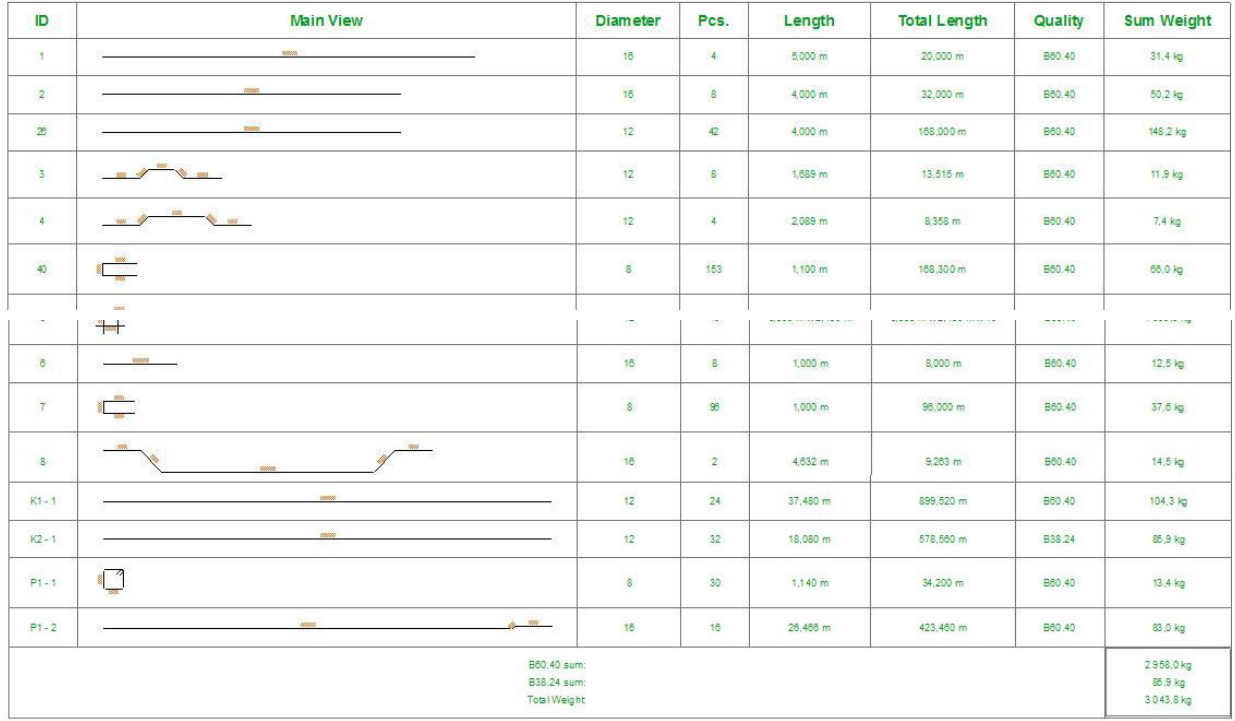

Wenn es mehrere Listen auf dem Grundriss gibt, das Programm aktualisiert keine der Listen. Wenn Sie eine der Listen doch aktualisieren wollen, wählen Sie eine der Listen und die Elemnte, die Sie listen wollen aus, und machen Sie die Aktualisierung dann. Wenn die Auswahl alle Elemente zu schwer ist, wir bitten Sie, dass Sie nur eine Liste auf dem Grundriss lassen, und die andere Listen auf eine ausblendende Ebene platzieren.Danach können Sie "Filterung der Typen" Kommando ruhig ausgeben.

\_\_

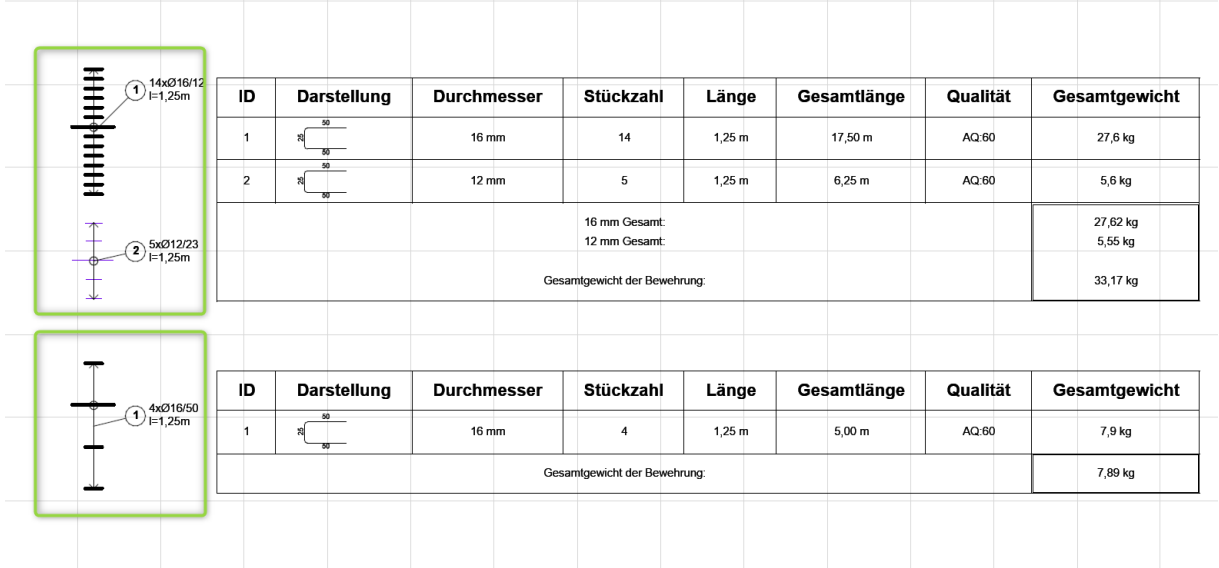

\_\_

Darstellung der Liste können Sie im Objekt-Einstellungen Fenster einstellen. Hier können die Eigenschaften der Tafel, Texte und die Inhalt der Liste verändert werden.

Maßstab der Elemente in der Liste können Sie auf der "**Tafel Einstellungen**" Seite einstellen.

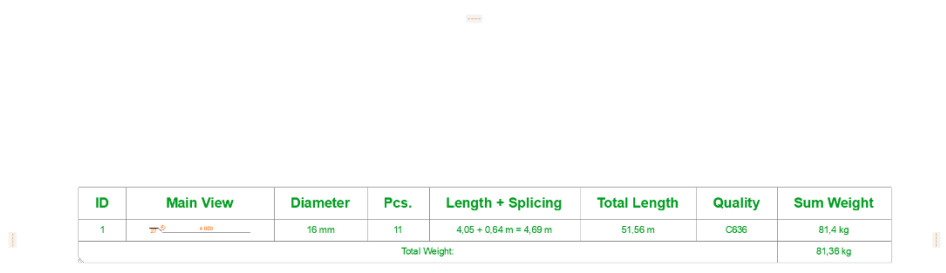

Bei der Auswertung ist es möglich, Stäbe unterschiedlicher Länge nacheinander aufzulisten.

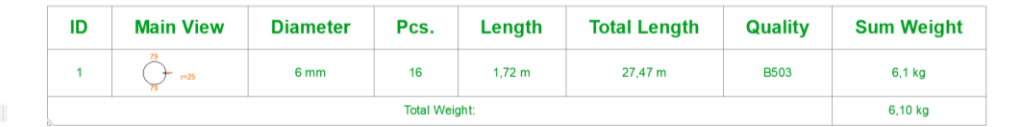

Bei Matten werden die unterschiedlichen Ausrichtungen von Eisen in Auswertung automatisch separat angezeigt.

\_\_

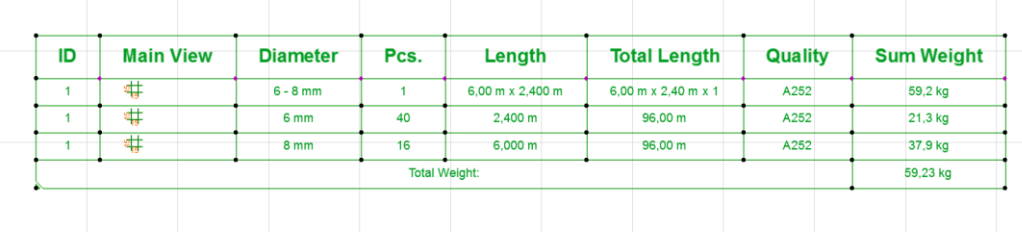

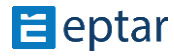

T

### **3.2. Verwendung der Interaktive Auswertung**

Mit der Verwendung der "Interaktive Auswertung" von ArchiCAD, können Sie die ID-s der Betonstahelemente, derselbe Betohnstahlelement-Typen und die Aufbauen einfach checken.

\_\_

Geben Sie den "Dokumentation / Auswertungen und Listen / Interaktive Auswertung / SchemaEinstellungen" Kommando aus.

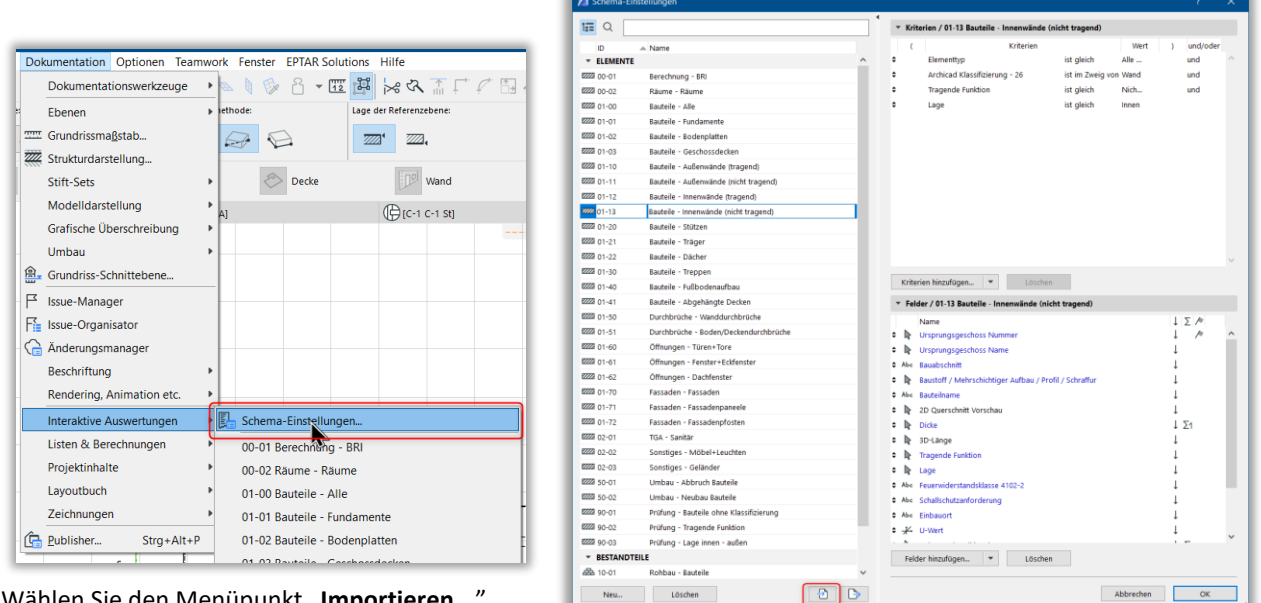

Wählen Sie den Menüpunkt "Importieren..."

auf der Rechte Seite. Suchen Sie das installierte

Bewehrungs-Tool. Neben es

werden Sie "**Eptar-Reinforcement Schedule-GER.xml**" finden. Dieses Datei wird meistens hier gefunden: "**c:/Program Files/Graphisoft/ArchiCAD/ Add-Ons/Eptar\_Reinforcement**" Bibliothek.

\_\_

Nach der Import wählen Sie "Eptar-Bewehrung" Typ aus Schemata aus, und drücken Sie "OK".

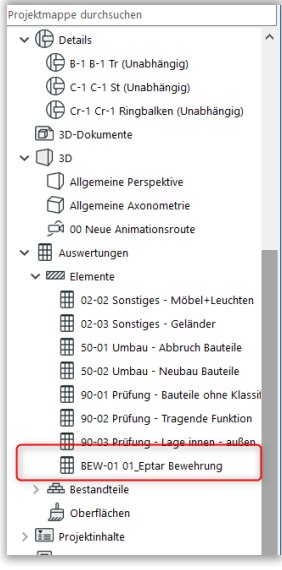

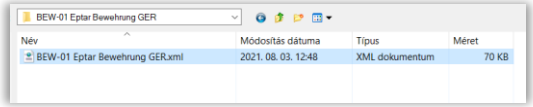

Suchen Sie in Navigator- Fenster die "**Auswertungen / Element / BEW-01 01 Eptar Bewehrung**" Liste aus und klicken Sie darauf.

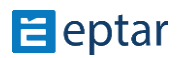

In der Auswertung werden alle sichtbare Elementen mit Typ, ID, Durchmesser und Qualität gefunden. ArchiCAD checkt nicht ob eine Ebene ausgeblenden ist, deshalb werden Elemente, die auf ausblendende Ebenen sind, auch gelistet. Deshalb empfehlen wir, dass diese Liste nur für Überprüfung und nicht für Auswertung verwendet wird.

\_\_

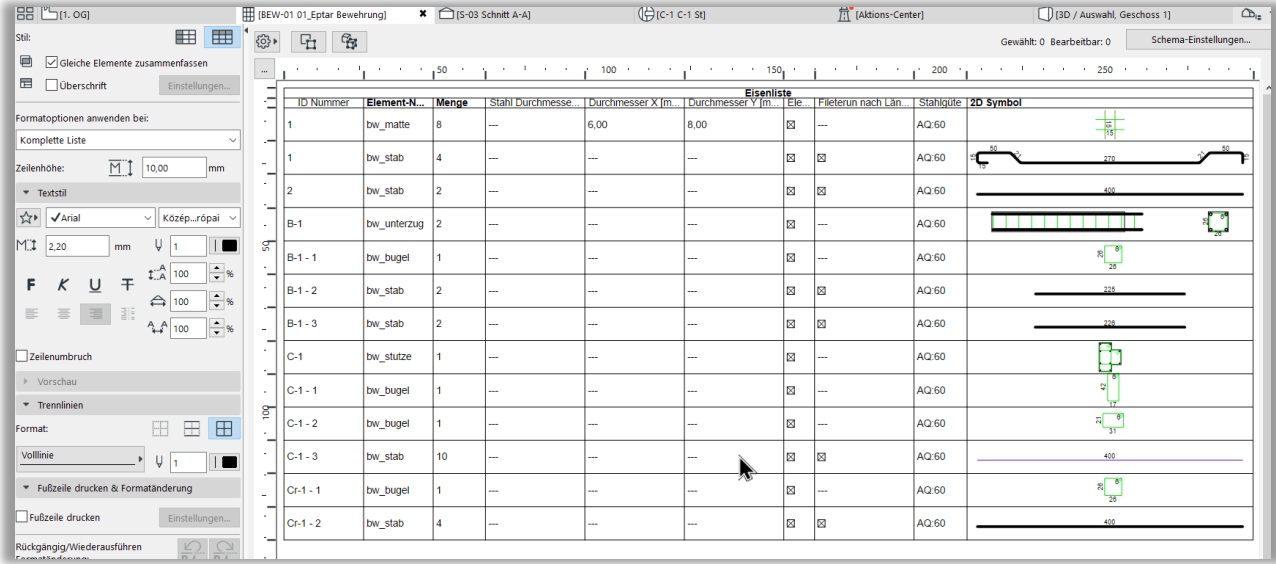

Wenn Sie eine der Elemente nicht identifizieren können, sollen Sie die Symbole in der Ecke, oben, links verwenden. Wählen Sie das Element in der Liste aus und drücken Sie "Im Grundriss auswählen" oder "In 3D auswählen".

Wenn Sie eine der Parameter in der Interaktiven Auswertungsliste modifizieren, wird das Element auf dem Modell verändern.

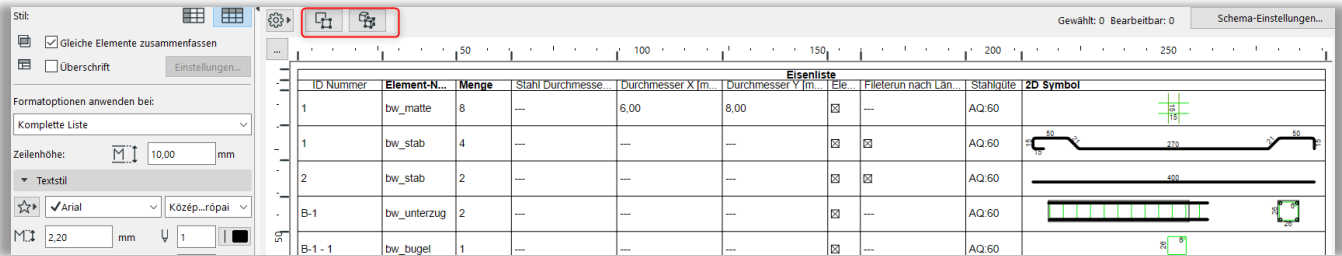

\_\_

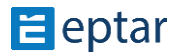

# **3.3. Erstellung einer individuellen Auswertungsliste**

Mit Interaktiven Auswertung können Sie individuelle Auswertungslisten einfach zusammenstellen.

Wenn Sie den **Schema-Einstellungen** klicken, wird die Einstellungsfenster der Auswertung geöffnet.

Sie können die Parameter, die im Auswertung gezeigt werden, unter "**Felder / Eptar** 

**Bewehrung**" Fenster, auf rechts finden.

Auf links können Sie weitere Parameter auswählen und sie zu der Liste geben.

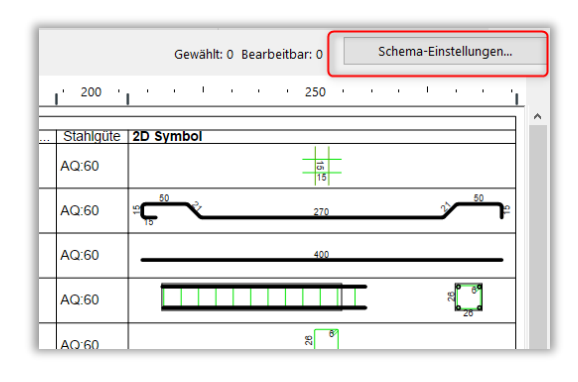

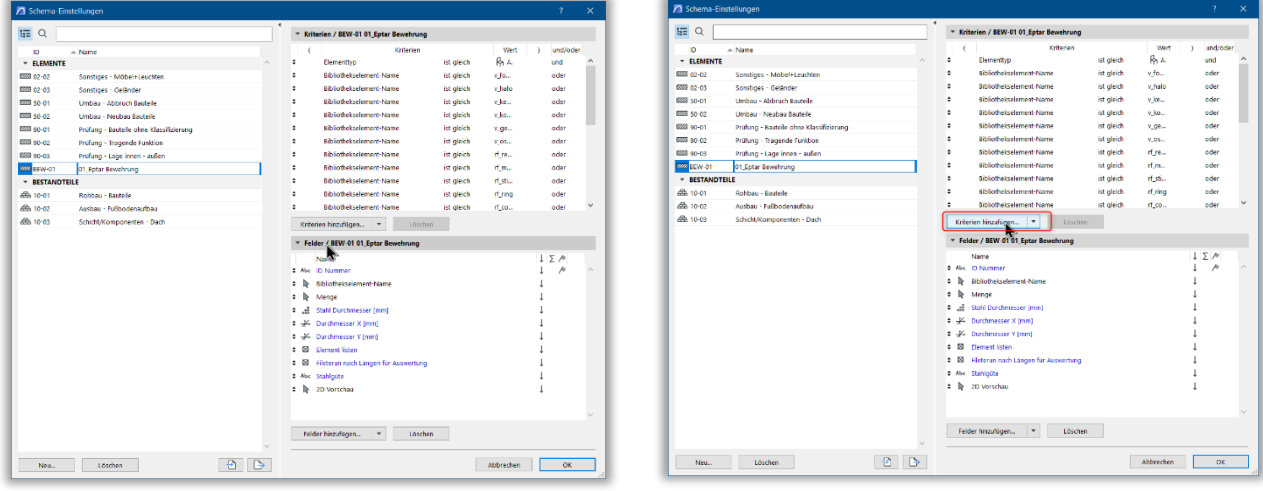

\_\_

Unter "**Objekte/Lichtquelle**" können Sie mehrere Psrameters finden und die individuellen Parameter der Bewehrungselemente können auch mit dem "**Zusätzliche parameter…**" Menü erreicht werden. Wenn Sie den Knopf drücken, wird das porgramm alle Elemente und ihre Parameter sammeln. Wählen Sie **[eptar] Bewehrung**" Bibliothek und die Elementtyp aus. Geben Sie Parameters zu der rechte Seite mit

">>Hinzufügen>>" Knopf. Wenn Sie "OK" klicken werden die neue Parameter in die "Listenfelder" erscheinen.

Die Sequenz der Parameter in der Interaktiven Auswertung ist besonders Relevant. Das Program wird die Elemente, die denselben erste Parameter haben zusammentabullieren, Dann kommen die zweite Parameter, dritte Parameter, u.s.w., also die Sequenz der Parameter bestimmt die Reihenfolge der Elemente in der Liste..

\_\_

Mehr Information über Interaktiven Auswertung können Sie in ArchiCAD Referenz und Handbücher finden.

# **4. Abschnitt**

## **4.1. Technische Unterstüztung:**

Wenn Sie Probleme oder Fragen auf dem Bewehrungs-Tool haben, kontaktieren Sie ÉPTÁR Kft., auf den folgenden Adressen:

\_\_

\_\_

### **ÉPTÁR Kft.**

1145 Budapest, Ungarn Szugló u. 61-63. tel.: +36-1 225-7355 fax: +36-1 225-7356 [www.eptar.hu](http://www.eptar.hu/) e-mail: info@eptar.hu

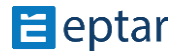